# ServerView Suite ServerView Operations Manager V4.92

Installation under Windows: Installation ServerView Operations Manager Installation ServerView Update Manager Installation ServerView Event Manager ServerView database (Windows)

Edition February 2010

# 製品名称の表記

本書では、本文中の製品名称を、次のように略して表記します。

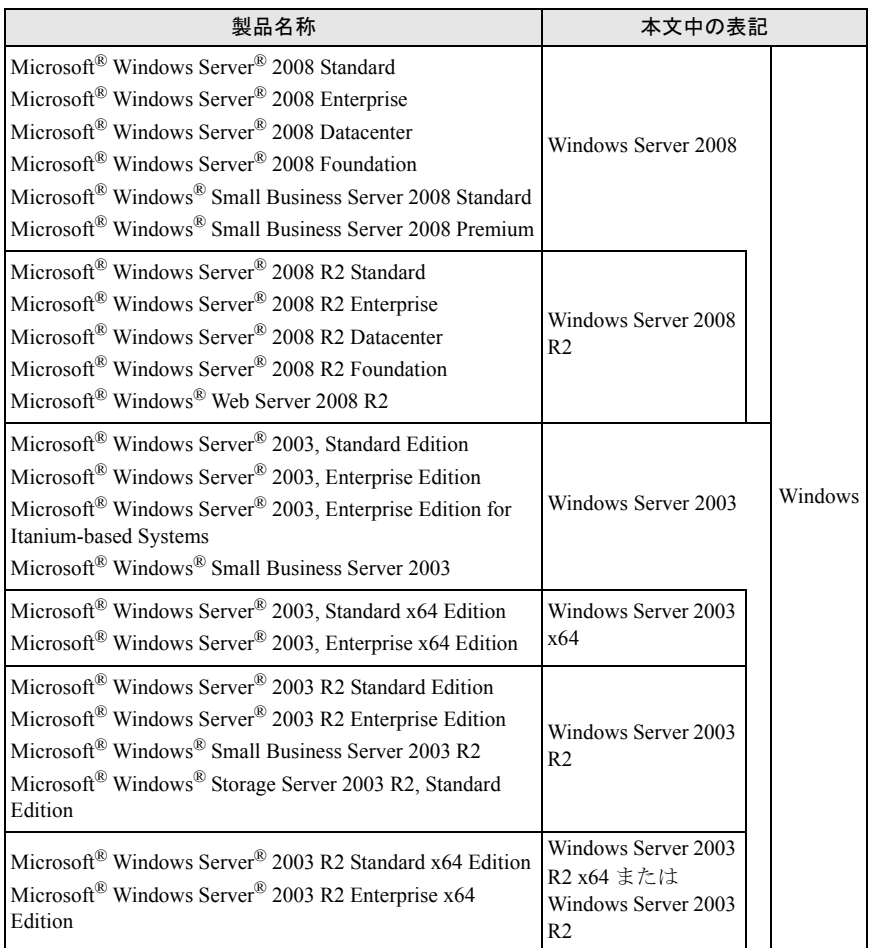

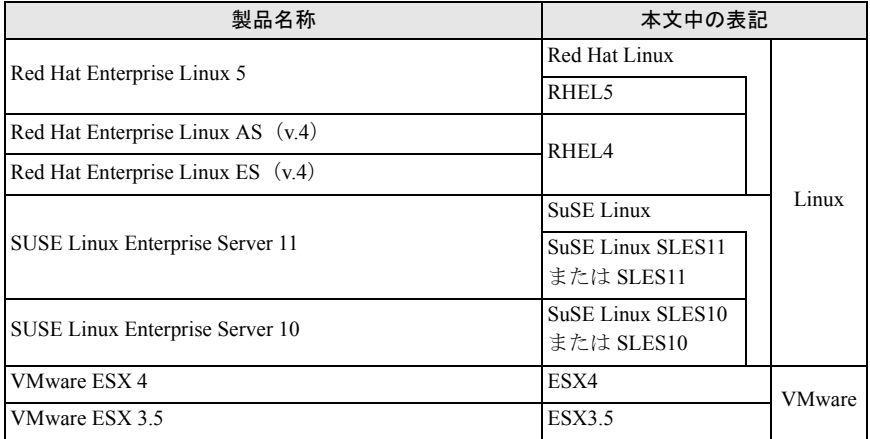

# 著作権および商標

Copyright © 2010 Fujitsu Technology Solutions GmbH.

All rights reserved

Microsoft、Windows、Windows Server、Hyper-V は、米国 Microsoft Corporation の米国およ びその他の国における登録商標または商標です。

Linux は、Linus Torvalds 氏の米国およびその他の国における登録商標あるいは商標です。

Red Hat および Red Hat をベースとしたすべての商標とロゴは、米国およびその他の国にお ける Red Hat, Inc. の商標または登録商標です。

BrightStor, ARCserve は、CA, Inc の登録商標です。

VMware、VMware ロゴ、VMware ESXi、VMware SMP および VMotion は VMware,Inc の米 国およびその他の国における登録商標または商標です。

その他の各製品名は、各社の商標、または登録商標です。

その他の各製品は、各社の著作物です。

# 目次

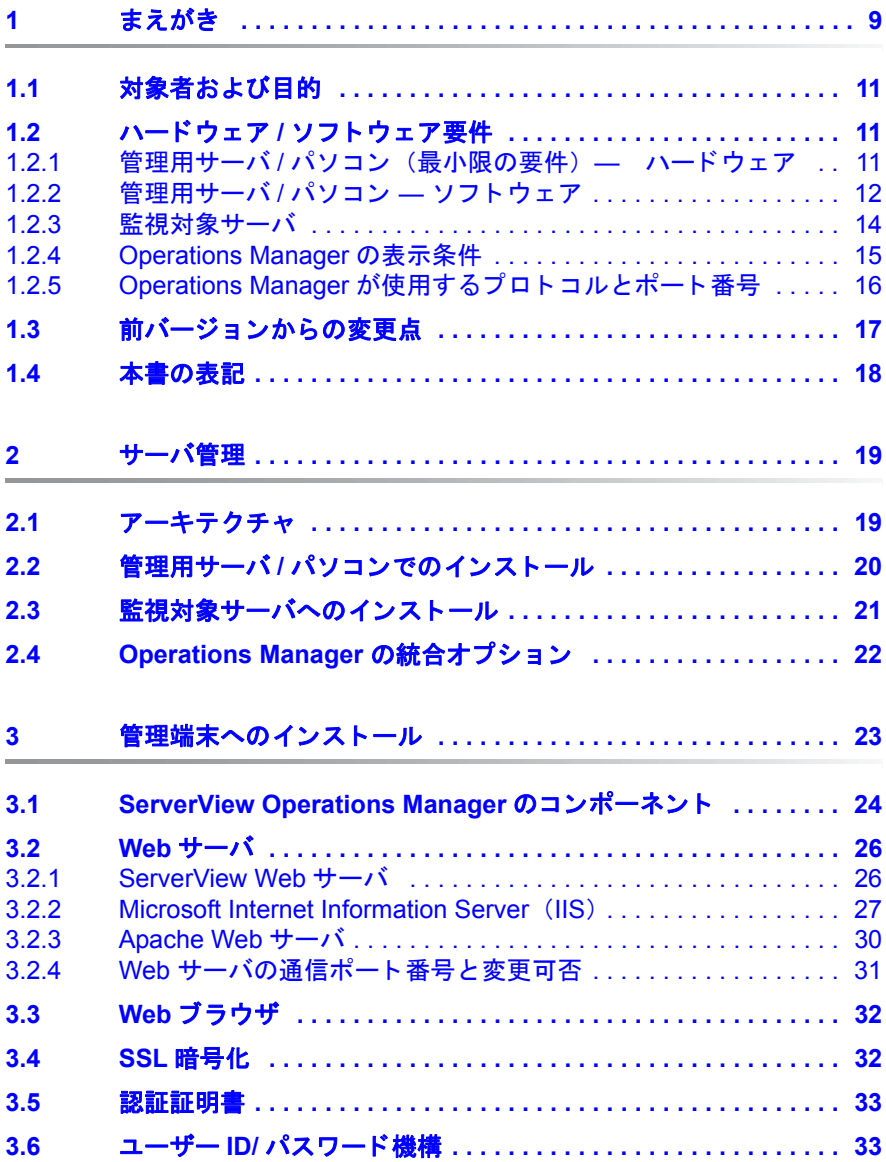

### 目次

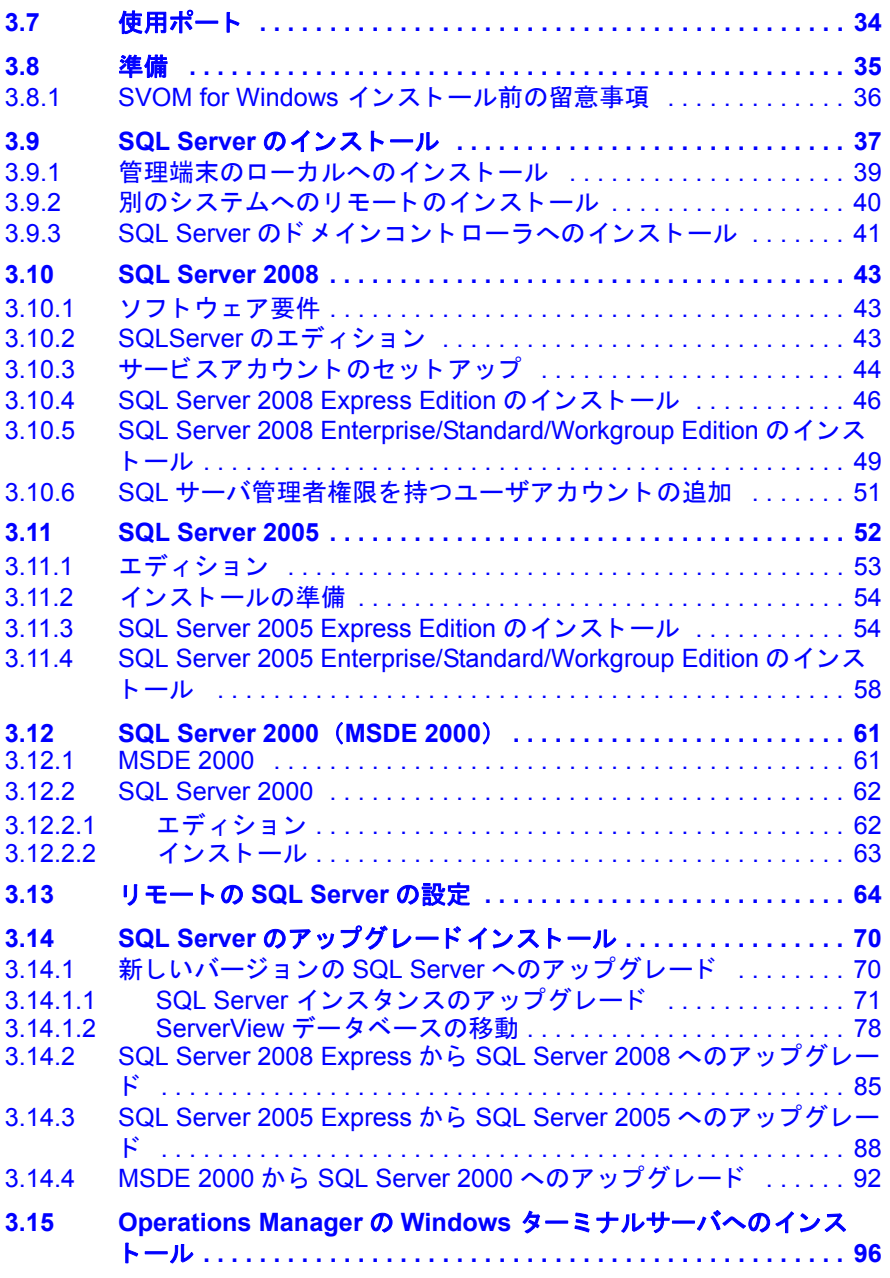

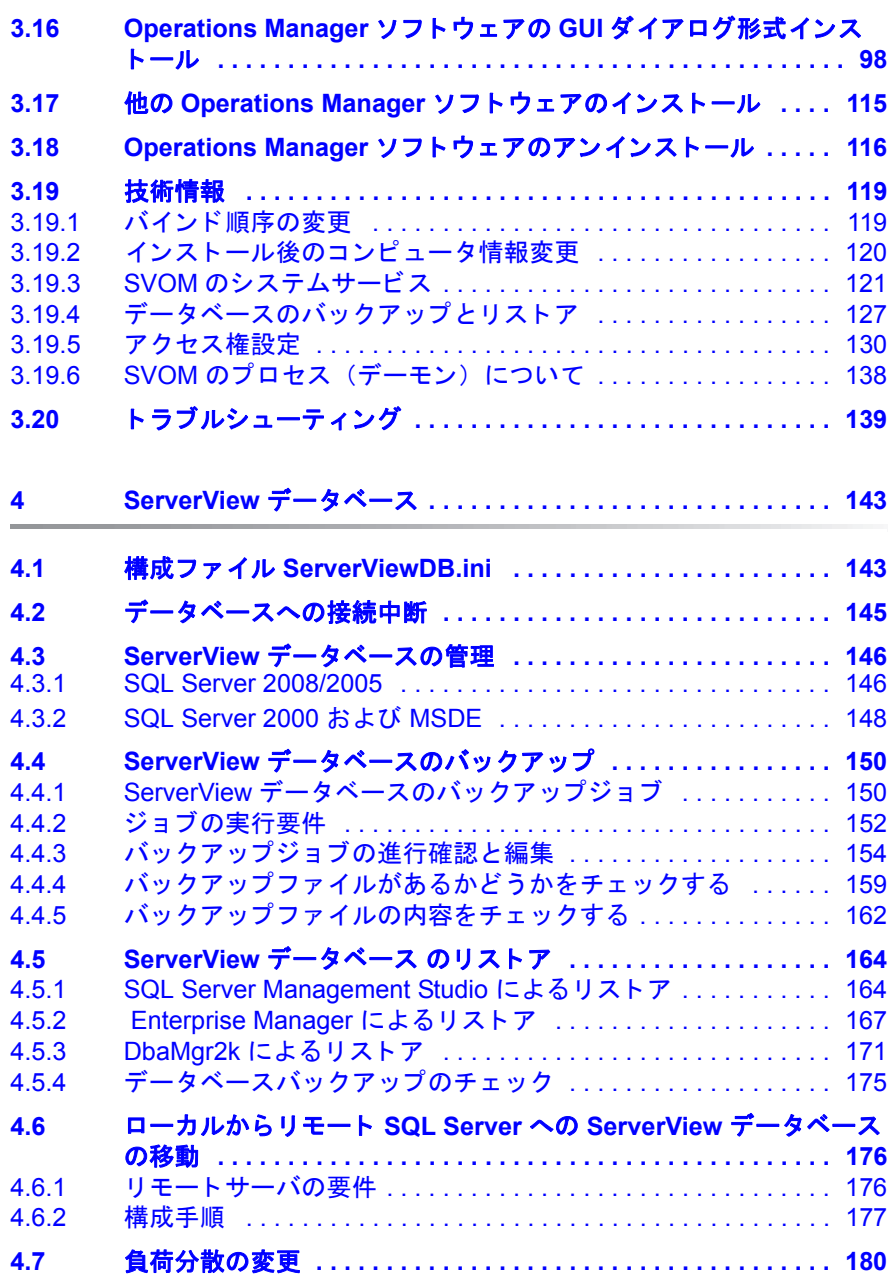

### 目次

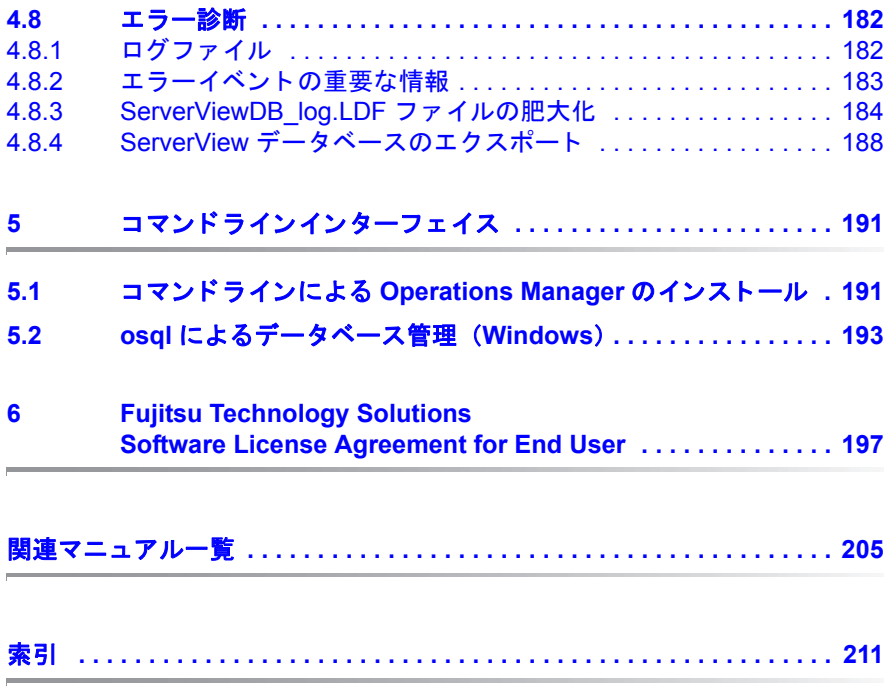

# <span id="page-8-0"></span>**1** まえがき

ServerView Suite にはサーバ管理ソ フ ト ウ ェ アの ServerView Operations Manager (以下、 Operations Manager と呼びます) があ り、 業界標準のサー バ類を集中管理する こ とができます。

Operations Manager によって、 監視対象のサーバに関するデータにイントラ ネットやインターネットを経由してアクセスすることができ、標準的な Web ブ ラウザを搭載し た PC から監視対象サーバのデータ を見る こ とができます。

Operations Manager は、 ハードディスク、換気ファン、電源や温度などの サーバの重要な機能を監視します。これらのパラメータの規定値を越えたり エラーが発生し た場合は、 必要に応じ て メ ッ セージを出力し、 是正措置を行 います。

大規模なネ ッ ト ワークのオペレータにと って、 Operations Manager による サーバ管理には以下のよ う な決定的な利点があ り ます。

- 高信頼のサーバによる生産性の向上
- データプロセッシング設備の自動モニタリングによるコスト削減
- Operations Manager と し ての柔軟なシステムの拡張に対応
- シンプルなエラー解析によるダウン タ イムの短縮
- エ ラー発生時の反応時間の短縮
- ネットワークコンポーネントやリソースの有効活用による総運用コスト (総所有コスト)の削減
- 分かりやすいデータ表示、高機能なユーザインターフェイス、支援的ヘル プシステム

ServerView のコンセプトにおいて重要な側面は、ハードウェア機能と Operations Manager との相互作用です。システムボードに組み込まれた予防 保守機能 (PDA: Prefailure Detection and Analysis)、 ASR&R (Automatic Server Reconfiguration and Restart) 機能、 Operations Manager によって、 個々のシステムコンポーネントの動作に関連するデータを交換できます。 例 えば、エラーが発生した場合は、障害のあるハードウェアモジュールを停止 する こ と でサーバは運用状態に戻り ます。

サーバの監視において 2 つのパー ト から構成されています。 "Operations Manager" は管理用サーバ / パソコンにインストールされ、もう一方の "ServerView エージェン ト " は Operations Manager と情報を交換する監視対 象サーバ上で使用します。

この情報の交換には、 マネージャ (管理用サーバ / パソコン) とエージェント に共通の情報ベースが提供されている必要があります。この共通の情報ベー スは "Management Information Base (MIB) " と呼ばれます。 MIB は管理され るエレメントを抽象的なフォームで記述するデータモデルです。

ネットワーク内の各エージェントは MIB を提供し、ネットワーク内のエー ジ ェ ン ト が提供するすべての MIB 記述フ ァ イルはこのマネージャシステム上 で使用可能です。これにより、マネージャとエージェント間で交換される情 報が正し く 解釈されます。

ServerView は、 ネ ッ ト ワークマネジ メ ン ト プロ ト コルである SNMP (Simple Network Management Protocol) に基づいた異機種ネ ッ ト ワーク内で作動し ま す。ServerView は、標準的なインターフェイスを採用しているため、簡単に 他の管理システム (HP OpenView NNM や Microsoft SMS など) と接続する こ とができます。 さ らに、 ServerView によって、 PRIMERGY を Tivoli TME10 のような全社的なネットワーク管理システムにシームレスに統合する こ とができます。

## <span id="page-10-0"></span>**1.1** 対象者および目的

本マニュアルは、ハードウェアおよびソフトウェアについての基本的な知識 をもつシステム管理者、ネットワーク管理者、およびサービス技術者を対象 と し ています。 本マニュアルは、 OS ごとの Operations Manager の使用に関 する要件や、 ServerView Operations Manager、 ServerView イベン ト マネー ジャ、および ServerView エージェントのインストールについて記載していま す。

# <span id="page-10-1"></span>**1.2** ハード ウェ ア **/** ソ フ ト ウ ェ ア要件

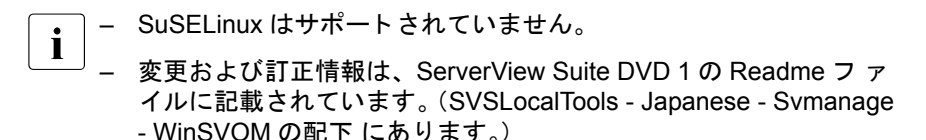

### <span id="page-10-2"></span>1.2.1 管理用サーバ / パソコン (最小限の要件) — ハード ウェア

- プロセッサ: 2 × 2GHz 以上推奨
- メモリ : 4GB 以上推奨
- ハードデ ィ スク : 10GB 以上推奨
- ディスプレイ : XGA (1024 × 768) 以上の解像度
- IAN カード: 必要 (オンボード LAN でも可)
- マウス : 必要

### <span id="page-11-0"></span>**1.2.2** 管理用サーバ **/** パソコン ― ソフトウェア

- OS
	- Windows Server 2008 R2
	- Windows Server 2008
	- Windows Server 2003 R2
	- Windows Server 2003
- $\bullet$  Web  $\pm -\lambda$ 
	- Microsoft Internet Information Server
	- ServerView Web-Server (Apache for Win32 ベース) Operations Manager for Windows に同梱されています。 Operations Manager for Windows のインストール時に選択すると、インストー ルできます。
	- Apache 2.0
	- Apache 2.2
- プロトコル

TCP/IP が動作し ている こ と

- サービス
	- SNMP (サービスおよびとラップ) が動作していること
	- タスクスケジューラが動作していること
- Web ブラウザ

次のものがインストールされていること

- Microsoft Internet Explorer 6.0 以降
- Java™ 2 Runtime Environment Standard Edition ServerView Suite DVD 1 に収録された JRE、 または JRE バージ ョ  $216$   $U$   $F$

● データベース

次のいずれか

- Microsoft SQL Server 2008
- Microsoft SQL Server 2008 Express
- Microsoft SQL Server 2005
- Microsoft SQL Server 2005 Express Operations Manager for Windows に同梱されています。 Operations Manager for Windows のインストール時に必要に応じてインストー ルされます。
- Microsoft SQL Server 2000 SP4
- MSDE 2000 SP4 (Microsoft Desktop Engine) Operations Manager for Windows に同梱されています。 Operations Manager for Windows のインストール時に必要に応じてインストー ルされます。
- アカウント

Administrator と同等の権限が割り当てられている こ と

- $\begin{bmatrix} \cdot \end{bmatrix}$  リードオンリードメインコントローラ(RODC)への Operations<br>| | | Managar のインフトールはキサポートです Manager のインストールは未サポートです。
	- 次の OS は未サポー ト です。
		- Microsoft® Windows Storage Server 2003 R2, Standard Edition
		- Microsoft® Windows Server® 2003, Enterprise Edition for Itanium-based Systems

### <span id="page-13-0"></span>**1.2.3** 監視対象サーバ

- 100MB 以上の空きディスクメモリがあり、LAN および http アクセスが可能 なサーバ
- 以下のOS で使用可能な ServerView エージェントがインストールされてい ること
	- Windows Server 2003
	- Windows Server 2003 x64
	- Windows Server 2008
	- SuSE Linux SLES 10 および 11
	- Red Hat Enterprise Linux 4 および 5
	- Mware ESX Server V3.5 および V4.0
- エージェントおよびインストール済みのコントローラ / サブシステムに対 し て使用可能な、 稼働中のサーバ OS

### <span id="page-14-0"></span>**1.2.4 Operations Manager** の表示条件

- Web ブラウザ
	- Windows
		- Microsoft Internet Explorer 6.0 以降
	- RHEL5(x86)/RHEL5(Intel64)
		- Mozilla FireFox 1.5.0.9 以降
	- RHEL-AS4(x86)/RHEL-ES4(x86)/RHEL-AS4(EM64T)/RHEL-ES4(EM64T)/ RHEL-AS3(x86)/RHEL-AS3(IPF)/RHEL-ES3(x86)
		- Mozilla-SeaMonkey V1.0.3 以降
		- Mozilla FireFox 1.5.0.3 以降
- Java
	- Java™ 2 Runtime Environment Standard Edition ServerView Suite DVD 1 に収録された JRE、 または JRE バージ ョ ン 1.6 以上
	- $\begin{array}{c} \begin{array}{|c} \hline \hline \hline \hline \end{array} & \text{RHEL-AS3} \end{array}$

ES4(EM64T)/RHEL5(Intel64) では、 同システム上のブ ラウザでの監視 は未サポートです。 Java™ 2 Runtime Environment Standard Edition V1.6.0\_10 以降を

Mozilla FireFox で使用する場合、 Mozilla FireFox は 3.0 以降を使用し て く ださい。 Java™ 2 Runtime Environment Standard Edition

V1.6.0 10 以降では、 Mozilla-SeaMonkey での動作は未サポートです。

### <span id="page-15-0"></span>**1.2.5 Operations Manager** が使用するプロ ト コルとポー ト 番号

Operations Manager 関連プログラムでは、次のプロトコルとポートを使用し ます。

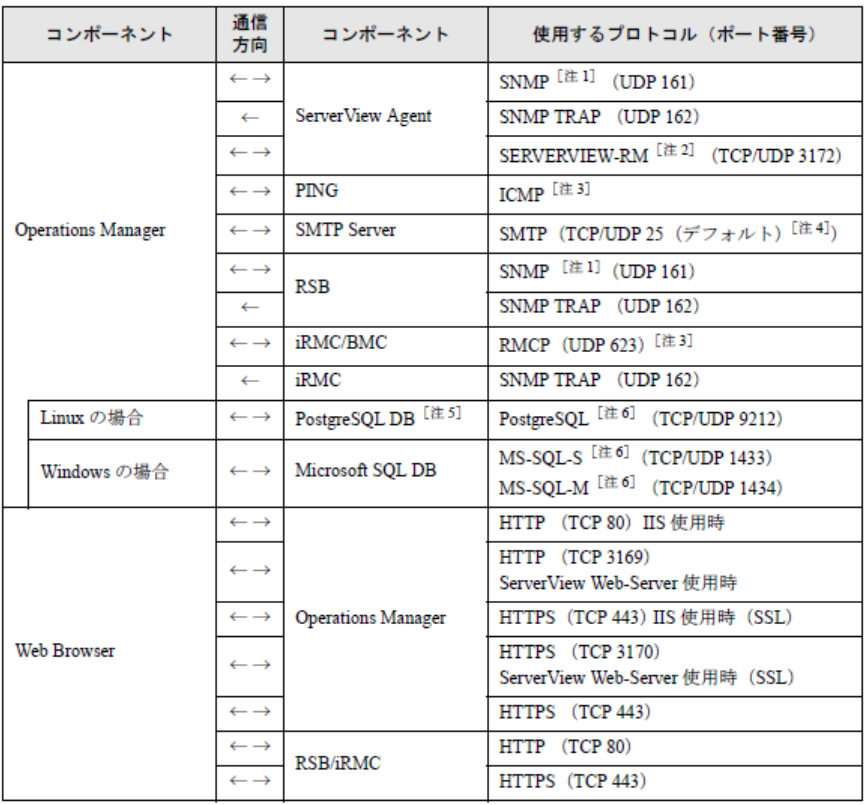

注1: Operations Manager では「SNMP version 1」にのみ対応しています。

注2: ServerView エージェント V4.20 以降で ServerView Remote Connector サービスが使用します。

注3: IPMI over LAN に使用されます。

注4:設定により変更できます。

注5: Operations Manager に同梱されているデータベースです。

注6:ローカル環境内のみでのアクセスとなります。ポート番号 9212 は正式に予約されている番号 です。

## <span id="page-16-0"></span>1.3 前バージョンからの変更点

本版は、2009年9月版のオンラインマニュアル「ServerView Operations Manager バージョン 4.90 (Windows)」 の更新版です。

本マニュアルには、 以下の変更やエンハンス内容が含まれます。

- バージ ョ ン 4.92 に対する ServerView エージェン トおよび ServerView アップデートエージェントのインストールについての説明は別途提供され ます。従って、この Installation Guide からは削除されました。
- SQL Server 2008 のアップデートについて説明しています。51 [ページの](#page-50-1) 「SQL サーバ管理者権限を持つユーザアカウントの追加」の項をご覧くだ さい。
- イ ンス ト ール中に SQL Server データベースのバッ クア ッ プを設定できま す。リモートでインストールされた SQL Server インスタンスを使用して いる場合は、バックアップファイルのパスも定義できます。
- バッ クア ッ プ機種の概要を含む ServerView データベースの説明が更新さ れました。150 ページの「ServerView データベースのバックアップ」の [項](#page-149-2)をご覧ください。

## <span id="page-17-0"></span>**1.4** 本書の表記

本マニュアルでは次の表記が使用されます。

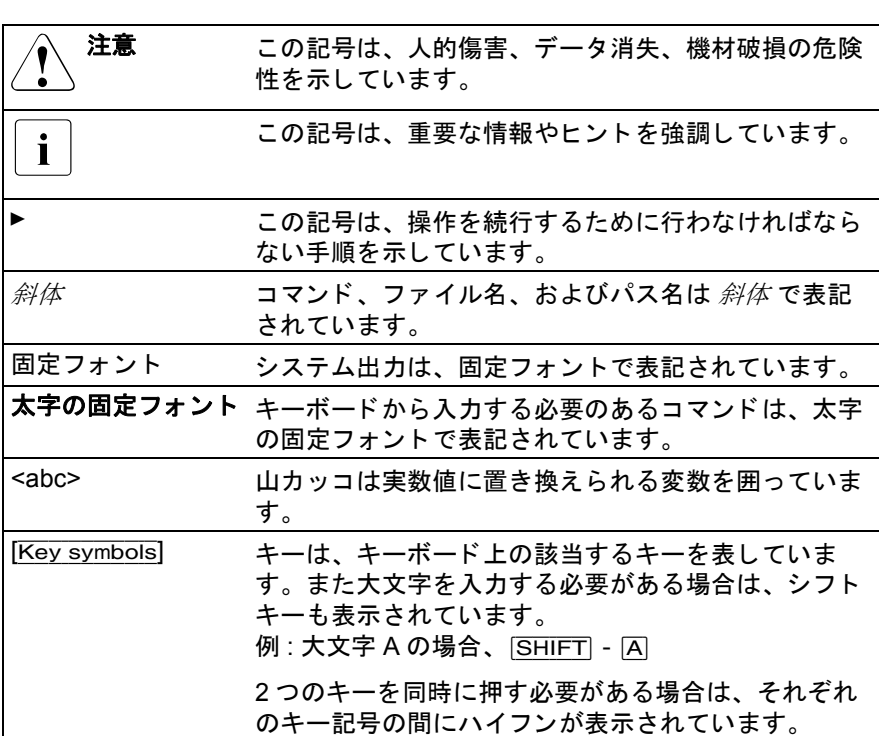

表 1: 本書の表記

マニュアル内の本文や項を参照する場合は、章や項の見出しを参照先として 示し、 その章や項が始まるページを記載し ています。

#### 画面出力

画面出力は、使用するシステムによってある程度異なります。そのため、お 使いのシステムで表示される出力は、 本マニュアルの記載と若干異なる可能 性があります。 また、利用できるメニュー項目もシステムによって異なる場 合があります。

# <span id="page-18-0"></span>**2** サーバ管理

# <span id="page-18-1"></span>**2.1** アーキテクチャ

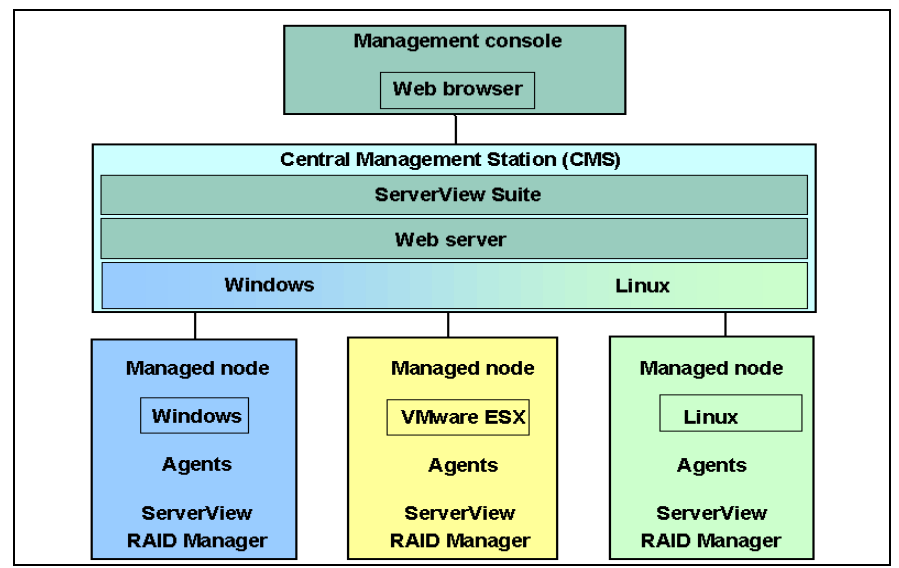

図 1: アーキテクチャの概要

#### 管理コンソール

監視対象サーバの全データは、標準的な PC からイントラネットまたはイン ターネットアクセスおよび Web ブラウザ (Web ベースのコンソール) を使 用して見ることができます。

#### 管理用サーバ **/** パソコン (**CMS**)

ServerView Operations Manager は管理用サーバ / パソコンにインストールさ れています。

#### 管理ノード

監視対象サーバに ServerView エージェントはインストールされており、その 情報は管理用サーバ / パソ コ ンに提供されます。 ServerView RAID Manager は監視対象サーバにオプションでインストールすることができます。

## <span id="page-19-0"></span>**2.2** 管理用サーバ **/** パソ コ ンでのインス ト ール

Operations Manager (ServerView アップデート マネージャなど) を管理用 サーバ / パソコンにインストールできます。 これにより、PC またはノート型 パソ コ ンで標準的な Web ブ ラウザを使用し てサーバを監視できます。 さ ら に、管理用サーバ / パソコンや別のサーバに、 ServerView イベントマネー ジャ(イベント管理)をインストールすることもできます。

Operations Manager は、 Windows、 SuSE Linux (未サポー ト )、 および Red Hat Linux の各 OS にインストールすることができます。

Operations Manager は ServerView Suite DVD 1 に格納されています。

– インストールウィザードは Windows 用のインストーラーです。 Operations Manager、アップデート マネージャ、および ServerView イベ ントマネージャ のインストールも行えます。また、このウィザードを使 用する と、 別のサーバに Operations Manager をインス ト ールする こ とが できます。

インストールは Windows コマンドラインモードで実行することもできま す。

管理用サーバ / パソコンでのインストールに関する説明は、「3 [管理端末](#page-22-1) へのインストール」の章 (23 ページ) および 191 ページの「コマンドラ インによる Operations Manager [のインス ト ール」 の項](#page-190-2)に記載されていま す。

– Linux へのイ ンス ト ールは、 ス ク リ プ ト ベースまたは YaST/YUM によるも ので、 Operations Manager および ServerView イベン ト マネージャ のイン ストールを含みます。

イ ンス ト ールに関する説明については、Linux 用の ServerView Operations Manager インストールガイドを参照してください。

## <span id="page-20-0"></span>2.3 **監視対象サーバへのインストール**

監視対象サーバには、ServerView エージェントをインストールする必要があ り ます。 これらは OS ご とに異なるプログラムで、 管理用サーバ / パソコン に情報を提供します。

各 OS 用のエージ ェ ン ト については、ServerView Agent Installation Guides for Windows または ServerView Agent Installation Guides for Linux をご覧 く ださ い。

#### 追加インストール

– ServerView Online Diagnostics

Windows 用の ServerView エージェントインストール時に、Online Diagnostics も インス ト ールされます。 Online Diagnostics を使用し て、 管 理されているサーバに対して離れたワークステーションから一連のハード ウェアテストを実行することができます (ServerView エージェントの版 数によ り ます)。

– ServerView RAID Manager

ServerView RAID Manager を使用する と、 PRIMERGY のハー ド デ ィ スク を管理できます。

ServerView RAID Manager がインストールされていない場合、RAID ドラ イブおよびそれらのステータ スに関する情報は使用できません。

インストールについては、ServerView RAID Manager のマニュアルを参照 してください。

– ServerView エージェン ト (Windows) を Expert モード でインス ト ールし ている場合、 Asset CLI、 Configration Tools、 PrimeCollect などの追加コ ン ポーネントをインストールするかどうかを選択できます。

# <span id="page-21-0"></span>**2.4 Operations Manager** の統合オプシ ョ ン

<mark>。</mark>]本機能は未サポートです。ご使用になれません。<br><mark>Ⅰ</mark>

標準化プロトコルおよびインタフェースを使用すると、Operations Manager を他の管理システムと容易に統合できます。 Operations Manager 統合モ ジュールにより、接続された管理システムのコンソールにおける サーバのス テータ スに関する詳細情報の出力を確認し ます。 このよ う に、 セン ターエン タープライズ管理コンソール(単一管理ポイント)でサーバを管理できま す。ネットワーク管理、アプリケーション管理、ソフトウェア分配などの追 加の管理機能も、 サーバにおいて問題な く 使用できます。

統合モジュールは以下のシステムで使用できます。

- IBM Tivoli TME 10™ Framework TE/C
- IBM Tivoli NetView
- HP OpenView Network Node Manager
- HP Operations Manager
- Microsoft MOM および SCOM 2007
- Microsoft SMS および SCCM 2007
- Nagios および BMC Patrol
- PRIMEPOWER ServerView Suite

一部の統合モジュール (Microsoft SMS、 MOM) は、 ServerView Suite DVD 1 に収録されており、Operations Manager のインストール時に管理用サーバ / パソコンに自動的にインストールされます。これは、関連する管理ソフト ウェアがすでにシステムにインストールされている場合のみ有効です。詳細 は 98 ページの 「[Operations Manager](#page-97-1) ソ フ ト ウェアの GUI ダイアログ形式イ ンストール」の項を参照してください。

他の統合モジュール (HP Operations Manager、 IBM Tivoli TME NetView な ど) は、 ServerView Integration CD に収録されています。

統合モジュールの詳細情報は、対応する統合マニュアルおよびデータシート ServerView 統合を参照してください。

# <span id="page-22-1"></span><span id="page-22-0"></span><u>3</u> 管理端末へのインストール

本章では Operations Manager (ServerView アップデート マネージャを含む) と ServerView イベン ト マネージャ を管理用サーバ / パソ コンにインス ト ール する方法を記載し ます。

\_ ̄アップデート マネージャ(バージョン 4.71 以前)がすでに管理用<br>■ ̄ 艹ーバ ( パ)!コンにインフトールされている場合 ̄インフトール客 サーバ / パソコンにインストールされている場合、インストール済み のアップデート マネージャをアンインストールしてから Operations Manager をインストールしてください。アンインストールしていない 場合、インストールが異常終了します。

ServerView エージェントを管理用サーバ/パソコンにインストールす る場合、現在の ServerView エージェント (V4.90) をインストールし てから Operations Manager をインストールする必要があります。

必要なソフトウェアは、ServerView Suite DVD 1 に格納されています。

ソフトウェア製品は集中管理用サーバ / パソコンにまとめてインストールす ることも、別々のコンピュータにそれぞれインストールすることもできます。

Windows (Windows Server 2003 または Windows Server 2008) へのイ ンス ト ールはメ ニューから選択する方式になってお り、 Microsoft Windows Installer Technology に基づいています (98 ページの 「[Operations Manager](#page-97-0) ソフトウェアの GUI ダイアログ形式インストール」の項を参照してくださ  $\left\lfloor \mathbf{v} \right\rfloor$ 

インストールは Windows のコマンドラインからもでき、編集可能なインス トール用スクリプト (サイレントインストール) が用意されています ([191](#page-190-2) ページの「コマンドラインによる Operations Manager のインストール」の項 を参照してください)。

# <span id="page-23-0"></span>**3.1 ServerView Operations Manager** のコンポー ネント

#### **ServerView Operations Manager**

ServerView Operations Manager をインストールすると以下の ServerView コ ンポーネントも同時にインストールされます。

#### ServerView Configuration Manager

ServerView Configuration Manager は、 システムに応じ た環境フ ァ イルを 監視対象サーバに作成でき ます (Windows 用の ServerView エージェン トがインストールされているサーバに対してのみサポートしていま す)。

#### ServerView Archive Manager

Archive Manager は、 サーバのシステムおよび運用データ を記録し、 管 理コンソールに保管することができます。その後データを確認したり 評価することができます。

#### ServerView Inventory Manager

Inventory Manager は、 1 つまたは複数の監視対象サーバのデータ を取得 して画面に表示します。Operations Manager からデータをエクスポート し、様々なフォーマット (CSV、ODBC など) で保存することができ ます。

#### ServerView Performance Manager

Performance Manager は、特定のサーバのコンポーネントのパフォーマ ン ス を監視する こ と ができ ます。 Performance Manager はルールに従っ て実施されます。 管理コ ン ソールで作られたルールはどのサーバに対 しても実行することができます。

#### ServerView Threshold Manager

Threshold Manager は、1つ以上の監視対象サーバとそのサーバ上で稼 動するあらゆる仮想マシンを、しきい値に基づいて管理コンソールで 監視する こ と ができ ます。

#### ServerView Remote Management Frontend

ServerView Remote Management Frontend は、 Web ベースのワーク環境を 提供してサーバのリモート管理ができます。

### ServerView アップデート マネージャ(オプション)

個別に ServerView アップデート マネージャをインストールすることもでき ます。このインストールにより以下のコンポーネントが提供されます。

アップデート マネージャ

アップデート マネージャは、 管理コンソールを介して、 すべてのドメ インに対してソフトウェアのインストールおよびアップデートを行う こ と ができ ます。

#### Repository Manager

Repository Manager は、アップデートレポジトリを管理することができ ます。

#### **Configuration**

Configuration は、アップデート マネージャのためのグローバルパラ メータを設定することができます。

#### ServerView Download Manager

Download Manager は、 ご使用のサーバ用のフ ァーム ウ ェア、 BIOS、 ド ライバ、および ServerView エージェントの最新のものを適宜入手する こ と ができ ます。

#### **ServerView** イベン ト マネージャ

ServerView イベントマネージャをインストールすると、以下の ServerView Operations Manager コ ンポーネン ト も インス ト ールされます。

Alarm Monitor

Alarm Monitor は、 選択されたサーバおよびサーバグループへの受信ア ラームをすべて Operations Manager のメインウィンドウに表示します。

#### Alarm Configuration

Alarm Configuration コンポーネントは、アラームの取り扱いを設定でき ます。アラームのルール、フィルタのルール、一般的なルールを設定 でき ます。

# <span id="page-25-0"></span>**3.2 Web** サーバ

Operations Manager は、 Windows プ ラ ッ ト フ ォーム上の Microsoft Web サー バ (MS Internet Information Server) または専用の ServerView Web サーバ (Windows 用 Apache ベース) のいずれかにインストールすることができま す。

ServerView Installation Manager により SVOM を自動インストールする場合 は、 ServerView Web-Server がインス ト ールされます。

### <span id="page-25-1"></span>**3.2.1 ServerView Web** サーバ

ServerView Web サーバを使用する場合、 ServerView Web サーバは Operations Manager をインストールすると自動的にインストールされます。

- コー ServerView Web-Server のセキュリティ対応などにより、<br>■ ServerView Web-Server のアップデートを行うためにけ ServerView Web-Server のアップデートを行うためには、 SVOM for Windows をバージ ョ ンア ッ プする必要があ り ます。 ServerView Web-Server のみアップデートすることはできません。 また、 最新版 ServerView Web-Server を含む SVOM for Windows の提供に時間がかかる場合があります。この場合、IIS または Apache2.0 / Apache2.2 (別途用意) を使用する こ と を推奨し ま す。
	- SVOM の Web サーバと して、 ServerView Web-Server をインス トール後は、Apache をインストールしないでください。 ServerView Web-Server と Apache の同時イ ンス ト ールは未サポー ト です。

### <span id="page-26-0"></span>**3.2.2 Microsoft Internet Information Server** (**IIS**)

使用中の Windows OS 用の最新 Microsoft Web サーバがサポー ト されます。

Web サーバは通常プレインストールされています。プレインストールされて いない場合、新たにインストールする必要があります。

IIS を新たにインストールする手順はすべての Windows OS に共通であり、 以下のとお り です。 Windows の CD を CD ド ライブにセッ ト し、 「スタート」 → 「設定」→「コントロールパネル」→「プログラムの追加と削除」の順に 選択してください。

詳細は *<http://www.microsoft.com/JAPAN/>* または OS のドキュメントを参照して く ださい。

- $\cdot$  T Windows Server 2008(64-bit) / Windows Server 2008 R2(64-bit) / Windows Server 2003 x64 / Windows Server 2003 R2 x64 におい て、 SVOM での IIS の使用は未サポー ト です。
	- IIS での SSL 接続は可能ですが、 事前に IIS 側で SSL を使用できる よ う に設定し て く だ さい。 設定方法は、 SSL の認証局、または Microsoft へ確認してくださ い。

#### **IIS 7** の **Windows Server 2008** へのインス ト ール

IIS 7.0 の Windows Server 2008 へのインストールは以下の手順で行います。

▶ 「スタート」→「管理ツール」→「サーバーマネージャー」の順に選択し ます。

「サーバーマネージャー」ウィンドウが開きます。

- ▶ 「役割」を選択します。
- ▶ 「役割の概要」の下の「役割の追加」ボタンをクリックして Web サーバ (IIS) を追加し ます。
- ▶ 「役割」をクリックして、IIS がインストールされていることを確認しま す。

Operations Manager を起動するには、以下のサービスをインストールす る必要があ り ます。

#### ● HTTP 基本機能

静的なコンテンツ 規定のドキュメント ディレクトリの参照 HTTP エラー HTTP リダイレクション

● アプリケーション開発 CGI

SAPI 拡張

#### ● セキュリティ

基本認証 Windows 認証 ダイジェスト認証

● 管理ツール

IIS 管理コ ン ソール IIS 管理スクリプトおよびツール 管理サービス

サーバーマネージャー画面 - 役割

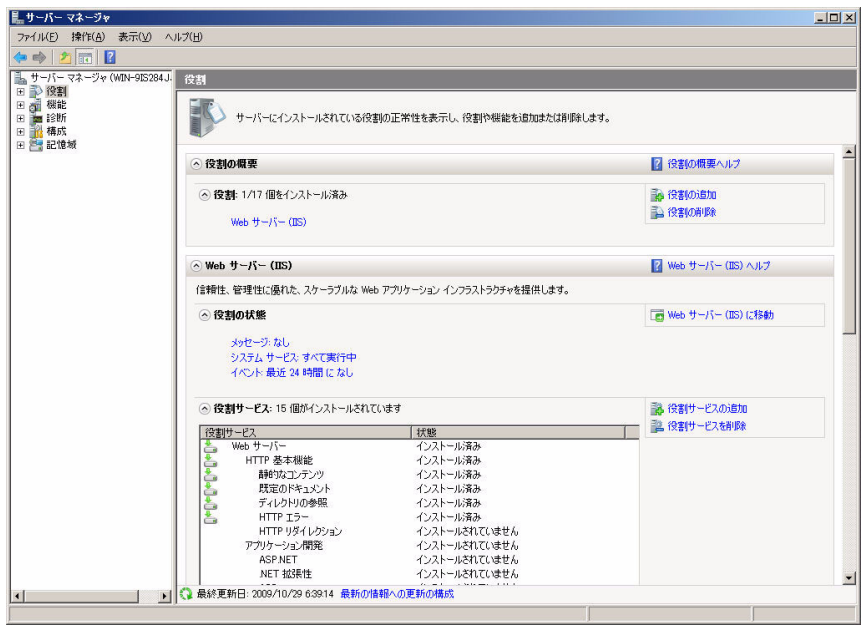

図 2: サーバーマネージャー画面

Operations Manager のインストール中、IIS 上で各種の設定が行われます。 これらの設定は IIS Manager によ り表示させる こ とができます。

IIS Manager は以下のように起動させます。

- ▶ 「スタート 」→「すべてのプログラム」→「管理ツール」→「インター ネット インフォメーション サービス (IIS) マネージャー | の順に選択しま す。
- ► 次に「Default Web Site 」を選択します。これにより ISAPI と CGI のイン ターフ ェ イスや MIME タ イプなどを表示する こ とができます。

以下のウ ィ ン ド ウは Operations Manager の ISAPI と CGI の制限です。

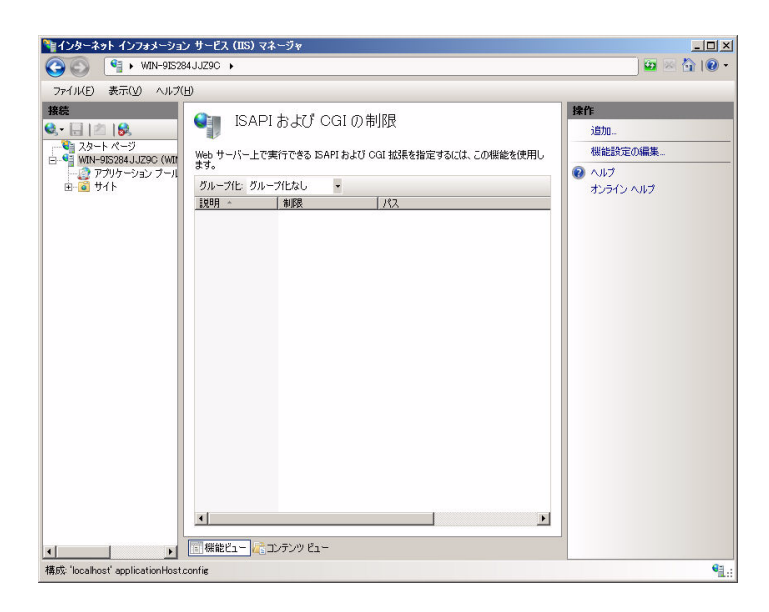

### <span id="page-29-0"></span>**3.2.3 Apache Web** サーバ

Apache Web サーバは OS の標準インストールの一部です。この場合の Apache Web サーバは、 標準 Apache Web サーバです。

SSL 暗号化を使用したい場合は、インストールした Apache が SSL をサポー ト し ているかど うか、 または Apache SSL を事後イ ンス ト ールし た り フルイ ンス ト ールする必要があるかど う かを確認し なければな り ません。 詳細はイ ンターネッ ト で *<http://www.apache.org>* または*<http://www.apache-ssl.org>* にアクセ スして参照してください。

- コー SVOM の Web サーバとして、ServerView Web-Server をインス<br>■ コールト・セール たいかください トールした場合は、Apache をインストールしないでください。 ServerView Web-Server と Apache の同時イ ンス ト ールは未サポー ト です。
	- Apache を SVOM の専用 Web サーバと し て使用する場合は、 必ず SVOM のインストール前に Apache をインストールしてください。 その後、SVOM をインストールしてください。
- 次の場合は、 SVOM の Web サーバに IIS を使用し て く だ さい。
	- Apache を業務目的でインストールする場合
	- Apache を利用するソフトウェアをインストールする場合
	- Apache をインストールするソフトウェアをインストールする場 合
- Apache2.0 / Apache2.2 での SSL 接続は可能ですが、 事前に Apache 側で SSL を使用できるように設定してください。設定方法 は SSL の認証局、または Apache 入手先へ確認してください。

### <span id="page-30-0"></span>3.2.4 Web **サーバの通信ポート番号と変更可**否

SVOM で使用できる Web サーバの、通信ポート番号(デフォルト番号)と 通信ポートの変更可否は、次の表のとおりです。

OS : Windows

○ : 変更可能 × : 変更不可

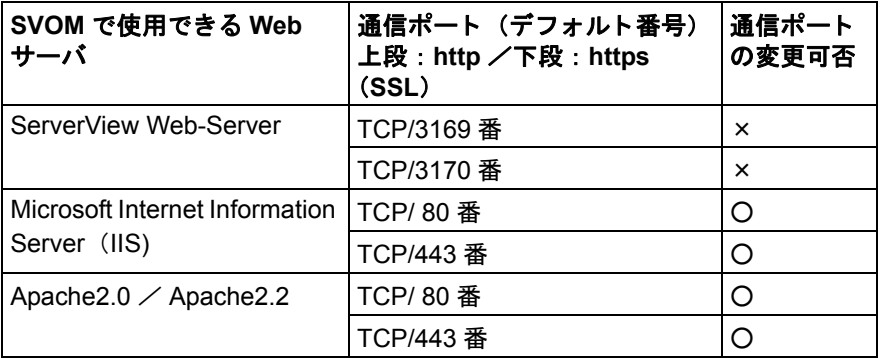

表 2: SVOM で使用できる Web サーバの通信ポート番号(デフォルト番号)と通信ポートの 変更可否

### <span id="page-31-0"></span>**3.3 Web** ブラウザ

データ を表示するには Web ブ ラウザが必要です。 そのため、 Web ブラウザ を持つ他のコンピュータに LAN 経由でデータを送信し、コンピュータで表示 させることができます。HTML V3.2 と Javascript V1.1 以上がインストールさ れている ものは、 どのブ ラウザも使用可能です。

Web サーバへのアクセスに問題がある場合は、 ブ ラウザで以下のいずれかの 設定を行ってください。

- ブ ラウザにおけるプロキシを完全に無効にする。
- この Web サーバが稼動するホス ト に対し てプロキシが使用されないよ う に、IP アドレスの除外設定を行う。

### <span id="page-31-1"></span>**3.4 SSL** 暗号化

**任意で、管理端末と監視対象サーバのデータ転送を他のプロトコルである** SSL (Secure Socket Layer protocol) 経由で安全に行う こ と もできます。

このオプシ ョ ンは ServerView Web サーバと IIS の両方で利用する こ とができ ます。

ServerView Web サーバを使用する場合、 「Web サーバのプロパテ ィ 画面」 で Operations Manager をインス ト ールする際に 「SSL と認証の使用」 を選択す る こ とができます。 この場合、 管理端末と監視対象サーバの通信は暗号化さ れます。 これによ り、 データ転送が安全に行われます。

IIS やシステムにインストール済みの Apache Web サーバでは、この機能は別 に設定する必要があります。

システムにインストール済みの Apache Web サーバに対する手順[は](http://www.apache.org) *<http://www.apache.org>* をご覧 く ださい。

# <span id="page-32-0"></span>**3.5** 認証証明書

認証証明書を認証プロバイダより入手する必要があります。そのためには、 証明書署名要求 (CSR: Certificate Signing Request) を認証局 (CA: Certification Authority) に送信し ます。 認証局への要求は OpenSSL を経由し て送信し ます。 詳細は、*<http://www.openssl.org>* または *<http://www.modssl.org>* を ご覧 く ださい。

認証局のアドレス

- 日本ベリサイン (*<https://www.verisign.co.jp/>*)
- Thawte-Japan Local Representative (*<http://www.jp.thawte.com/>*)
- CertiSign Certificadora Digital Ltda. (*<http://www.certisign.com.br>*) (≠日本 語)
- IKS GmbH (*<http://www.iks-jena.de/>*) (≠日本語)
- Uptime Commerce Ltd. (*<http://www.uptimecommerce.com>*) (≠日本語)
- グローバルサイ ン (*<http://jp.globalsign.com/>*)

新しい証明書は、*<webserver>¥conf¥ssl.crt* と *<webserver>¥conf¥ssl.key* に保存 して く ださい。

• ServerView Web サーバに同梱のセキュリティ証明書はテスト用です。<br>■ 予定電用には適しません 通常の運用には適し ません。

## <span id="page-32-1"></span>**3.6** ユーザー **ID/** パスワー ド機構

安全なデータ転送に加えて、 ユーザー ID/ パスワードにより リモートからの アクセスを安全に行う こ と もできます。

Operations Manager のインストール時に ServerView Web サーバ、そして 「Web サーバのプロパテ ィ 」 を選択し た場合、 管理端末と監視対象サーバの データが暗号化されて転送されるだけでなく、リモートからのアクセスが ユーザー ID/ パスワードにより保護されます。

IIS やシステムにインストール済みの Apache Web サーバでは、ユーザー ID/ パスワードを別に設定する必要があります。

システムにインストール済みの Apache Web サーバに対する手順は *<http://www.apache.org>* をご覧 く ださい。

ServerView Web サーバをインストールすると、ユーザ「admin」とパスワー ド「admin」がデフォルトで入力されています。セキュリティのため独自の ユーザー ID を入力してデフォルトのユーザー ID を削除してください。

新しいユーザは *Apache* コマンドの *<ServerView Services path>¥Webserver¥bin¥htpasswd.exe* によ り入力し ます。 これによ り新しいユー ザが *<ServerView Services path>¥Webserver¥bin¥* デ ィ レ ク ト リ内の *passwd* フ ァ イルに格納されます。

さ らに、 ServerView Web サーバではオプシ ョ ン と して、 Windows のアカウ ントを ID と し て使用できる SSPI (Security Support Provider Interface) 認証 も選択できます。この場合は、ドメインの指定が必要です。

# <span id="page-33-0"></span>**3.7** 使用ポー ト

暗号化を利用する場合、 Operations Manager のエン ト リアド レスは http では なく https から始まります。

ServerView Web サーバはポート番号 3169 を使用し、セキュアモードでは ポー ト 番号 3170 を使用し ます。

セキュ リ テ ィ についての詳細は、 「Secure PRIMERGY Server Management」 に記載されています。

## <span id="page-34-0"></span>**3.8** 準備

以下の手順が完了し ている こ と を確認し てから Operations Manager ソフト ウェアをインストールしてください。

- ► Windows OS (Windows Server 2003 または Windows Server 2008) を管理 端末にインストールします。
- ▶ Windows Service Pack を適用します。

必要に応じて SVOM の各コンポーネントをインストールするすべての サーバおよびパソ コンに、 Service Pack を適用し て く だ さい。

Windows Server 2003 の場合は、 Service Pack 2 以降を推奨し ます。

- コー Service Pack は必ず適用してください。Service Pack を適用し<br>■ コーナリサ合、動作は保証できません ない場合、 動作は保証できません。 すでに Service Pack が適用されている場合には、 再度適用の必 要はありません。
	- 必ず SNMP サービスがインストールされていることを確認して から、 Service Pack を適用し て く だ さい。
- ▶ ネットワーク OS の TCP/IP、SNMP サービスをセットアップします。 管理 用サーバ / パソコンに SNMP サービスをセットアップした場合は、 どち らのコミュニティやサーバ (IP アドレス) から管理端末がトラップを受 け取るか、指定する必要があります。

*Windows Server 2003*

- ▶ 「スタート 」→「コントロールパネル」→「管理ツール」→「サービ ス」の順に選択します。
- ▶ 「SNMP Service」 を選択した後、右クリックから「プロパティ」 を選択 します。

*Windows Server 2008*

- ▶ 「スタート」→「サーバーマネージャー」の順に選択します。
- ▶ 左側のウィンドウで 「機能」をクリックします。
- ▶ 「機能の追加」を選択します。
- ▶ オプションの「SNMP サービス」を選択します。
- ▶ 「次へ」、 「インストール」の順にクリックします。

SNMP の設定の詳細は、 ServerView Agent Installation Guides for Windows マ ニュアルをご覧ください。

### <span id="page-35-0"></span>3.8.1 SVOM for Windows インストール前の留意事項

- SVOM for Windows のインストール後、Web サーバ (Apache2.0 / Apache2.2、IIS) を変更、またはアップデートする場合は、アンインス トール実施後、インストールを行ってください。 また、Web サーバで使用するディレクトリパスを変更する場合は、イン ストールの際に「Web サーバの格納先」を条件に合わせて変更してくだ さい。SVOM インストール後にディレクトリパスを変更する場合は、一 度 SVOM をアンインストールする必要があります。 なお、 ServerView Installation Manager で SVOM を自動インストールした 場合、 Web サーバは ServerView Web-Server がインス ト ールされます。 アン イ ンス ト ールについては、 116 ページの 「[Operations Manager](#page-115-0) ソ フ トウェアのアンインストール」の項を参照してください。
- ターミナルサーバがインストールされているシステムでは、アプリケー ションのインストール方法が通常とは異なります。 96 [ページの](#page-95-0) 「Operations Manager の Windows ターミナルサーバへのインストール」 [の項](#page-95-0)を参照してください。
- SVOM をインストールする前に Java がインストールされていない場合、 次のメッセージが表示されます。

「Java Virtual Machine が検出されません。 Java Virtual Machine をインス トールするまで、適切に動作されない機能があります。」

「OK」 を ク リ ッ クする と、 イ ンス ト ールが継続されます。 SVOM のイン ストール終了後、Java のインストールを行ってください。

- 複数のバージ ョ ンの SVOM をお持ちの場合は、 SVOM は必ず最新のもの をインス ト ールして く ださい。
- ServerView Windows エージェン ト と SVOM を同一のサーバにイ ンス ト ー ルする際、「SVOM」→「ServerView Windows エージェント」の順番でイ ンス ト ールを行う と、 SVOM において自サーバの自動登録が行われませ ん。 ServerView Services の再起動、またはシステムの再起動を行ってくださ い。
## **3.9 SQL Server** のインス ト ール

Operations Manager には、 SQL データベースの *ServerViewDB* をインストー ルする SQL Server が必要です。

Operations Manager のインストール中に、ある条件下では SQL Server を自動 的にインス ト ールし ます。 しかし、 事前に SQL Server をインス ト ールしてか ら Operations Manager をインストールしなければならない場合もあります。

システムに既存する SQL Server が Operations Manager に適応する場合は、 その SQL Server を使用する こ とができます。

インストールに関する要件や制約に従う必要があります。

THE Microsoft SQL Server 2008 Express, Microsoft SQL Server 2005<br>■ Express および MSDE 2000 SP4 け 500 台以下のサーバを監視す Express および MSDE 2000 SP4 は、500 台以下のサーバを監視するの に適しています。 それ以上の数のサーバを監視する場合、 Microsoft SQL Server 2008、 Microsoft SQL Server 2005、 または Microsoft SQL Server 2000 をイン ストールすることを推奨します。

### **SQL Server のパラレル (side-by-side) インストール**

SQL Server は、それぞれ異なるインスタンス名で同一システムのどのエディ ションにもパラレルに 16 個までインストールできます。

SQL Server 2008 のインスタンスは SQL Server 2000、 SQL Server 2005 と side-by-side にインストールできます。

SQL Server 2005、 SQL Server 2000、 MSDE 2000、 SQL Server 6.5、 SQL Server 7.0、 および MSDE 1.0 のイ ンス タ ンスは、 side-by-side にインストー ルできます。

— SQL Server インスタンスの異なる言語版の同一システムへのインス<br>■ コトールけサポートしていません ト ールはサポー ト し ていません。

例

同一システムへの SQL Server 2005 (英語) と SQL Server 2005 (日本語)の同ーシステムへの side-by-side インストールはサポー ト していません。

日本語版以外の SQL Server インスタンスがシステムにインストー ル済みの場合、 Operations Manager は日本語版 SQL Server を並列 的に自動でインストールすることはできません。この場合、ダイア ログボ ッ クスが開き、 適切な言語版の SQL Server を手動でインス トールするように促します。

### 既存のインスタンスの表示

以下の手順で SQL Server の既存のインスタンスを表示できます。

- ▶ コマンドプロンプトを開きます。
- ▶ 以下のコマンドを入力します。

SQL Server 2008/2005 には sqlcmd -L | findstr <computer\_name>

SQL Server 2000 には sosql -L | findstr <computer\_name>

システム上のすべてのインストール済み SQL Server インスタンス *<computer\_name>* が表示されます。 なお、 このコ マン ドの実行には数分かか ります。

システム上にインスタ ンスが 16 個未満の場合、 Operations Manager をイン ス ト ールできます。

#### SQL Server インスタンス名に関する一般的事項

インスタンスが1個の場合はインスタンス名は必要なく、規定のインスタン スとみなされます。規定のインスタンスは、名前 (local) の下、またはリ モートサーバの場合はサーバのコンピュータ名の下の選択リストに表示され ます。 他の 15 個のインスタンスには個別のインスタンス名が必要です。 これ らのインスタンスは名前付きインスタンスと呼ばれます。MSDE や SQL Server 2005 Express の場合、<server\_name>\<instance\_name> という名前の 下の選択リストに表示されるインスタンス名でインストールされます。

#### **SQL Server** の各種言語版と **OS** の言語

SQL Server には様々な言語版があります。OS の言語と互換性のある言語版 の SQL Server をインストールする必要があります。

- 英語版の SQL Server はサポー ト するすべての OS にインス ト ールするこ とができます。 英語版の SQL Server は欧米の Windows OS にインストー ルすることをお勧めします。
- OS と同じ言語の SQL Server をインス ト ールする こ とができます。

SQL Server がインストールされるディスクが圧縮されていないことを確認し て く ださい。

### 3.9.1 管理端末のローカルへのインストール

SQL Server は、管理用端末のローカルにインストールするか、Operations Manager によって自動的にインストールすることができます。

Windows Server 2008 上の Operations Manager での SQL Server インスタン ス名は、以下のとおりです。

- インス タ ンス名が 「SQLSERVERVIEW」 の SQL Server 2008 Express
- インス タ ンス名が 「SQLSERVERVIEW」 の SQL Server 2005 Express (これは ServerView Operations Manager のインストール時に同時にイン ストールした場合のインスタンス名でもあります)
- 任意のイ ンス タ ンス名の SQL Server 2008/2005 Enterprise/Standard/Workgroup Edition

The Microsoft は Windows Server 2008 上の MSDE 2000 や SQL Server<br>1 2000 のサポートを終てしています 2000 のサポートを終了しています。

Windows Server 2003 上の Operations Manager での SQL Server インスタン ス名は、以下のとおりです。

- インス タ ンス名が 「SQLSERVERVIEW」 の SQL Server 2008/2005 Express
- 任意のイ ンス タ ンス名の SQL Server 2008/2005 Enterprise/Standard/Workgroup Edition
- インスタンス名が「SQLSERVERVIEW」の MSDE 2000 Service Pack 4 (これは ServerView Operations Manager のインストール時に同時にイン ストールした場合のインスタンス名でもあります)
- 任意のインスタンス名の SQL Server 2000 Service Pack 4 Enterprise/Standard/Workgroup Edition

#### **Operations Manager インストール中の SQL Server インスタンスの認識**

データベースサーバは ServerView Suite DVD 1 にあり ます。SQL Server イ ン スタンスがシステム上にインストールされてないか、またはインストールさ れていてもインスタンス名が「SQLSERVERVIEW」以外の場合は、 Operations Manager のインストール中に SQL Server インスタンスも自動的 にインストールすることができます。

自動的にインストールされた SQL Server には「SQLSERVERVIEW」という インスタンス名が付けられます。

Operations Manager に適する SQL Server インスタンスがすでに使用可能な 場合は、SQL Server の自動インストールは提供されません。既に SQL Server のインスタンス名が、「SQLSERVERVIEW」として使用されている場 合、SQL Server の自動インストールは行われません。

SQL Server 2008、 SQL Server 2008 Express のイ ンス ト ールについての詳細 は 43 ページの 「[SQL Server 2008](#page-42-0)」 の項を参照し て く だ さい。

SQL Server 2005、 SQL Server 2005 Express のインストールについての詳細 は 52 ページの 「[SQL Server 2005](#page-51-0)」 の項を参照し て く だ さい。

[MSDE 2000](#page-60-0) のインストールについての詳細は 61 ページの「MSDE 2000」の [項](#page-60-0)を参照してください。

[SQL Server](#page-61-0) 2000 のインストールについての詳細は 62 ページの「SQL Server 2000」の項を参照してください。

### <span id="page-39-0"></span>3.9.2 別のシステムへのリモートのインストール

Operations Manager バージョン 4.7 では、リモートにインストールされた SQL Server インスタンスを使用して ServerView データベースをインストー ルする こ と もできます。

- ── このオプションが使用できるのは Operations Manager の新規のイ<br>┃ ̄ ̄ ` ン マ トール時と ServerView バージョン 4.20 以前のアップグレード ンストール時と ServerView バージョン 4.20 以前のアップグレード インストール時です。
	- Operations Manager はリ モー ト のサーバ上にローカルから同時に インストールしないでください。
	- Operations Manager を複数のローカルの管理端末にインストール したり、リモートにインストールされた同一の SQL Server インス タ ンスを各管理端末に使用する こ とはできません。

### 要件

ローカルの管理端末とリモートのシステムは同じドメインに属している必要 があります。Domain Users グループ内では少なくとも1つのドメインユーザ アカウントが必要です。

適する SQL Server インスタンスは、Standard、Workgroup、Enterprise Fdition の SQL Server 2008/2005/2000 です。SQL Server インスタンスは、 Operations Manager がインストールされる前にリモートのサーバにインス トールし、設定する必要があります。

SQL Server をリモートの SQL Server として使用するための設定についての 詳細は、64 ページの「リモートの SQL Server の設定」の項を参照してくだ さい。

SQL Server 2008/2005 Express、MSDE 2000 はサポートしていませ  $\mathbf{i}$  $h_{\alpha}$ 

SQL Server 2008、 SQL Server 2005 は Windows Server 2008 で使用し てください。

#### SQL Server のドメインコントローラへのインストール  $3.9.3$

セキュリティ確保のため、SQL Server をドメインコントローラにはインス トールしないでください。

Windows Server 2008 Read Only Domain Controller (RODC) へのイン L ストールはサポートしていません。

インストールの順序に注意してください。

- 1.サーバをドメインコントローラに設定します。
- 2. SQL Server と ServerView Operations Manager をインストールします。 手順は以下のとおりです。
- ▶ 静的 IP アドレスをコンピュータに割り当てます。
- ▶ ローカルの管理者としてログオンします。
- ▶ 「スタート」→「プログラム名を指定して実行」の順に選択します。
- ▶ 「名前」に「dcpromo」と入力し、「OK」をクリックします。Active Directory Installation Wizard を実行します。
- ▶ ドメインの管理者としてサーバにログオンします。

Ê Workgroup/Standard/Enterprise Edition などの SQL Server をインス ト ール します。

SQL Server のサード スアカウントは Windows のドメインユーザアカウン ト と し て実行し なければな り ません。 各 SQL Server サービスは別々の Windows アカウントで実行してください。ドメインコントローラでは SQL Server サードスはローカルサードス やネットワークサードスとして 実行することはできません。SQL Server のサービスアカウントをインス ト ールし てローカルシステムと し て実行する こ と もできます。 このオプ シ ョ ンは推奨し ません。

▶ ServerView Operations Manager をインストールします。

SQL Server Configuration Manager によるインストール後も、サービスアカ ウン ト の割り当てを、 変更する こ とができます (例えば Express Edition 用な ど)。

• SQL Server のインストール後にそのサーバの役割を変更しないでくだ<br>Ⅰ → → → さい。

例えば、SQL Server をメンバーサーバにインストールした場合、 Active Directory Installation Wizard (*dcpromo.exe*) ツールを使用し てそ のサーバをドメインコントローラに変更しないでください。

また、SQL Server をドメインコントローラにインストールした場合、 Active Directory Installation Wizard を使用してそのサーバをメンバー サーバに変更し ないで く ださい。

SQL Server のインストール後にサーバの役割を変更すると機能性が損 なわれるほか、 サポー ト も されません。

# <span id="page-42-0"></span>**3.10 SQL Server 2008**

Operations Manager バージ ョ ン 4.90 では、 Windows Server 2008 または Windows Server 2003 上の SQL Server 2008 インスタンスに ServerView デー タベースをインス ト ールするこ とができます。 SQL Server 2008 は Operations Manager をインストールする前にインストールしてください。

## **3.10.1** ソ フ ト ウ ェ ア要件

- $-$  OS: Windows Server 2008 SP1 以上 Windows Server 2003 SP2 以上
- Internet Explorer 6 SP1 以上
- Microsoft .NET Framework 3.5 SP 1 以上
- Windows Installer 4.5 以上
- Windows PowerShell 1.0 以上

## **3.10.2 SQLServer** のエディ シ ョ ン

以下のエディションを使用できます。

– Express Edition

SQL Server 2005 Express と MSDE 2000 の後継である SQL Server 2008 Express 無償エディションであり、Microsoft ダウンロードセンターから 入手できます。

- Workgroup Edition
- Standard Edition
- Enterprise Edition

### <span id="page-43-0"></span>**3.10.3** サービスアカウン ト のセ ッ ト ア ッ プ

SQL Server 2008 をインストールする場合、「サーバ設定」画面でサービスア カウントを指定する必要があります。インストールの前に1つ以上のサービ スアカウントをセットアップすることをお勧めします。

サービスアカウン ト は以下のサービスに必要です。

- SQL Server データベースサービス
- SQL Server エージェン ト (SQL Server Express ではない)
- SQL Server ブラウザ

SQL Server と Operations Manager を同一のシステムにインストールする場 合は以下の点にご注意 く だ さい。

- 「Network Service アカウント」を使用しないでください。 「Network Service アカウント」 で SQL Server を実行する と Operations Manager のインストールがキャンセルされます。
- SQL Server のインストールのセキュリティを確保するため、ローカルの Windows のユーザアカウントで各サービスを実行する必要があります。 ローカルの Windows のユーザアカウン ト を管理者のグループに割り当て ないでください。

ただし、ローカルの Windows のユーザアカウントの使用に関しては例外 があります。

- リモートのプロシージャのコール、レプリケーション、ネットワーク ド ラ イブへのバッ クア ッ プ、 リ モー ト のデータ ソースを異なる SQL サーバ上で使用する場合、 ローカルの Windows のアカウン ト では不十 分です。
- 以前のバージ ョ ンの SQL Server との side-by-side 構成で SQL Server 2008 をインストールする場合、グローバルのドメイングループからの アカウン ト だけが使用できます。
- フェイルクラスタのインストールにはローカルのシステムやローカル のサービスアカウントは使用できません。
- ローカルのサービスアカウントをセットアップしたくない場合は、システ ムアカウン ト を使用する こ とができます。 手順は以下のとお り です。
	- 「SQL Server」 と 「SQL Server Agent」 サービスには 「Local System」 を選択し ます。
	- 「SQL Server Browser」 サービスには 「Local Service」 を選択し ます。
		- ローカルのシステムアカウント (「Local System」) は非常に高い権<br>▌ 阻え持つ統合アカウントです.シュテムアカウントを使用する場合
	- 限を持つ統合アカウントです。システムアカウントを使用する場合 は注意が必要です。

SQL Server と Operations Manager を別々のシステムにインストールする場 合は、SQL Server サービスは管理者権限を持たないドメインユーザアカウン トで実行してください。

SQL Server 2008 のインストール後も、SQL Server 構成マネージャーにより サービスアカウン ト を割り当てるこ とができます。

サービスアカウン ト についての詳細は 「SQL Server 2008 Books Online」 を 参照し て く だ さい。

### 3.10.4 SQL Server 2008 Express Edition のインストール

SQL Server 2008 Express は SQL Server の無償バージョンです。このエディ ションは Microsoft ダウンロードセンターからダウンロードできます。SQL Server 2008 Express のインストールについての詳細は、Microsoft ダウン ロードセンターを参照してください。

### Microsoft ダウンロードセンターでのファイルのダウンロード

- ▶ Microsoft ダウンロードセンター http://www.microsoft.com/Japan/download.htm にアクセスします。
- ▶ 「Product Families」で「Servers」を選択します。
- ▶ 「Show Downloads for」で「Microsoft SQL Server 」を入力し、「Go」をク リックします。
- ▶ 「Show Downloads for」で「Microsoft SQL Server」を入力し、「Go」をク リックします。
- ▶ 表示されたリストから、リンクの「Microsoft SQL Server 2008 Express with Tools」をクリックします。「Released」欄をクリックするとリリース 日付順にダウンロードをソートすることができます。
- ▶ 「Change Language」で、該当する言語版を選択します。
- ▶ 「Change」をクリックします。
- ▶ 32 ビットシステムには x86 パッケージをダウンロードし、64 ビットシステ ムには x64 パッケージをダウンロードします。
- ▶ 「Instructions」の下に、以下のパッケージが表示されます。 Microsoft .NET Framework, Windows Installer and Windows PowerShell

パッケージをダウンロードし、インストールします。Windows Power Shell 1.0 の Windows Server 2008 へのインストール手順は以下のとおり です。

- ▶ 「スタート」→「サーバーマネージャー」の順に選択します。
- ▶ 左側のウィンドウペインで「機能の概要」を選択します。
- ▶ 「機能の追加」を選択します。
- ▶ オプションの「Windows PowerShell」を選択します。
- ▶ 「次へ」、「インストール」の順にクリックします。

#### インストール

- ▶ 管理者としてシステムにログオンします。
- ▶ 該当する以下の \*.exe ファイルを実行します。

SOLEXPRWT x64 JPN.exe または SOLEXPRWT x64 ENU.exe SOLEXPRWT x86 JPN.exe または SOLEXPRWT x86 ENU.exe

インストールは対話式です。Operations Manager に必要な入力項目は以下の 通りです。Operations Manager はインスタンス名が「SQLSERVERVIEW」 の SQL Server 2008 Express だけを認識します。

- ▶ 64 ビットの OS をご使用の場合、左側のウィンドウペインで、プロセッサ タイプ「x64」が後に続く「オプション」を選択します。
- ▶ 「インストール」を選択します。
- ▶ ウィザードを起動して、「非クラスタ環境に SQL Server 2008 をインス トールするか、既存の SQL Server 2008 インスタンスに機能を追加しま す。」を選択します。
- ▶ 「機能の選択」画面で、オプションの「データベースエンジンサービスと」 「管理ツール」→「基本」を選択します。
- ▶ 「インスタンスの構成」画面で、「名前付きインスタンス」を選択し、イン スタンス名の「SQLSERVERVIEW」を入力します。
- ▶ 「サーバの構成」画面で、「すべての SQL Server サービスで同じアカウン トを使用する」 をクリックします。
- ▶ SQL Server を実行したい Windows ユーザアカウントを指定します。44 ページの「サービスアカウントのセットアップ」の項に記載されている適 切なアカウントを選択します。
- ▶ また、「SQL Server Browser service 」の「スタートアップの種類」は、 「自動」を選択します。
- ▶ 「データベースエンジンの構成画面 | 画面で、「現在のユーザの追加 | をク リックします。

SQL Server 2008 をインストールすると、デフォルトではローカル  $\mathbf{i}$ の管理者グループが自動的に SQL Server へはアクヤスできないよ うになっています。したがって、ここで追加するユーザアカウント を後で行う Operations Manager のインストールに使用する必要が あります。さらに、Operations Manager のインストールダイアロ グに入力されるユーザアカウントはすべて認証済み SQL Server 管 理者である必要があります。これは「Download Manager Logon Information 1 画面などに適用されます。後で現在のユーザとして 他のユーザアカウントを使用したい場合は、ここで認証済み SQL Server 管理者を他のユーザアカウントとして追加することができ ます。

ユーザアカウントは後で SQL Server Management Studio でも確認 および追加することができます。 SQL Server Management Studio では、認証済み SQL Server 管理者は 「セキュリティ」→「サー バーロール」→「svsadmin」にあります。

デフォルトでは、TCP/IP ネットワークプロトコルは SQL Server Express Edition ではアクティブではありません。しかし TCP/IP ネットワークプロト コルは Operations Manager データベースアクセスに必要です。したがって、 SQL Server Express をインストールした場合は、TCP/IP ネットワークプロ トコルをアクティブにしてから Operations Manager のインストールを開始す る必要があります。手順は以下のとおりです。

▶ 「SQL Server ネットワーク構成」で、インストール済みの SQL Server イン スタンスの SQL Server インスタンス名を選択します。

▶ TCP/IP プロトコルを「有効」に設定します。

この変更を有効にするためには SQL Server サービスを再起動する必要があ ります。

<sup>▶</sup> SQL Server 構成マネージャを起動します。

## 3.10.5 SQL Server 2008 Enterprise/Standard/Workgroup Edition のインストール

Microsoft .NET Framework, Windows Installer, Windows PowerShell の各 パッケージは、SQL Server 2008 Enterprise/Standard/Workgroup Edition のイ ンストール時に自動的にインストールされます。

Windows PowerShell 1.0 の Windows Server 2008 へのインストール手順は以 下のとおりです。

- ▶ 「スタート」→「サーバーマネージャー」の順に選択します。
- ▶ 左側のウィンドウペインで 「機能の概要」を選択します。
- ▶ 「機能の追加」を選択します。
- ▶ 「Windows PowerShell」を選択します。
- ▶ 「次へ」、「インストール」の順にクリックします。

### インストール

- ▶ 管理者としてシステムにログオンします。
- ▶ インストールメディアをセットします。
- ▶ ルートディレクトリの setun.exe ファイルを実行します。

インストールは対話式です。Operations Manager に必要な入力項目は以下の とおりです。インスタンス名には、規定のインスタンス名や他のインスタン ス名も使用できます。

Microsoft .NET Framework がインストールされていない場合

- ▶ 「ライセンス条項」画面で使用許諾に同意します。
- ▶ 「セットアップ完了」画面で「Exit」をクリックし、アップデートを開始し ます。

必要なパッケージの自動インストール後、「SQL Server インストールセン ター」が起動します。

- ▶ 64 ビットの OS をご使用の場合、左側のウィンドウペインで、プロセッサ タイプ「x64」が後に続く「オプション」を選択します。
- ▶ 「インストール」を選択します。
- ▶ ウィザードを起動して、「非クラスタ環境に SQL Server 2008 をインス トールするか、既存の SQL Server 2008 インスタンスに機能を追加しま す。」 を選択し ます。
- ▶ 「機能の選択」 画面で、オプションの「データベースエンジンサービス」 と 「管理ツール」 → 「基本」、 または 「管理ツール」 → 「完全」 を選択し ま す。
- ▶ 「インスタンスの構成」画面で、「名前付きインスタンス」を選択し、イン スタンス名の SQLSERVERVIEW を入力します。
- ▶ 「サーバの構成」画面で、「すべての SQL Server サービスで同じアカウン トを使用する」 をクリックします。
- ▶ SQL Server 2008 Edition を Operations Manager と同じシステムにインス ト ールし よ う と し ている場合は、 管理者権限のないローカルの Windows ユーザアカウントとパスワードを入力します。リモートのデータベースの 場合は、管理者権限のないドメインユーザアカウントとパスワードを入力 します。44 ページの「サービスアカウントのセットアップ」の項を参照 してください。
- ► また、 「SQL Server Agent」と 「SQL Server Browser サービス」の「ス タートアップの種類」は、「自動」を選択します。
- ▶ 「データベースエンジンの構成」画面で、「現在のユーザの追加」をクリッ クします。
	- SQL Server 2008 をインストールすると、デフォルトではローカル<br>Ⅰ の答理者グⅡ.ープが白動的に SQL Server ヘけアクセスできないよ の管理者グループが自動的に SQL Server へはアクセスできないよ うになっています。したがって、ここで追加するユーザアカウント を後で行う Operations Manager のインストールに使用する必要が あります。 さ らに、 Operations Manager のインス ト ールダイアロ グに入力されるユーザアカウン ト はすべて認証済み SQL Server 管 理者である必要があ り ます。 これは 「Download Manager Logon Information」画面などに適用されます。後で現在のユーザとして他 のユーザアカウントを使用したい場合は、ここで認証済み SQL Server 管理者を他のユーザアカウントとして追加することができ ます。

### **3.10.6 SQL** サーバ管理者権限を持つユーザアカウン ト の追 加

SQL Server Management Studio でユーザアカウン ト を確認し追加する こ と も できます。 SQL Server Management Studio の 「セキュ リテ ィ」 - 「サーバ ルール」 - 「sysadmin」 に承認された SQL Server 管理者が表示されます。

コンテキス ト メニューで 「Properties」 を選択し、 SQL サーバ管理者権限を 持つユーザアカウントを追加します。

## <span id="page-51-0"></span>**3.11 SQL Server 2005**

Operations Manager を使用するには SQL データベースが必要です。 SQL Server 2005 がすでにシステムにある場合、 Operations Manager ソフトウェ アのインストール時に SQL Server 2005 を指定することができます。 SQL Server 2005 Express Edition の場合は、 Operations Manager 専用のイ ンス タ ンスが必要であ り、 SQLSERVERVIEW とい う名前でなければな り ません。 常に最新のサービスパックを使用することをお勧めします。

Windows Server 2008 では、 SQL Server 2005 または SQL Server 2005 Express を使用し なければな り ません。 Operations Manager ソフトウェアを インストールすると、SQL Server 2005 Express が自動的にインストールさ れます。

Microsoft は Windows Server 2008 上の MSDE 2000/SQL Server 2000 のサ ポートを終了しています。

T ServerView V4.52 は、SQL Server 2000 または MSDE 2000 からの<br>1 SOL Server 2005 または SOL Server 2005 Express へのアップグレ SQL Server 2005 または SQL Server 2005 Express へのア ッ プグレー ド をサポー ト し ます。

データベースを管理するために、 SQL Server Management Studio (Express)、 osql、 または sqlcmd を使用する こ とができます。 146 [ページの](#page-145-0) 「[SQL Server 2008/2005](#page-145-0)」 の項を参照し て く だ さい。

## **3.11.1** エディシ ョ ン

以下の SQL Server 2005 のエディションを使用できます。

Express Edition

SQL Server 2005 Express は MSDE 2000 の後継バージ ョ ンであ り 、 Microsoft ダウンロードセンターから入手できます。最小で 512 MB の RAM が必要であり、最大で1個の CPU と 1 GB の RAM を使用しま す。

#### Workgroup Edition

小規模の組織向け。 最大 2 個の CPU と 3 GB の RAM を使用し ます。

### Standard Edition

小 ・ 中規模の組織向け。

最大4個の CPU を使用します。最大使用 RAM は OS がサポートする 最大サイズと同じです。フェイルオーバークラスタをサポートします (2 ノ ード まで)。

### Enterprise Edition

4個を越える CPU をサポートします。最大使用 RAM は OS がサポー トする最大サイズと同じです。フェイルオーバークラスタをサポート し ます。

### <u>3.11.2</u> インストールの準備

SQL Server 2005 のインストール中、ハードウェアとソフトウェアの要件の 確認があります。これらの詳細、最新のサービスパック、および SQL Server 2005 Express パッケージのダウンロードは[、](http://www.microsoft.com/Japan/download.htm)

*<http://www.microsoft.com/Japan/download.htm>* の Microsoft ダウンロードセン ターを参照してください。

ダウンロード センターには、SQL Server 2005 のインストールについてさら に詳細な Readme ファイルと SQL Server 2005 Books Online があり ます。

SQL Server 2005 をインス ト ールする前に .NET Framework 1.2 と それ以降の 1.x バージョンをご使用のコンピュータからアンインストールしてください。 .NET Framework 1.0 と 1.1 はアンインストールする必要はありません。

SQL Server 2005 のエディションはすべて対話式にインストールすることが できます。

• │ SQL Server インスタンスの異なる言語版の同一システムへのインス<br>┃ │ トールけ#ポート!ていま# 4. ト ールはサポー ト し ていません。

例

SQL Server 2005 (英語) と SQL Server 2005 (日本語) は、 同一 システムへの並列インストールされたインスタンスとしてはサポー ト されません。

### **3.11.3 SQL Server 2005 Express Edition** のインス ト ール

ServerView Suite DVD 1 には SQL Server 2005 Express (日本語版) が梱包さ れている Operations Manager が入っています。 Windows Server 2008 では、 Operations Manager ソフトウェアのインストール中にこのバージョンを自動 的にインス ト ールする こ とができます。 Windows Server 2003 では、 この バージ ョ ンを Microsoft ダウンロー ド セン ターでダウンロー ド し た後、 対話式 にインストールすることができます。55 [ページ](#page-54-0)を参照してください。

• SQL Server 2005 Express は、任意のインスタンス名の SQL Server<br>Ⅰ 2005 Workgroun/Standard/Enterprise Edition → ± L < l+ ServerView 2005 Workgroup/Standard/Enterprise Edition、 もしくは ServerView イ ンス タ ンス名が 「SQLSERVERVIEW」 の SQL Server 2005 Express の どち ら も インス ト ールされていない場合に、 Operations Manager と一 緒に自動でインストールされます。

### <span id="page-54-0"></span>**Microsoft** ダウンロード セン ターからの **SQL Server 2005 Express** のインス ト ール

以下の項には Microsoft ダウンロードセンターで入手できる SQL Server 2005 Express のインストール方法が記載されています。常に最新のサービスパッ ク を使用するよ う に注意し て く だ さい。 この項では現時点で最新の Service Pack 3 について記載します。

Microsoft [ダウンロードセンター](http://www.microsoft.com/downloads)

[\(](http://www.microsoft.com/downloads)*<http://www.microsoft.com/Japan/download.htm>*) から以下のフ ァ イルをダウン ロー ド し ます。 検索フ ィ ールド に以下の内容を入力し、 QuickInfo セクション 内で該当の言語を選択します。

- .NET Framework 2.0 再頒布可能パッ ケージ (Windows Server 2008 以外 の場合)
- SQL Server 2005 Express Edition SP3
- オプション : SQL Server Management Studio Express SP3
- オプショ ン : SQL Server 2005 Books Online

次の順序でソフトウェアをインストールしてください。

- 1. .NET Framework 2.0 再頒布可能パッケージをインストールします。
- 2. SQL Server 2005 Express Edition SP3 をインス ト ールします。

*SQLEXPR.EXE* を実行し、 インス ト ールを開始し ます。 SQL Server 2005 Express のインストールは対話式です。ほとんどのダイアロスボックスで はデフ ォル ト の設定のままでいいですが、 以下の項目は設定する必要があ り ます。

- ▶ 「登録情報」画面で、「詳細構成オプションを非表示にする」を無効に します。
- ▶ 「インスタンス名」画面で、インスタンス名を「SQLEXPRESS」から 「SQLSERVERVIEW」 に変更し ます。
- ▶ 「サービスアカウント」画面において
	- 「Network Service」アカウントは使用しないでください。
	- 「ドメインユーザーアカウントを使用する」をクリックし、ユーザ 名、パスワード、ドメイン名を入力します。

ドメインユーザアカウントには管理者権限は必要ありません。この アカウントは SQL のすべてのサービスに使用する こ とができます。

こ こにローカルの Windows のユーザアカウン ト を入力する場合は、 最小の権限と最高のセキュリティレベルを持つアカウントを使用し てください。

ローカルの Windows のユーザアカウン ト の使用に関し ては例外も いくつかあります。

- リモートによる手順の呼び出し、レプリケーション、ネット ワーク ド ラ イブへのバッ クア ッ プ、 および異なる形式のデータ ソースを リ モー ト でサーバ上で使用する場合、 ローカルの Windows のアカウントでは不十分です。
- 以前のバージ ョ ンの SQL Server との side-by-side 構成で SQL Server 2005 をインストールする場合、グローバルのドメイング ループからのアカウン ト のみ使用できます。
- フェイルクラスタのインストールにはローカルのシステムや ローカルのサービスアカウン ト は使用できません。

さ らに詳細な情報は SQL Server 2005 Readme ファイルと SQL Server 2005 Books Online の " サービスアカウン ト " に記載されて います。

また、「サービスアカウントごとにカスタマイズする」を選択して、 サービスご とに別々のサービスアカウン ト (統合システムアカウン ト など) を選択できます。

▶ 「ローカルシステム」アカウントを「SQL Server Service」サー ビスに、 「ローカルサービス」 アカウン ト を 「SQL Server Browser」 サービスに割り当てます。

イ ンス ト ール後に SQL Server Configuration Manager を用いて、 サービスアカウン ト の割り当てを変更する こ とができます。 この件 についての詳細は、 SQL Server 2005 のオンラインドキュメントの 「サービスアカウント」を参照してください。

Windows Server 2008 では、「追加情報」画面のオプション 「Launch the User Provisioning Tool」のチェックを外してください。

デフォルトでは、TCP/IP ネットワークプロトコルは SQL Server Express エディションではアクティブではありません。しかし TCP/IP ネットワークプロトコルは Operations Manager のデータ ベースアクセスに必要です。したがって、SQL Server 2005 Express をインストールしている場合は、Operations Manager の インストールを開始する前に TCP/IP ネットワークプロトコルをア クティブにする必要があります。手順は以下のとおりです。

- ▶ SQL Server 構成マネージャーを起動します。
- ▶ 「SQL Server 2005 ネットワークの構成」で、インストール済み の SQL Server インスタンスの SQL Server インスタンス名を選 択します。
- ▶ TCP/IP プロトコルを「有効」に設定します。

この変更を有効にするためには SQL Server サービスを再起動する 必要があります。

- 3. オプション: SQL Server Management Studio Express SP3 をインストー ルします。
	- ▶ ファイル SOLServer2005 SSMSEE.msi を実行します。

インストールは対話式です。ほとんどのダイアロスボックスはデフォルト の設定のままでいいです。このインストールによってグラフィカルプログ ラムである SQL Server Management Studio Express がインストールされ ます。

- 4. オプション:SQL Server 2005 Books Online をインストールします。 これにより、SQL Server 2005 のオンラインドキュメントがインストール されます。
- 5. ご使用の SQL Server システムがインターネットにアクセス可能な場合 は、Microsoft アップデート Web サイト (http://www.update.microsoft.com) を介してアップデートすることができます。インターネットにアクセスで きない場合は、Microsoft ダウンロードセンターで追加のアップデート パッケージを確認してください。

## **3.11.4 SQL Server 2005 Enterprise/Standard/Workgroup Edition のインストール**

本項では、Microsoft SQL Server 2005 DVD からインストールする必要のある SQL Server 2005 Enterprise/Standard/Workgroup Edition の初期バージ ョ ンの インストール方法を記載します。

SQL Server 2005 のインストールは対話式です。ほとんどのダイアロスボッ クスはデフ ォル ト の設定のままでいいですが、 以下の項目は設定する必要が あります。

- ▶ 「インストールするコンポーネント」画面で、オプションの「SQL Server データベースサービス」を選択し、「詳細設定」をクリックします。 Workgroup Edition では、「インストールするコンポーネント」画面は表示 されません。
- ▶ 「機能の選択」画面で、「SQL Server Database Services」を開きます。
- ▶ 「データファイル」で、「ローカルハードドライブにインストール」を項目 から選択します。
- ▶ 「共有ツール」で、ローカルハードドライブにインストールを項目から選 択します。
- ▶ 「機能の選択」画面で、「クライアントコンポーネント」を開きます。
- ▶ 「管理ツール」で、ローカルハードドライブにインストールを項目から選 択します。 これによ りグラ フ ィ カルプログラムである SQL Server Management Studio がインス ト ールされます。
- ▶ 「ドキュメント、サンプル、およびサンプルデータベース」で、ローカル ハードドライブにインストールを項目から選択することもできます。これ により SQL Server 2005 オンラインドキュメントがインストールされま す。
- ▶ 「サービスアカウント」画面において
	- 「NetworkService」 のアカウン ト を使用し ないで く だ さい。 .
	- 「ドメインユーザーアカウントを使用する」をクリックしてユーザ名、 パスワード、ドメイン名を入力してください。ドメインユーザアカウ ントには管理者権限は必要ありません。ドメインユーザアカウントは SQL のすべてのサービスに使用する こ とができます。 ここにローカル の Windows のユーザアカウン ト を入力する場合は、 最小の権限と最高 のセキュリティレベルを持つアカウントを使用してください。

ただ し、 ローカルの Windows のユーザアカウン ト の使用に関し ては例外 もいくつかあります。

- リモートによる手順の呼び出し、レプリケーション、ネットワークド ライブへのバックアップ、および異なる形式のデータソースをリモー トでサーバ上で使用する場合、SQL Server Agent メール機能、および SQL Mail を他のアプリケーション用に SQL サーバ上で使用する場合 は、 ローカルの Windows のアカウン ト では不十分です。
- 以前のバージ ョ ンの SQL Server との side-by-side 構成で SQL Server 2005 をインストールする場合、グローバルのドメイングループからの アカウントのみ使用できます。
- フェイルクラスタのインストールにはローカルのシステムやローカル のサービスアカウントは使用できません。

さ らに詳細な情報は SQL Server 2005 Readme ファイルと SQL Server 2005 Books Online の " サービスアカウン ト " に記載されています。

また、「サービスアカウントごとにカスタマイズする」を選択して、サー ビスごとに別々のサービスアカウント(統合システムアカウントなど)を 選択できます。

▶ 「ローカルシステム」アカウントを「SQL Server サービス」と「SQL Server Agent」 サービスに、 「ローカルサービス」 アカウン ト を 「SQL Server Browser」 サービスに割り当てます。

インストール後に SQL Server Configuration Manager を用いて、サービス アカウン ト の割り当てを変更する こ とができます。 この件についての詳細 は SQL Server 2005 オンラインドキュメントの " サービスアカウント " 項 を参照し て く だ さい。

▶ オプションの「SQL Server Agent」と「SQL Browser」を選択します。

Enterprise/Standard/Workgroup エディションの初期バージョン以外のインス ト ール手順も同様です。

### サービスパックのインストール

SQL Server 2005 Express Edition 以外の Enterprise/Standard/Workgroup エ ディションはサービスパックでアップデートすることができます。

ご使用の SQL Server システムがインターネットにアクセス可能な場合は、 Microsoft アップデート Web サイト (http://www.update.microsoft.com) を介し てアップデートすることができます。「カスタム」ボタンをクリックして利用 可能なアップデートを表示してください。

ご使用の SQL Server システムがインターネットにアクセスできない場合は、 インターネットにアクセス可能なシステムを使用して、Microsoft ダウンロー ドセンター SQL Server インスタンス

(http://www.microsoft.com/Japan/download.htm) でサービスパックをダウンロー ドしてください。

- ▶ 「Advanced Search」のリンクをクリックします。
- ▶ 「Keywords」で「2005 SP」を入力します。
- ▶ 「Product/Technology」リストから「Microsoft SQL Server」を選択しま す。
- ▶ 「Go」をクリックします。

結果のリストが表示されます。

- ▶ 結果のリストから最新のサービスパックを選択します。
- ▶ 「Change Language」リストから、インストール済みの SQL サーバの言語 を選択し、「Change」をクリックします。

例

Service Pack 3: SOLServer2005SP3-KB955706-XXX-LLL.exe

**XXX** 

プラットフォームを示しています。

LLL

言語を特定しています。

- ▶ 「Download」をクリックし、ファイルをダウンロードします。
- ▶ 開いたウィンドウで「Save」をクリックし、ファイルの保存場所を選択 します。

Windows Server 2008 では、 「追加情報」 画面のオプシ ョ ン 「Launch the User Provisioning Tool」 のチェ ッ クを外して く ださい。

\_ ̄アップデートインストールする前にそのサーバインスタンスに関連す<br>ヿヿゟマプリケーションやサービスをすべて終てしてください。SOL るアプ リ ケーシ ョ ンやサービスをすべて終了し て く だ さい。 SQL Server Management Studio と 「プログラムの追加と削除」 画面は閉じ て く ださい。

▶ インストールを開始します。

インストールは対話式で、デフォルト値のままで構いません。アップデー トされたコンポーネントは「機能の選択」画面に表示されます。

インストール後にシステムが再起動します。

## **3.12 SQL Server 2000** (**MSDE 2000**)

### <span id="page-60-0"></span>**3.12.1 MSDE 2000**

ServerView Suite DVD 1 に、 MSDE 2000 (日本語版) が梱包されている Operations Manager が入っています。Operations Manager のインストール中 にこのバージョンを自動的にインストールすることもできます。

T MSDE 2000 は、任意のインスタンス名の SQL Server 2000 Service<br>I Back 4 や SQL Server 2005 - キリイけ ServerViou インフタンフタカ Pack 4 や SQL Server 2005、もしくは ServerView インスタンス名が 「SQLSERVERVIEW」 の MSDE 2000 Service Pack 4 や SQL Server Express のどち ら も イ ンス ト ールされていない場合に、 Operations Manager と一緒に自動でインストールされます。

MSDE 2000 は、 200 台以下のサーバ構成を推奨し ます。 この上限に達し た場 合、SQL Server 2000 へのアップグレードを推奨します。180 ページの「負 [荷分散の変更」 の項](#page-179-0)を参照し て く だ さい。 MSDE 2000 のバージ ョ ン 8.00.2039 からのアップグレードのみ可能です。

データベース管理には、 Enterprise Manager または DbaMgr2k を使用する こ とができます。 Enterprise Manager は、 SQL Server 2000 の基本イ ンス ト ー ルと一緒に直接インストールされます。DbaMgr2k のインストール方法につ いては 161 ページの ["DbaMgr2k"](#page-160-0) を参照し て く だ さい。

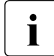

• Operations Manager バージョン 4.8 以降の場合、MSDE 2000 では<br>■ SOL Server エージェントによる Server/jew データベースのバック SQL Server エージェン トによる ServerView データベースのバッ ク アップやメンテナンスの実行はできませんが、SQL Server 2005 Express では、 Windows タ スクスケジューラが実行し ます。

### Microsoft ダウンロードセンターからの MSDE 2000(日本語版)のインス トール

日本語版 MSDE 2000 のインストールの手順は以下のとおりです。

- ▶ Microsoft ダウンロードヤンター (http://www.microsoft.com/Japan/download.htm) からファイル SOL2000.MSDE-KB884525-SP4-x86-JPN.EXE をご使用のシステムにダウン ロードします。
- ▶ 以下のコマンドをコマンドプロンプトに入力します。

```
cd <Directory of the unpacked data>
cd MSDF
setup.exe SAPWD=<password> INSTANCENAME=SQLSERVERVIEW
DISABLENETWORKPROTOCOLS=0
```
▶ システムを再起動します。

### <span id="page-61-0"></span>3.12.2 SQL Server 2000

Operations Manager には SQL データベースが必要です。SQL Server 2000 Service Pack 4 がご使用のシステムにインストール済みの場合は、 Operations Manager ソフトウェアのインストール時に SQL Server 2000 Service Pack 4 を指定することができます。

データベース管理には Enterprise Manager、DbaMgr2k、osgl を使用するこ とができます。148 ページの「SQL Server 2000 および MSDE」の項を参照 してください。

### 3.12.2.1 エディション

以下の SQL Server 2000 のエディションを使用できます。

#### **Workgroup Edition**

小規模の組織向け

#### **Standard Edition**

小·中規模の組織向け。最大4個までの CPU、2GBまでのメモリシス テムで使用することができます。

#### **Enterprise Edition**

4個を越える CPU と2GB を超えるメモリが必要です。2 ノードのフェ イルオーバークラスタをサポートします。

### **3.12.2.2** インス ト ール

SQL Server 2000 のインストールには、まず SQL Server 2000 の基本インス ト ールを行い、 その後 SQL Server 2000 Service Pack 4 をインス ト ールする 必要があります。基本インストールでは、Enterprise Manager もインストー ルされます。これはデータベース管理用のグラフィカルプログラムです。

SQL Server 2000 Standard Edition Service Pack 4 は SQL Server 2000 Enterprise Edition Service Pack 4 にアップグレードするこ とができま す。

Standard Edition と Enterprise Edition はサーバ OS のみインストール 可能です。

### 基本インストール

基本インストールでは以下を設定します。

- インストール範囲を選択してください。
	- ▶ SQL Server 2000 と Enterprise Manager のインストールには「サーバー とクライアントツール」(デフォルト) を選択します。
- SQL Server インス タ ンスを指定し て く ださい。
	- ▶ SQL Server インスタンスには「規定インストール」を選択します。 Operations Manager インストールウィザードの 「SQL Server Connection 」 では、この SQL Server インスタンスが名前 (「local」) の下に表示されます。
- 認証モードを指定してください。
	- ▶ 「Windows 認証モード」を指定します。

### サービスパッ クのインス ト ール

アッ プデー トパッケージの SQL Server 2000 Service Pack 4 をインス ト ール して く ださい。

## <span id="page-63-0"></span>**3.13** リモートの **SQL Server** の設定

リモートの SQL Server の設定手順は以下のとお り です。

- ローカルの管理者としてログインします。
- SQL Server インスタンス用の以下のサービスをリモートのシステムで起 動します。
	- SQL Server

SQL ServerAgent

SQL Server Browser (SQL Server 2005 のみ)

「SQL Server」と「SQL Server Agent」 のサービスはド メ インユーザアカ ウン ト で実行し て く だ さい。 セキュ リ テ ィ のため、 このアカウン ト は Windows グループの「Administrators」のメンバーではないものにしてく ださい。

両サービスは、 サービスアカウン ト の 「Local System」 でも実行する こ と ができます。このアカウントは高い権限を持っているため、セキュリティ 上推奨されません。「SQL Server Browser」サービスはデフォルトでは、 サービスアカウン ト の 「Local Service」 で実行し ます。

データベース管理ツールを使用し て SQL Server のスタート アップアカウ ン ト を調べるか変更し て く だ さい。 これによ り、 必要な許可と Windows のユーザ権限をすべて新しいスタートアップアカウントに自動的に割り当 てられるようになります。

SQL Server 2005 には SQL Server 構成マネージャーを使用し て く だ さい。

- ▶ SQL Server 2005 の「サービス」をクリックします。
- ▶ アカウントを変更するには、サービスを停止し、右クリックメニュー の「プロパティ」でサービスアカウントを変更します。
- ▶ サービスを開始します。

SQL Server 2000 の場合の手順は以下の通り です。

- ▶ 管理ツールの「サービス」で、「MSSQLSERVER」と 「SQLSERVERAGENT」 サービスを停止し ます。
- ► Enterprise Manager を起動し「SQL Server」と「SQL Server Agent」 のサービスアカウントを変更します。
- Ê 管理ツールの 「サービス」 で、 サービス 「MSSQLSERVER」 と 「SQLSERVERAGENT」 を起動し ます。

● リモートの SQL Server へのアクセスは、 Operations Manager サービスの Windows のドメインユーザアカウントによって認証されます。 Operations Manager のインストール中には、インストールを行うドメイ ンユーザアカウントや、サービス用に指定する他のすべてのドメインユー ザアカウン ト が必要と な り ます。

これらのアカウントに関しては、以下の記述に注意してください。

- ドメインユーザアカウントは使用するサーバと同じドメインに属して いる必要があります。
- ド メ インユーザアカウン ト は、 SQL Server 管理ツールによ って SQL Server で「ログイン」として作成する必要があります。
- このログインには特定のサーバ役割を割り当てる必要があります。役 割には、インストールやアプリケーションの実行に必要な権限を含み ます。
- ユーザアカウントの設定手順は以下のとおりです。
- ▶ リモートのシステムで管理者としてログインします。
- ▶ データベース管理に必要なプログラムを起動します。
	- SQL Server 2005 の場合、 「SQL Server Management Studio」
	- SQL Server 2000 の場合、 「Enterprise Manager」
- ► SQL Server インスタンスを選択するか、SQL Server インスタンスに接 続します。
- ▶ 「セキュリティ」→「ログイン」の順に選択します。
- ▶ 右クリックメニューから、「新規ログイン」を選択します。「新規ログ イン」画面が開きます。
- ▶ ド メ インユーザアカウントの名前を、 「ログイン名」または「名前」 に入力し ます。 他の設定はそのままで構いません。
- ▶ 「サーバーの役割」 タブに切り替えます。
- ▶ サーバの役割として「sysadmin」または「System Administrators」を 選択し ます。
- ▶ 「OK」をクリックします。
- 対応する SQL Server インスタンスへのリモートからのアクセス (TCP/IP による)をアクティブにする必要があります。
	- SQL Server 2000 インスタンスの場合
		- ▶ 「スタート」→「すべてのプログラム」→「Microsoft SQL Server」 →「サーバーネットワークユーティリティ」の順に選択して、 「SQL Server ネットワークユーティリティ」を開きます。
		- ▶ 「全般」タブで、TCP/IP がこのインスタンスの「有効になっている プロトコル」の下にリストされているかどうか確認します。
		- ▶ 上記で表示されていない場合、このインスタンスの TCP/IP を有効 にします。
	- SOL Server 2005 インスタンスの場合
		- ▶ 「スタート」→「すべてのプログラム」→「Microsoft SQL Server 2005」→「構成ツール」→「SQL Server 構成マネージャ」の順に 選択して、「SQL Server Configuration Manager」を開きます。
		- ▶ 「SQL Server 2005 ネットワークの構成」を選択します。
		- ▶ 次に「< インスタンス名 > のプロトコル」をクリックします。プロ トコルとそのステータスのリストが表示されます。
		- ▶ 「Protocol for <instance>」の設定を確認します。
		- ▶ TCP/IP プロトコルのステータスが 「有効」に設定されていること を確認してください。
		- ▶ 無効になっている場合、有効にします。
- SQL Server インスタンスへのリモートからのアクセスの場合、静的ポー トが必要です。名前のない SQL Server インスタンスを使用するか、また は名前付きインスタンスに静的ポートを設定します。

名前付きインスタンスのポートの設定を確認する手順は以下のとおりで す。

- ▶ 「レジストリエディタ」を開きます。
- ▶ 以下の項目を検索します。
	- SQL Server 2008 インスタンスの場合

HKEY LOCAL MACHINE¥SOFTWARE¥Microsoft¥Microsoft SOL Server\MSSQL<n.Instance Name>\MSSQLServer\SuperSocketNetLib\ **Tcp\IPAll** 

– SQL Server 2005 イ ンス タ ンスの場合

*HKEY\_LOCAL\_MACHINE¥SOFTWARE¥Microsoft¥Microsoft SQL Server¥<MSSQL.n>¥MSSQLServer¥SuperSocketNetLib¥Tcp¥IPAll*

– SQL Server 2000 イ ンス タ ンスの場合

*HKEY\_LOCAL\_MACHINE¥SOFTWARE¥Microsoft¥Microsoft SQL Server¥<instance\_name>¥MSSQLServer¥SuperSocketNetLib¥Tcp*

▶ 「TCPDynamicPorts」と「TCPPort」の値を確認します。 「TCPDynamicPorts」 の値が設定されていない場合、 SQL Server は常 に静的ポートを使用します。ポート番号は「TCPPort」の下にありま す。

以前に静的ポートが設定された場合、SQL Server インスタンス  $\mathbf{I}$ を再起動し てポー ト の変更を有効にする必要があ り ます。

名前付きインスタンスの静的ポートは、以下の設定ツールによって割り当 てる こ とができます。

- SQL Server 2000 インスタンスの場合、「SQL Server ネットワーク ユーティリティ」
- SQL Server 2005 インスタンスの場合、「SQL Server Configuration Manager」。 手順は SQL Server 2005 Books Online の " 特定の TCP ポートで受信待ちするようにサーバーを構成する方法"に記載されて います。
- ▶ ファイアウォールの設定によってポートが遮断されないように注意してく だ さい。 必要であれば、 フ ァ イアウォール管理プログラムで以下の SQL Server インスタンス用のポートの設定をしてください。
	- レジス ト リエディ タで、 プログラム SQL Server とプロト コル TCP に 対し てデフ ォル ト のポー ト 番号 1433 か、 「TCPPort」 の下にあるポー ト 番号を追加し ます。
	- プログラム SQL Server とプロト コル UDP に対し てポー ト 番号 1434 を追加します。

#### 管理端末でのその他の手順

- ▶ ローカルの管理者としてログオンします。
- ▶ Operations Manage のインストールを行うドメインユーザアカウントと、 サービス用にインス ト ール中に指定するすべてのド メ インユーザアカウン ト を追加し ます。 例えば 「リ モー ト DB」 画面や 「ログオン情報」 画面な どでは 「Administrators」 グループに対し て追加し ます。
- ▶ このドメインユーザアカウント でログオンします。
- ▶ ServerView Operations Manager のインストールを開始し、「 SQL Server の選択」画面で「別サーバの SQL Server にリモート接続する」を選択し ます。98 ページの「[Operations Manager](#page-97-0) ソフトウェアの GUI ダイアログ 形式インストール」の項を参照してください。
- ▶ 「リモート DB」画面で、対応する値を入力します。 99 [ページの](#page-98-0) "Operations Manager インストールウィザード - SQL Server の選択 " を参 照してください。ローカルのサービスの「ServerView Services」はこの アカウン ト で実行され、 上記で作成し た SQL Server Login によってリ モートの SQL Server にアクセスする こ とができます。
- ▶ ログオン情報画面で、同じドメインユーザアカウントか、SQL Server Login として作成した他のドメインユーザアカウントを入力します。
- ► その他のウィンドウの入力項目は 98 ページの「[Operations Manager](#page-97-0) ソフ トウェアの GUI ダイアログ形式インストール」の項に記載されています。

ServerView Operations Manager のインストール後に「SQL Server」と 「SQL Server Agent」のサービスアカウントを変更したい場合は、リモートの システムで、 SQL Server のバッ クア ッ プフ ォルダ *DbBackupPath* の *%windir%\ServerViewDB.ini* 以下のフ ァ イルに書き込み許可を与えます。

### アップグレードインストール

ServerView Operations Manager をインストールする際、ServerView サービ スのユーザ名とパスワードを「リモート DBI 画面で指定します。

パスワードは保存されないため、アップグレードインストールではパスワー ドを再度入力する必要があります。Operations Manager インストールウィ ザー ド ではパスワー ド入力のために以下のウ ィ ン ド ウが開きます。

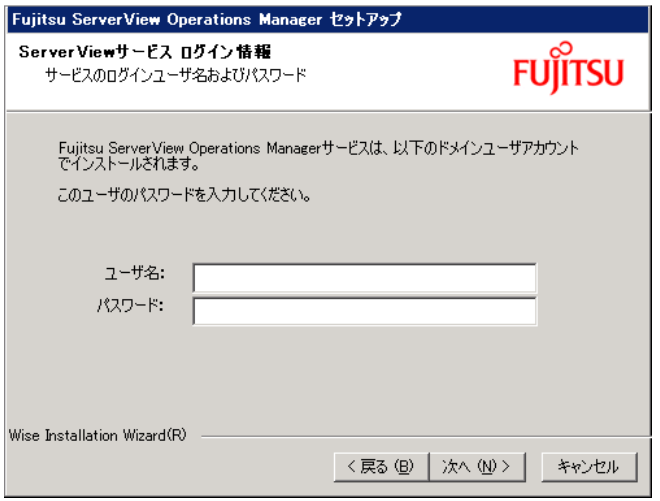

図 3: パスワードの入力

## **3.14 SQL Server** のア ッ プグレード インス ト ール

### **3.14.1** 新しいバージ ョ ンの **SQL Server** へのア ッ プグレード

イ ンス ト ール済みの ServerView データベースでは、 既存の SQL Server (SQL Server 2005 /SQL Server 2005 Express または SQL Server 2000/MSDE)のインスタンスから新しいバージョンの SQL Server ヘアップ グレードする こ とができます。

- バージ ョ ン 4.52 の ServerView では、 SQL Server 2000 または MSDE か ら SQL Server 2005 または SQL Server 2005 Express へのア ッ プグレー ド をサポー ト します。
- バージ ョ ン 4.90 の Operations Manager では、 SQL Server 2005/SQL Server 2005 Express または SQL Server 2000/MSDE から SQL Server 2008 へのアップグレードをサポートします。

より新しい SQL Server 2008/2005 のバージョンは、Windows Server 1 2003 以降で稼動する Operations Manager データのみ使用できます。

アップグレードには以下の2種類があります。

- 1. SQL Server 2000 または MSDE のインスタンスを SQL Server 2005 また は SQL Server 2005 Express のインスタンスヘアップグレードします。[71](#page-70-0) ページの「SQL Server インスタンスのアップグレード」の項を参照して く ださい。
- 2. ServerView データベースを SQL Server 2000 または MSDE のインスタン スから SQL Server 2005 または SQL Server 2005 Express のインスタンス へ移動し ます。 78 ページの 「ServerView [データベースの移動」 の項](#page-77-0)を参 照してください。

SQL Server インスタンスをアップグレードするか、または ServerView デー タベースを移動した後で、内部バックアップのアップデートやセットアップ、 さらに Operations Manager の管理ジ ョ ブのために、 その他のマイグレーシ ョ ン処理が必要です。このような目的のため、バージョン 4.52 のインストール では、インスタンスをアップグレードしたりデータベースを移動した後で実 行するためのバッチファイルが提供されます。

SQL Server がローカルの管理用サーバ / パソコンではなくリモートで他の サーバにインストールされている場合は (40 ページの「別のシステムへのリ モートのインストール」の項 をご覧ください)、次を確認し実行してくださ い。

### SQL Server クライアントツールのインストール

リモートの SQL Server 2005/2008 へアクセスする場合、 ローカルの管理用 サーバ / パソ コン上に SQL Server ク ラ イアン ト ツール (Microsoft SQL Server Native Client) が必要です。これらのツールがインストールされてい るか確認し ます。

– SQL Server 2005 用 : Microsoft SQL Server Native Client

– SQL Server 2008 用 : Microsoft SQL Server 2008 Native Client

ツールがインストールされていない場合は、SQL Server アップグレードを完 了させ、 提供されたバッ チフ ァ イルを実行する前にツールをローカルの管理 用サーバ / パソコンにインストールしてください。 SQL Server クライアント ツールは Microsoft ダウンロードセンターから入手できます。

### <span id="page-70-0"></span>**3.14.1.1 SQL Server** インスタンスのアップグレード

このアップグレード方法は「インプレース」アップグレードとも呼ばれ、 SQL Server Setup のインストールオプションとして提供されます。このアッ プグレードは、SQL Server Setup を実行し、そこで提供されるオプションを 選択する と実行されます。 SQL Server のア ッ プグレー ド中には、 このインス タンスにインストール済みのすべてのデータベース、すなわち ServerView データベースも、自動的にアップグレードされます。

Operations Manager はシステム上にインス ト ールされたままです。 ア ッ プグ レードの実行中は Operations Manager へのアクセスが一時的に停止します。

インプレースアップグレードには以下のことに注意が必要です。

- イ ンス ト ール済みの特定のエデ ィ シ ョ ンの SQL Server 2005 または SQL Server 2000 のイ ンス タ ンスを対応する SQL Server 2008 または 2005 の 互換性のあるエディションにアップグレードすることができます。例え ば、 MSDE イ ンス タ ンスは、 SQL Server 2005 Express または SQL Server 2008 Express のインスタンスへはアップグレードすることができ ますが、 SQL Server 2008/2005 Standard または Enterprise Edition へは直 接アップグレードすることはできません。
- イ ンス ト ール済みの SQL Server の 32 ビッ トエディシ ョ ンをインプレー スアップグレードによって SQL Server の 64 ビットエディションにアッ プグレー ドする こ とはできません。
- 言語への依存性も考慮する必要があ り ます。 イ ンプレースア ッ プグレー ド の際、 SQL Server 2000 のローカ ラ イズ版 (例 : 日本語版) を異なる言語 版の SQL Server ヘアップグレードすることはできません。したがって、 インプレースアップグレードでは、アップグレード前のインスタンスと同

じ言語の新しい SQL Server インスタンスをインストールする必要があり ます。SQL Server の英語版だけはローカライズされた異言語版ヘアップ グレードすることができます。

インストールの要件は、SQL Server の Setup プロセス自体によってもチェッ クされ、必要に応じてメッセージや警告が表示されます。

SQL Server インスタンスが Operations Manager によってインストールされ ている場合、インストールの言語は日本語です。

インストール済み SQL Server インスタンスの製品バージョン、インストー ル言語、エディションを以下の手順で事前に確認できます。

- ▶ 設定ファイル ServerViewDB.iniの 「Server Instance」パラメータの内容を 確認します。設定ファイルは <windir> ディレクトリにあります。
- ▶ コマンドプロンプトを開きます。
- ▶ 以下のコマンドを入力します。

```
osgl -S <server instance> -E
xp msver
G \capselect @@version
GO
```
バージョンや言語についての必要な情報がコマンドのアウトプットの2 ProductVersion と 3 Language の下に表示されます。@@versionにはエディ ションが表示されます。

*auit* コマンドで終了します。

#### インストールの準備

- SQL Server インスタンスがアップグレードされている間、Setup がハード ウェアとソフトウェアの要件を確認します。この要件は事前に、Microsoft ダウンロードセンターの SQL Server 2008 または SQL Server 2005 (Express) についての Web ページや、インターネットでアクセスする SQL Server のオンラインドキュメントでも確認することができます。
- SQL Server Express Edition をインストールするには、事前に必要なソフ トウェアを Microsoft ダウンロードセンターからダウンロードしてインス トールしておく必要があります。SQL Server 2008/2005 のその他のエ ディションは必要なソフトウェアコンポーネントも同梱しており、Setup を開始するとそれらもインストールされます。
- 該当の SQL Server のオンラインドキュメントで、Microsoft が Setup でサ ポートしているバージョンとエディションも確認することができます。
- インストール済み SQL Server インスタンスのタイプ (既定インスタンス か名前付きインスタンスか)とその名前を確認します。SQL Server Setup が適切な SQL Server インスタンスをアップグレードするように、SQL Server のインストール中にインスタンス名とタイプを指定する必要があ ります。この情報は、設定ファイル ServerViewDB ini (<windir> ディレク トリ内)の「Server Instance」と「Instance」パラメータの中にありま す。
	- 「Instance」パラメータがない場合、そのインスタンスはデフォルトで す。「Server Instance」の下には、サーバ名 (通常は「(local)」だけ) があります。
	- 名前付きインスタンスの場合、そのインスタンス名が「Instance」の 下にあります。「Server Instance」パラメータには<server name>¥ <instance name> の情報が記載されています。

### アップグレード前にしておくこと

- ▶ 該当するインスタンスのデータベースをバックアップします。
- ▶ 該当の SQL Server インスタンスにアクセスする、すべてのアプリケー ションを終了します。
- ▶ すべての従属するサービス、特に「ServerView Services」と 「ServerView Download Service」を終了します。
- ▶ SQL Server 2008/2005 (Express) のインストールに必要なソフトウェア をインストールします。

## アップグレードの実行

SQL Server Setup を実行してインスタンスをアップグレードします。すべて のエディションの SQL Server に対してもインストールは対話式に行われま す。常に最新のサービスパックを使用することをお勧めします。できれば、 セットアップ後に Microsoft アップデートを行い、Microsoft からの SQL Server のアップグレード済みバージョンに対する最新のセキュリティのアッ プデートを入手してください。

#### **SQL Server 2005/2000** エディ シ ョ ンから **SQL Server 2008** へのア ッ プグ レード

SQL Server 2008 のアップグレード中は以下の点に注意してください。

- インストールの間、SQL Server Setup プログラムはサーバ上のすべての インストール済み SQL/MSDE Server インスタンスを検出し、様々な対話 のステップで選択や設定のために表示されます。
- 最初に、「インスタンス選択」画面ではインスタンス名を表示されたリス トから選択します。インストール済みインスタンスがいくつもある場合、 Setup は SQL Server の標準的なインスタンスがあればそれを事前に選択 します。 ServerView が使用する SQL Server 2005 Express または MSDE のインスタンスは通常、名前付きインスタンス(インスタンス名は 「SQLSERVERVIEW」)としてインストールされます。上述のように、 ServerView が使用するインスタンスの名前とタイプは、設定ファイル *ServerViewDB.ini* で確認する こ とができます。
- 次の「インスタンスの構成」画面では、インスタンス名を再度確認し、標 準的インスタンスや名前付きインスタンスをインストールするかどうか指 定します。
- インスタンス名以外の残りの設定オプションはデフォルトのままで構いま せん。

*MSDE/SQL Server 2005* から *SQL Server 2008 Express* へのア ップグレード

イ ンス ト ール済み MSDE インスタンスは SQL Server 2008 Express にアップ グレード できます。 SQL Server 2005 Express は、 SQL Server 2008 Express または各種ツール付きの拡張版 (SQL Server 2008 Express with Tools) に アップグレードできます。拡張版をインストールしたい場合は、アップグ レード後に再度インストールプログラムを実行して他のコンポーネントを追 加する必要があります。

SQL Server 2008 Express の必要なエデ ィ シ ョ ンは Microsoft ダウンロードセ ン ターで入手できます。 Setup を起動後、 オプシ ョ ンの 「SQL Server 2000 or SQL Server 2005 からのアップデート」を選択します。インストール中、続 きのダイアログの中でアップグレードする SQL Server インスタンスを指定 する必要があります。

他のすべての *SQL Server 2005/2000* エディ <sup>シ</sup> <sup>ョ</sup> ンから *SQL Server 2008* への アップグレード

SQL Server 2005/2000 の他のすべてのエデ ィ シ ョ ン も SQL Server 2008 の対 応するエデ ィ シ ョ ンにア ッ プグレード できます。 SQL Server 2008 のエディ ションは、お手持ちの SQL Server 2008 インストールメディア (DVD) から インストールしてください。

#### **SQL Server 2000** の各エデ ィ シ ョ ンから **SQL Server 2005** へのア ッ プグレー ド

*MSDE* インスタンスの *SQL Server 2005 Express* へのア ップグレード

SQL Server 2005 Express については、 Microsoft ダウンロードセンターで フ ァ イルを入手し ます。*SQLEXPR.EXE* を実行し、 イ ンス ト ールし ます。 インスタンスのアップグレードの手順は、SQL Server 2005 Express の新規 インストールに必要な手順と基本的に同じです。

アップグレードについては以下の点に注意してください。

- SQL Server 2005 Express のインス ト ールプログラムは、 デフ ォル ト では インスタンス名「SQLEXPRESS」をどのインストールでも使用します。 インストール済みの異なる名前のインスタンスをアップグレードに選択で きるように、「登録情報」画面で「詳細構成オプションを非表示にする」 を無効にします。
- 「インスタンス名」画面では、アップグレードするインストール済みイン スタンスを選択することができます。インスタンス名を直接入力するか、 「インストール済みのインスタンス」をクリックすると表示されるリスト からインスタンス名を選択します。
- 次に、選択された MSDE インスタンスのインストール済みコンポーネン トが「既存のコンポーネント」画面に表示されます。アップデートできる コンポーネントには関連するオプションがアクティブになります。これら のコンポーネントを選択してインストールを続行します。

*SQL Server 2000* の他のすべてのエデ <sup>ィ</sup> <sup>シ</sup> <sup>ョ</sup> ンの *SQL Server 2005* へのア ップグ レード

SQL Server 2005 の他のすべてのエデ ィ シ ョ ンは SQL Server 2005 DVD から インストールします。

ここでも、アップグレードインストールのプロセスは基本的には新規のイン ストールと同じですが、以下の例外があります。

- インストール中、「インスタンス名」画面で、アップグレードする既定の インスタンスまたは名前付きインスタンスを選択します。ここで選択され たインスタンスがセットアップ中にアップデートされます。インスタンス 名を直接入力するか、「インストール済みのインスタンス」をクリックす ると表示されるリストから、インスタンス名を選択します。
- インストール済みコンポーネントが「既存のコンポーネント」画面に現れ ます。オプションがアクティブであれば、アップグレードにこれらのコン ポーネントを選択してインストールを続行します。

### アップグレード後にすること

インスタンスのインプレースアップグレード後には、すべてのバージョンの SQL Server について以下の手順を実行する必要があります。

- ▶ 「SQL Server(< インスタンス名 >)」 サービスが起動したかどうか確認し ます。
- ► SQL Server 2008/2005 Express 以外のエディションの場合: 「SQL Server Agent (< インスタンス名 >)」 サービスが起動し たかど うか 確認します。
	- つperations Manager に対してリモートの SQL Server を使用してい<br>■ コス提合は、管理用サーバルパソコンで追加の手順を実行してくださ る場合は、管理用サーバ / パソコンで追加の手順を実行してくださ い。 実行するには、 「Domain」 および 「Username」 項目にある *%windir%\ServerViewDB.ini* フ ァ イルで指定されているユーザアカ ウントで管理用サーバ / パソコンにログオンします。
- ► SQL Server 2008/2005 Express の場合 : Windows のサービス 「タスクスケジューラ」が起動したかどうか確認し ます。
- ► Operations Manager を再起動する前に、Operations Manager の内部バック アップとメンテナンスジョブをここで再度セットアップします。

コマンドプロンプトを開きます。

- Ê ディレクトリ *<* イ ンス ト ールパス *>¥ServerView Services ¥scripts¥ServerView¥Tools.* に切り替えます。
- ▶ このディレクトリにある以下のバッチファイルを実行します。
	- SQL Server 2008 のエディションへのアップグレード後: *SVCreateJobs\_Upgrade2008*
	- $-$  SQL Server 2005 のエディションへのアップグレード後: *SVCreateJobs\_Upgrade2005*
- ► 実行中、「Renamed SQL Server Instance [Y/N] ?」と問われるので、 「N」と入力します。
- ▶ Operations Manager に必要なすべてのアップグレード手順はこのバッチ ファイルから実行されます。個々のステップはログファイル <DbApplicationFolder>\SVCreateJobs Upgrade2005.logにも記録されます。 「DbAnplicationFolder」パラメータの内容は設定ファイル ServerViewDB ini で確認できます。
- ▶ 正常に実行できたら、「ServerView Services」と「ServerView Download Service | のサービスを開始します。
- ▶ ServerView データベースのバックアップジョブがセットアップされてお り、実行できるかどうか確認します。

SQL Server Express エディションでは、ジョブは Windows のタスクスケ ジューラによってセットアップされるため、タスクスケジューラで監視さ れます。

▶「管理ツール」→「タスクスケジューラ」の順に開いて、ジョブとスケ ジュールのリストを確認します。

SQL Server の他のすべてのエディションでは、サービスの「SQL Server Agent」がジョブのセットアップに使用されます。この場合、SQL Server Management Studio によってジョブとスケジュールを確認します。

- ▶ SQL Server Management Studio を起動します。
- ▶ SQL Server インスタンスをクリックし、「SQL Server Agent」を選択 します。
- ▶ 「ジョブ」の下にセットアップ済みのジョブが表示されます。各ジョブ の最新スケジュールは「右クリック」→「スケジュールの管理」で確 認できます。

#### **3.14.1.2 ServerView** データベースの移動

SQL Server インスタンス全体のインプレースアップグレードしない、または できない場合は、ServerView データベースをインストール済みの SQL Server インスタンスから新しい SQL Server インスタンスへ移動させること によってマイグレーションできます。この手順は、SQL Server についての Microsoft オンライン ドキュ メ ン ト では 「side-by-side」 アップグレード とも 呼ばれます。 ご使用の SQL Server エディ シ ョ ンのインプレースアップグレー ドを Microsoft がサポートしていない場合はこのタイプを行う必要がありま す。 例えば、 32 ビットの SQL Server のエディ シ ョ ンを 64 ビットの SQL Server のエディションヘアップグレードする場合などがこのケースにあたり ます。

SQL Server 2005/SQL Server 2005 Express または SQL Server 2000/MSDE から新しい SQL Server のエディションへのアップグレードについて、どの バージ ョ ン とエデ ィ シ ョ ンのア ッ プグレード を Microsoft がサポー ト し ている かは、 SQL Server 2008 と SQL Server 2005 についての Microsoft オンライン ドキュメントで確認できます。

このアップグレード方法では、新しい SQL Server インスタンスが既存の SQL Server インスタンスと side-by-side にインス ト ールされます。 ServerView データベースがインストール済みインスタンスからデタッチさ **れ、新しいインスタンスにアタッチされます。この方法では、Operations** Manager はシステムにインストールされたままです。

• Operations Manager に対するクライアントの設定が保持されるよう<br>Ⅰ Ⅰ Ⅰ 11 年1.13 SOL Server インフタンフけアップデート前のインフタン に、新しい SQL Server インスタンスはアップデート前のインスタン スと同じシステムにインストールする必要があります。そのため、同 じインスタンス名で side-bv-side にインストールすることはできませ ん。

以下のいずれかを行ってください。

- データベースをデタ ッチして、 SQL Server インスタンスをアンイ ンストールしてから新しいインスタンスをインストールする。
- 新しい SQL Server インスタンスを別のインスタンス名でインス ト ールする。
- → インスタンスタイプの切り替えは、ServerView データベースのアップ<br>Ⅰ ブレードでけサポートしていません。マップグレードでは、タ前付き グレードではサポートしていません。アップグレードでは、名前付き インスタンスを別の名前でインストールすることはできますが、名前 付きインスタンスから既定インスタンス(またはその逆)への切り替 えはできません。

### インストールの準備

- 新しいインスタンスのインストール中、ハードウェアとソフトウェアの要 件が確認されます。 この件については、 Microsoft ダウンロードセンター の SQL Server 2008 または SQL Server 2005 (Express) の製品ページな どを参照し て く だ さい。
- SQL Server Express Edition をインストールするには、事前に必要なソフ トウェアを Microsoft ダウンロードセンターからダウンロードし、自分で インストールする必要があります。SQL Server のその他のエディション には必要なソフトウェアコンポーネントが同梱されています。
- インストール済み SQL Server インスタンスのタイプ (既定インスタンス か名前付きインスタンスか)とその名前を確認します。この情報は、設定 ファイル *ServerViewDB.ini* (*<windir>* デ ィ レ ク ト リ内) の 「Server\_Instance」と「Instance」 パラ メ ータの中にあ り ます。
	- 「Instance」パラメータがない場合、そのインスタンスはデフォルトで す。「Server Instance」の下には、サーバ名 (通常は「(local)」) だけ があります。
	- 名前付きインスタンスの場合、そのインスタンス名が「Instance」の 下にあります。「Server\_Instance」 パラメータには「< サーバ名 >\ < インスタンス名 >」 の情報が記載されています。
- ServerView データベースフ ァ イルの現在のパス名を確認し ます。パス名は データベースを新しい SQL Server インスタンスに追加するのに必要で す。

パス名は、 Enterprise Manager/DbaMgr2k または Server Management Studio を使用して、以下の手順で確認することができます。

- ► 対応するツールを起動し、インストール済みの SQL Server 2005/SQL Server 2005 Express または SQL Server 2000/MSDE のインスタンス に接続し ます。
- ► データベース「ServerViewDB」を選択します。
- ▶ 右クリックメニューから「プロパティ」を選択します。パス名は、 「データファイル」または「トランザクションログ」タブの「場所」欄 (Enterprise Manager/DbaMgr2k の場合)、 または 「フ ァ イル」 を選択 後、 「パス」 欄 (SQL Server Management Studio の場合) に表示され ます。

パス名は、osgl (または sglcmd) を使用して以下のように確認すること もできます。

▶ コマンドプロンプトを開き、以下のコマンドを入力します。

```
osql -S < インスタンス名 > -E
EXEC sp helpfile
GO
```
「filename 」欄にパスの詳細が表示されています。 quit コマンドで osgl を終了します。

### アップグレードの前にしておくこと

- ▶ 既存の SQL Server インスタンスにおいて、「ServerViewDB」データベー スのバックアップを行い、バックアップデータを最新にします。
- ▶ 該当の SQL Server インスタンスにアクセスするアプリケーションをすべ て終了します。
- ▶ すべての従属するサービス、特に「ServerView Services」と 「ServerView Download Service」を終了します。
- ► SQL Server 2005 (SQL Server 2005 Express) のインストールに必要なソ フトウェアをインストールします。

### アップグレードの実行

- 既存の SQL Server 2005/SQL Server 2005 Express または SQL Server 2000/MSDE のインスタンスから ServerView データベースをデタッチし ます。

ServerView データベースのデタッチは、SQL サーバ管理ツール (SQL Server Enterprise Manager, DbaMgr2k, または SQL Server Management Studio) を使用するか、または osal でコマンドプロンプトから SQL Server のプロシージャを直接呼び出すことにより行えます。

管理ツールを使用する場合、データベースのデタッチ方法は、ご使用の ツールのオンラインヘルプを参照してください。

コマンドプロンプトを使用する場合の手順は以下のとおりです。

▶ コマンドプロンプトを開き、以下のコマンドを入力します。

```
osql -S < インスタンス名 > -E
EXEC sp_detach_db @dbname='ServerViewDB'
GO
```
*quit* コマンドで osql を終了し ます。

- デタ ッ チでは、 データベースは SQL Server から削除されるのではな く 、 その保存場所に残ります。ファイルはそのまま残しておいても、他のディ レクトリにコピーしても構いません。データベースをアタッチする際、最 新のパス名を新しいインスタンスに指定する必要があります。
- SQL Server イ ンス タ ンスの名前を変えない場合は、 こ こ で既存の SQL Server インスタンスをアンインストールしてください。
- 新しい SQL Server インスタンス (SQL Server 2008/2005 または SQL Server 2008/2005 Express) をインス ト ールし ます。
	- ▶ SQL Server Express Edition の場合、ダウンロードセンターからダウン ロード したファイルからインストールします。
	- ▶ SQL Server の他のエディションの場合、インストールメディア (SQL Server 2008 DVD) から直接インストールします。
- インスタンス名を変えない場合、旧の SQL Server インスタンスをアンイ ンストールしたら、同じタイプ(既定インスタンスまたは名前付きインス タンス)と同じ名前 (名前つきインスタンス) で、例えば SQL Server Express エデ ィ シ ョ ンには 「SQLSERVERVIEW」 でインス ト ールします。
- SQL Server 2005 Express を インス ト ールする場合

SQL Server 2005 Express をインストールする場合は、以下の点に注意し て く ださい。

「登録情報」 画面で、 「詳細構成オプシ ョ ンを非表示にする」 を無効にし ま す。無効にしない場合、インストール時にインスタンス名を既定の名前 「SQLEXPRESS」以外の名前に割り当てることができなくなります。

- データベースを以下の手順でアタッチします。
	- ▶ SQL Server Management Studio を開き、新しいインスタンスに接続し ます。
	- ▶ 「新しいクエリ」を選択し、以下のコマンドを「クエリ」画面に入力し ます。このウィンドウでは、<data path>はご使用のシステムの ServerView データベースファイルのパス名です。

```
CREATE DATABASE ServerViewDB
ON PRIMARY (FILENAME='<data path>\ServerViewDB.mdf')
LOG ON (FILENAME='<data path>\ServerViewDB log.LDF')
FOR ATTACH
```
- アタッチしたら以下のコマンドを実行し、整合性を確認してアップデート します。

DRCC UPDATFUSAGF('ServerViewDB')

- Operations Manager に対するリモートの SQL Server として SQL Server を使用している場合、64 ページの「リモートの SQL Server の設定」の項 での説明に従ってユーザアカウントをセットアップします。管理用サーバ /パソコンでは、Domain および Username にある %windir%\ServerViewDB.ini ファイルでユーザアカウントを確認します。
- SQL Server 2008 を使用している場合、承認された SQL 管理者として登 録されている ServerView Services および ServerView Download Service でユー ザアカウントをセットアップします。51 ページの「SQL サーバ管理者権 限を持つユーザアカウントの追加」の項をご覧ください。

### アップグレード後にすること

インスタンスの side-by-side アップグレード後には、すべてのバージョンの SQL Server について以下の手順を実行する必要があります。

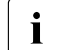

Operations Manager に対するリモートの SQL Server として SQL Server を使用している場合は、 %windir%\ServerViewDB.ini ファイルの Domain および Username 項目に定義されているユーザでログオンし、管 理端末で追加の操作を確認してください。

- ▶ SQL Server 2005 Express Edition の場合、アップグレードを続ける前に 「タスクスケジューラ」が起動したかどうか確認します。
- ▶ SQL Server の他のエディションの場合、「SQL Server Agent <instance\_name>」サービスが起動したかどうか確認します。
- ▶ Operations Manager を再起動する前に、Operations Manager の内部バック アップジョブをここで再度セットアップします。

そのためには、コマンドプロンプトを開きます。

- ► ディレクトリ < インストールパス>\ServerView Services *¥scripts¥ServerView¥Tools* に切り替えます。
- ▶ このディレクトリにある以下のファイルを実行します。
	- For SQL Server 2008: SVCreateJobs Upgrade2008
	- For SQL Server 2005: SVCreateJobs Upgrade2005
- ▶ Renamed SQL Server Instance [Y/N] ? のメッセージに次のいずれを指 定します。
	- 「N」: 新しい SQL Server インスタンスが同じ名前でインストール された場合。
	- 「Y」:新しいインスタンスが別の名前でインストールされた場合。 新しい名前を以下のプロンプトに入力します。 Please enter new SOL Server Instance Name
- ▶ Operations Managerのセットアップに必要なアップグレード手順はこのア プリケーションの実行中に実行され、ログファイル <DbApplicationFolder>\SVCreateJobs Upgrade2008.log または <DbApplicationFolder>\SVCreateJobs Upgrade2005.logに記録されます。 「DbApplicationFolder」パラメータの内容は設定ファイル ServerViewDB.ini で確認することができます。
- ▶ 正常に実行されたら、「ServerView Services」と「ServerView Download Service」のサービスを開始します。
- ▶ ServerView データベースのバックアップジョブが適切にセットアップさ れ、ご使用のシステムで実行できるかどうか確認します。
	- SQL Server Express エディションでは、ジョブは Windows のタスク スケジューラによってセットアップされます。ジョブとスケジュール は該当の Windows のユーザインターフェイスで確認することができま す。
		- ▶ 「コントロールパネル」→「タスクスケジューラ」の順に開いて、 ジョブとスケジュールのリストを確認してください。
	- SQL Server の他のすべてのエディションでは、サービスの SQL Server Agent がジョブのセットアップに使用されます。ジョブとスケ ジュールは SQL Server Management Studio で確認することができま す。
		- ▶ SQL Server Management Studio を起動します。
- ▶ SQL Server インスタンスをクリックし、「SQL Server エージェン ト」を選択します。
- ▶ 「ジョブ」の下にセットアップ済みのジョブが表示されます。各 ジョブの最新スケジュールは、右クリックメニューの「スケジュー ルの管理」で確認できます。

# **3.14.2 SQL Server 2008 Express** から **SQL Server 2008** へ のアップグレード

SQL Server 2008 Express インスタンスを SQL Server 2008 のフルバージ ョ ンにア ッ プグレー ド インス ト ールする こ とができます。 ServerView データ ベースが最大サイズ (SQL Server 2008 Express では 4 GB) に達し た場合、 または SQL Server 2008 フルバージョンの機能やコンポーネントで SQL Server 2008 Express には含まれていないものを追加し て使用し たい場合は、 アップグレードが必要になります。

### インストールの準備

アップグレードインストールを行う前に以下の準備を行ってください。

- SQL Server 2008 のインストール中、ハードウェアとソフトウェアの要件 が確認されます。この件については、Microsoft の Web サイトを参照して く ださい。
- SQL Server 2008 のどのエデ ィ シ ョ ンのアッ プデー ト を Microsoft がサ ポートしているかについて、SQL Server 2008 のオンラインドキュメント を参照し て く だ さい。
- 特定の機能やコンポーネントが必要な場合、アップグレードしようとして いるエディションに機能やコンポーネントが入っているか、確認します。

アップグレードについては以下の点に注意してください。

- SQL Server 2008 Express のローカ ラ イズ版は、 SQL Server 2008 の同じ 言語のローカライズ版または英語版にアップグレードすることができま す。
- 常に最新のサービスパックをインストールすることをお勧めします。アッ プグレード後には必ず最新のアップデートがないか確認し、あればインス ト ールして く ださい。
- SQL Server Management Studio の別のエデ ィ シ ョ ンは side-by-side にイ ンス ト ールできないため、 SQL Server Management Studio (Basic) がイ ンストールされている場合は、アンインストールしてから新しいエディ ションにあわせて再インストールする必要があります。

### アップグレード前にしておくこと

- ▶ インストール済みインスタンスのデータベースをバックアップします。
- ► 該当の SQL Server 2008 Express インスタンスにアクセスするすべてのア プリケーションを終了します。
- Ê 「ServerView Services」と「ServerView Download Service」 を停止し ま す。

### アップグレードの実行

アップグレードは SQL Server 2008 Setup をインス ト ール DVD から実行し て 行います。

- ▶ アップグレードするエディションの Setup を起動します。
- ▶ 左側のウィンドウで「メンテナンス」を選択し、「エディションのアップ グレード | を選択します。

エディションをアップグレードするためのインストールウィザードが開き ます。

- ▶ 「インスタンスの選択」画面で、アップグレードしたいインスタンスを選 択します。Operations Manager が名前付き SQL Server Express 2008 イン スタンスに使用するインスタンス名は「SQLSERVERVIEW」です。
- ▶ プログラムがエディションのアップグレードが可能かどうか確認し、「エ ディションのアップグレードの準備完了」画面で再確認のメッセージが表 示された後、アップグレードが実行されます。

アップグレードが成功すると、「完了」画面が表示されます。

### アップグレード後の操作

- ▶ 新しいエディションに対する未処理のサービスパック、サービスパックの アップデート やホットフィックスアップデートをインストールします。
- ▶ 「SQL Server (< インスタンス名 >)」サービスが起動したかどうか確認し ます。
- ▶ 「SQL Agent (< インスタンス名 >)」 サービスが起動したかどうか確認しま す。

ServerView サービスと Operations Manager を再起動する前に、ServerView データベースの内部バックアップとメンテナンスジョブを再作成してくださ い。手順は以下のとおりです。

- ▶ コマンドプロンプトを開きます。
- ► ディレクトリ < インストールパス>\ServerView Services\scripts\ServerView\Toolsに切り替えます。
- ▶ このディレクトリにあるファイル SVCreateJobs Upgrade2008 を実行しま す。実行中、「Renamed SQL Server Instance [Y/N] ?」のメッセージに 「N」を入力します。

すべての必要なアップグレード手順はこのバッチファイルから実行され、 ログファイル <DbApplicationFolder>\SVCreateJobs Upgrade2008.logに記 録されます。

<DbApplicationFolder>のパスは設定ファイル ServerViewDB.ini で確認して ください。

- ▶ ファイルの実行が成功したら、サービスの「ServerView Services」と 「ServerView Download Service」を開始します。
- ▶ 次に、必ず、ServerView データベースのバックアップジョブがシステム にセットアップされ、実行できるかどうか確認します。これらのジョブ は、「SQL Server Agent」サービスを使用してセットアップされます。

ジョブは SQL Server Management Studio から確認できます。

- ▶ SQL Server Management Studio を起動します。
- ▶ SQL Server インスタンスをクリックし、「SQL Server エージェント」を選 択します。
- ▶ 「ジョブ」の下にセットアップ済みのジョブが表示されます。各ジョブの 最新スケジュールは、右クリックメニューの「スケジュールの管理」で確 認できます。

## **3.14.3 SQL Server 2005 Express** から **SQL Server 2005** へ のアップグレード

SQL Server 2005 Express インスタンスを SQL Server 2005 のフルバージ ョ ンにア ッ プグレードするこ とができます。 MSDE 2000 とは違って、 SQL Server 2005 Express には並列読み込みが増加し た場合の一般的なワーク ロー ドの制限はありません。

例えば ServerView データベースが最大サイズ(SQL Server 2005 Expres で 4 GB)に達した場合や、 SQL Server 2005 の機能やコンポーネントで SQL Server 2005 Express には含まれていないものを追加し て使用し たい場合は アップグレードが必要になります。

#### インストールの準備

アップグレードインストールを行う前に以下の準備をしてください。

- SQL Server 2005 のアップグレードインストール中、ハードウェアとソフ トウェアの要件が確認されます。詳細は Microsoft の Web サイトを参照し て く ださい。
- Microsoft がサポー ト し ているア ッ プグレー ドの SQL Server 2005 エディ ションについて、SQL Server 2005 のオンラインドキュメントで確認しま す。
- 特定の機能やコンポーネントが必要な場合、アップグレード対象エディ ションに機能やコンポーネントが入っているかを確認します。

アップグレードについては以下の点に注意してください。

- SQL Server 2005 Express のローカ ラ イズ版は、 SQL Server 2005 の同じ言 語のローカライズ版または英語版にアップグレードすることができます。
- アップグレード中、アップグレードするエディションのバージョン状態 と、新しくインストールされるエディションのバージョン状態が確認され ます。

最新のサービスパック付き SQL Server 2005 Express がインストールされ ている場合、すでにアップグレード対象の SQL Server 2005 エディション の基本インストールよりも最新のバージョンになっています。

上記のような原因により、セットアップ中に警告が発生したりアップグ レードが中断したりしないように、新しい SQL Server 2005 のエディショ ンのインストールは、追加の呼び出しパラメータを用いてコマンドプロン プトから行ってください。89 ページの " アップグレードの実行 " を参照し て く ださい。

- 常に最新のサービスパッ ク を使用する こ と をお勧めし ます。 ア ッ プグレー ド後は、すべての最新サービスパック、サービスパックのアップデートや ホットフィックスアップデートを、アップグレード済みのエディションに 再度インストールしてください。
- SQL Server Management Studio Express がすでにシステムにインス ト ー ルされている場合で、今回 SQL Server 2005 の上位エディションとともに SQL Server Management Studio のフルバージョンをインストールしたい 場合、SQL Server Management Studio Express をアンインストールして から インス ト ールして く ださい。 SQL Server Management Studio Express と SQL Server Management Studio の side-by-side インストールはできま せん。

# アップグレード前にしておくこと

- ▶ インストール済みインスタンスのデータベースをバックアップします。
- ▶ 該当の SQL Server 2005 Express インスタンスにアクセスするすべてのア プリケーションを終了します。
- ► 「ServerView Services」と「ServerView Download Service」を停止しま す。

### <span id="page-88-0"></span>アップグレードの実行

SQL Server 2005 Express のインスタンスのアップグレードは、すべての データベースを伴うインスタンス全体の「インプレース」アップグレードと し て直接行う こ とができます。

このアップグレードは、インストール DVD から SQL Server 2005 Setup を実 行して行います。手順は新規のインストールとほぼ同じですが、以下の点が 異なります。

▶ コマンドプロンプトを開き、インストールメディア内で、インストールさ れるエデ ィ シ ョ ン用の *setup.exe* フ ァ イルのある フ ォルダまで進みます。 コマン ド プロンプ ト でパラ メータ 「SKUUPGRADE=1」 を用いてインス ト ールを開始し ます。

例

< ドライブ >:\< フォルダ >\setup.exe SKUUPGRADE=1

▶ 「インストールするコンポーネント」画面で、少なくともコンポーネント の 「SQL Server データベースサービス」 を選択し ます。 SQL Server 2005 Express に含まれていない追加のコンポーネントを選択することができま す。

- ▶ 「インスタンス名」画面で、アップグレードする SQL Server 2005 Express インスタンスを選択します。名前を直接入力することも、「インストール 済みのインスタンス」をクリックして表示されたリストから選択すること もできます。
- ▶ インストール済みのコンポーネントが「既存のコンポーネント」画面に表 示されます。コンポーネント名のチェックボックスが選択可能であれば、 そのアップグレードが可能です。チェックボックスを選択してアップグ レードを続行します。

チェックボックスが選択できない場合は、「詳細表示」をクリックすると エラーメッセージが表示され、アップグレードが不可能な理由を確認でき ます。

### アップグレード後の操作

- ▶ 新しいエディションに対する未処理のサービスパック、サービスパックの アップデートやホットフィックスアップデートをインストールします。
- ▶ 「MSSQL\$SQLSERVERVIEW」サービスが開始されたかどうか確認しま す。
- ▶ 「SQLAgent\$SQLSERVERVIEW」サービスが開始されたかどうか確認し ます。

Operations Manager を再起動する前に、Operations Manager の内部バック アップとメンテナンスジョブを再作成してください。手順は以下のとおりで す。

- ▶ コマンドプロンプトを開きます。
- ▶ ディレクトリ < インストールパス>\ServerView Services\scripts\ServerView\Toolsに切り替えます。
- ▶ このディレクトリにあるファイル SVCreateJobs Upgrade2005 を実行しま す。

Operations Manager のすべての必要なアップグレード手順はこのバッチ ファイルから実行され、ログファイル <DbApplicationFolder>\SVCreateJobs Upgrade2005.logに記録されます。

DbApplicationFolder のパスは、設定ファイル ServerViewDB.ini で確認して ください。

- ▶ ファイルの実行が成功したら、サービスの「ServerView Download Service 」と「ServerView Services」を開始します。
- ▶ 次に、必ず、ServerView データベースのバックアップジョブがセット アップされ、実行できるかどうか確認します。

ジョブは SQL Server Management Studio から確認できます。

- ▶ SQL Server Management Studio を起動します。
- ▶ SQL Server インスタンスをクリックし、「SQL Server エージェント」を選 択します。
- ▶ 「ジョブ」の下にセットアップ済みのジョブが表示されます。各ジョブの 最新スケジュールは、右クリックメニューの「スケジュールの管理」で確 認できます。

### 3.14.4 MSDE 2000 から SQL Server 2000 へのアップグ レード

MSDE 2000 Service Pack 4 (バージョン 8.00.2039) から SQL Server 2000 Standard Edition Service Pack 4 にアップグレードインストールすることがで きます。例えば、ServerView データベースが 2 GB に達した場合や、「推奨さ れる構成の監視対象サーバは200以上」に達した場合にはアップグレードが 必要になります。SQL Server 2000 Enterprise Edition が必要な場合は、SQL Server 2000 Standard Edition Service Pack 4 から SQL Server 2000 Enterprise Fdition Service Pack 4 へのアップグレード インストールが行えます。

アップグレードインストールではなく、ロードディストリビューションを変 更して MSDE 2000 を使い続けることもできます。180 ページの「負荷分散 の変更」の項を参照してください。サーバの負荷は2つの方法で確認するこ とができます。

- 1. イベントドューアを使用
	- ▶ イベントビューアを「スタート」→「管理ツール」→「イベント ビューア」の順に選択して開きます。
	- ▶ イベントビューアでアプリケーションログを選択します。
	- ▶ 「イベント」欄の見出しをクリックし、リストをソートして 3629 番の ログが出力されているかどうかを確認します。このイベントが頻発す る場合は、負荷設定を変更してください。
- 2. ログファイルを使用
	- ▶ Enterprise Manager または DbaMgr2K を起動します。
	- ▶ SQL Server インスタンスをクリックします。
	- ▶ 「メンテナンス」→「SQL Server ログ」の順に選択します。
	- ▶ 表示されたログファイルで以下のメッセージが出力されているかどう か確認します。

This SOL Server has been optimized for 8 concurrent queries. This limit has been exceeded by <x> queries and performance may be adversely affected.

このメッセージが頻発する場合は、負荷設定を変更してください。

ログファイルは、「LOG」ディレクトリの下のインストールディレ  $\mathbf i$ クトリにもあります。

### アップグレードの実行

アップグレードインストールの前に製品のバージョンを確認してください。 — | バージョン 8.00.2039 からのアップグレードインストールのみ可能で<br>ヿヿ ォ す。

インストール済みの MSDE 2000 のバージョンと言語は、コマンドプロンプ ト から以下のコ マン ド で確認する こ とができます。

```
osql -S <SQL Server instance> -E
xp_msver
GO
```
情報は 「2 ProductVersion」と「3 Language」 の下に表示されます。 製品の バージ ョ ンは 8.00.2039 でなければな り ません。 また、 MSDE 2000 と同じ言 語版の SQL Server 2000 をインストールしてください。

アップグレードインストールの手順は以下のとおりです。

- ▶ サービスの「MSSQL\$SQLSERVERVIEW」、「MSSQLSERVER」、 「SQLAgent\$SQLSERVERVIEW」、 「SQLSERVERAGENT」、 「ServerView Services」、 または 「ServerView Download Service」 を停止し ます。
	- ▶ 「スタート」→「管理ツール」→「サービス」の順に選択します。
	- ▶ 該当サービスを選択し、さらに右クリックメニューから「停止」を選 択します。
- ▶ サービスのスタートタイプを「手動」に変更します。
	- ▶ 該当サービスを選択し、さらに右クリックメニューから「プロパティ」 を選択します。
	- ▶ 「スタートアップの種類」の下のリストで「手動」を選択します。

► SQL Server 2000 の基本インストール

インストールでは以下を指定します。

- インストール種別の選択: アップグレード、削除、または SOL Server の既存インスタンスへのコ ンポーネン ト の追加を行います。
- インスタンス名 : インスタンス名 「SQLSERVERVIEW」 がすでに入力されています。
- 既存のインストール: 既存のインストールをアップグレードします。
- ヤットアップ: 以下のメッセージで「yes」を入力します。 Do you want to install additional components ?
- コンポーネントの選択: 「サーバーコンポーネント」、「管理ツール」、および「クライアント接 続」を選択します。
- SOL Server 2000 Service Pack 4 のインストール

SQL Server 2000 の基本インストール後、適切な言語の SQL Server 2000 Service Pack 4 をインストールしてください。

### Operations Manager バージョン 4.80 以降を使用する場合のアップグレード 後にすること

- ▶ 「MSSQL\$SQLSERVERVIEW」サービスが開始されたかどうか確認しま す。
- ▶ 「SQLAgent\$SQLSERVERVIEW」サービスが開始されたかどうか確認し ます。

Operations Manager を再起動する前に、Operations Manager の内部バック アップジョブを再作成してください。手順は以下のとおりです。

- ▶ コマンドプロンプトを開きます。
- ► ディレクトリ < インストールパス>\ServerView Services\scripts\ServerView\Toolsに切り替えます。
- ▶ このディレクトリにある SVCreateJobs Upgrade2000 を実行します。

Operations Manager のすべての必要なアップグレード手順はこのバッチ ファイルから実行されます。個々のステップはログファイル <DbApplicationFolder>\SVCreateJobs Upgrade2000.logにも記録されます。

DbApplicationFolder のパスは、設定ファイル ServerViewDB.ini で確認して ください。

- ▶ ファイルの実行が成功したら、サービスの「ServerView Download Service 」と「ServerView Services」を開始します。
- ▶ 次に、必ず、ServerView データベースのバックアップジョブがセット アップされ、実行できるかどうか確認します。

ジョブは SQL Server Enterprise Manager から確認できます。

- ▶ SQL Server Enterprise Manager を起動します。
- ▶ 「SQL Server グループ」→「インスタンス名」→「管理」→「SQL Server エージェント」を選択します。
- ▶ 「ジョブ」の下にセットアップ済みのジョブが表示されます。

# **3.15 Operations Manager** の **Windows** ターミナ ルサーバへのインストール

ターミナルサービス (Windows ターミナルサーバとも呼ぶ)がインストール されている場合、Operations Manager をインストールするには特別なインス ト ール手順が必要です。

#### Windows ターミナルサーバへのインストール

1. Windows 2008 では、「スタート」→「管理ツール 」→「サーバマネー ジャ」→「役割」の順にクリックします。ターミナルサービスが表示され た場合は「ターミナルサーバ」がインストールされています。

Windows 2003 では、「スタート」→「プログラム」→「コントロールパ ネル 」→「サーバの役割管理」の順にクリックします。「ターミナルサー バ」 が 「このサーバーには次の役割が構成されています」 の下に表示され ていればター ミ ナルサーバがインス ト ールされています。

- 2. Operations Manager インストールプログラムのパスを確認します。
	- ▶ ServerView Suite DVD 1 をセットします。
	- Ê *serverview.EXE* を検索し ます。
	- ► *serverview.EXE* のパスを記録します。
- 3. Operations Manager をコマンドプロンプトウィンドウからインストール します。
	- ▶ コマンドプロンプトウィンドウを開き、以下のように入力します。

Change user /install

- **▶ 同じコマンドプロンプトウィンドウで serverview.EXE へのパスを入力** し、 Operations Manager をインス ト ールし ます。
- ▶ インストール後、コマンドプロンプトウィンドウで以下のように入力 し ます。

Change user /execute

### **Operations Manager** と ター ミ ナルサーバの全般的な手順

Operations Manager をインストールする前にターミナルサーバをインストー ルすることをお勧めします。その後 Operations Manager を前記のようにイン ストールします。

ター ミ ナルサーバが Operations Manager よ り も後でインス ト ールされた場 合、 Operations Manager が正常に稼動し ているかど うか確認し て く だ さい。 Operations Manager に関する何らかのエラーメッセージが表示された場合 は、Operations Manager をアンインストールし、前記の手順を実行します。

### リモートの **SQL Server** を伴う ター ミ ナルサーバへの **Operations Manager** のインストールはサポートしていません。

リモートの SQL Server が使用されている場合は、前記のインストールモー ドは適用されません。

#### Operations Manager ソフトウェアの GUI ダ  $3.16$ イアログ形式インストール

Operations Manager ソフトウェア (Operations Manager とイベントマネー ジャ)は、Windows (Windows Server 2003 または Windows Server 2008)の メニューコントロールに従ってインストールすることができます。

ServerView Suite DVD 1 には、「SVSLocalTools」  $\rightarrow$  「Japanese」  $\rightarrow$ 「Symanage」→「WinSVOM」の下に serverview EXE ファイルがあり、これ によりインストールを開始します。Microsoft のインストーラがコンピュータ にインストールされていない場合はここでインストールされます。

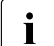

Microsoft SQL Server 2008 Express, Microsoft SQL Server 2005 Express および MSDE 2000 SP4 を使用する場合は OS のタスクスケ ジューラに、これ以外の Microsoft SQL Server 2008/2005/2000 を使用 する場合は、SQLAgent サービスに次のタスクが追加されます。

- JobServerViewClear xactn tables
- JobServerViewDaily
- JobServerViewHourly
- JobServerViewLongInterval

### インストール手順

- ▶ 管理者権限のあるユーザとしてログオンするか、または、リモートの SQL サーバのインスタンスを使用している場合には、管理者権限のあるドメイ ンユーザとしてログオンします。
- ▶ ServerView Suite DVD 1 を DVD-ROM ドライブにセットします。CD が自動 的にスタートしない場合、DVD のルートディレクトリの start.html ファイ ルをクリックします。
- ▶ オプションの「ServerView Software Products」にチェックを入れます。
- ▶ 「開始」をクリックします。
- ▶ 表示されたウィンドウで、言語(「ENGLISH」、「DEUTSCH」または 「JAPANESE」)から「JAPANESE」を選択します。
- ▶ 「Japan Local Tools」→「ServerView Operations Manager」の順に選択し ます。
- ▶ 「ServerView Operations Manager Application 」の配下で、ServerView Operations Manager をクリックします。インストーラが格納されている フォルダにリンクしています。
- ▶ serverview.exe プログラムを開始します。

インストールは対話なし(サイレント)で行うこともできます。サイレン トインストールについての詳細は 191 ページの「コマンドラインによる Operations Manager のインストール」の項を参照してください。

▶ プログラムが起動すると以下のウィンドウが表示されます。

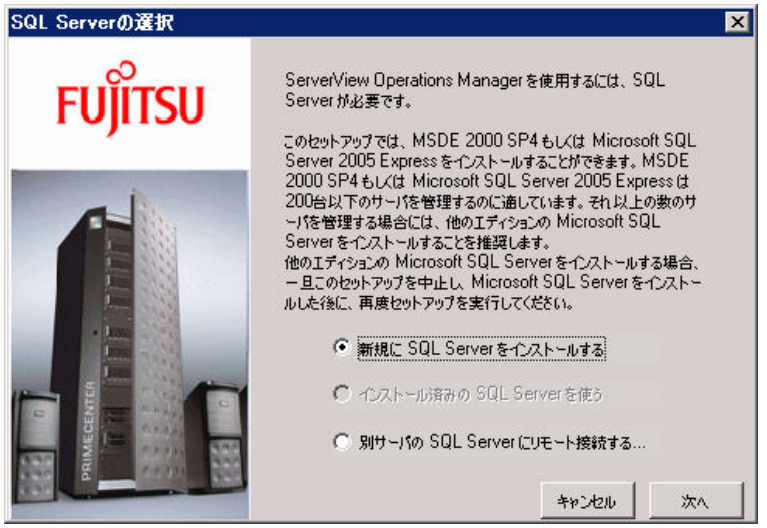

図 4: Operations Manager インストールウィザード - SQL Server の選択

MSDE 2000 (Service Pack 4 付き) または SQL Server 2005 Express が それぞれ SQL Server インスタンス「SQLSERVERVIEW」として、ある いは、任意のインスタンスの SQL Server 2000 (Service Pack 4 付き)ま たは SQL Server 2005 がご使用のシステムにインストール済みかどうか確 認します。

- 一致する SQL Server インスタンスがない場合、オプションの「新規 に SQL Server をインストールする」を選択して MSDE 2000 または SQL Server 2005 Express (Windows Server 2008 の場合) をインス トールできます。 次に「次へ」をクリックします。

自動的にイ ンス ト ールされた MSDE または SQL Server 2005 Express のインスタンスにおいては、ServerView データベースはローカルの管 理用サーバ / パソ コ ンにインス ト ールされます。 Windows Server 2003 では、システムを再起動するように要求されます。再起動すると Operations Manager インストールウィザードが自動的に起動します。

- 一致する SQL Server イ ンス タ ンスがローカルの管理用サーバ / パソコ ンにある場合、ローカルの SQL Server インスタンスを使用できます。 オプションの「インストール済の SQL Server を使う」を選択し、「次 へ」 を ク リ ッ ク し ます。 Operations Manager のスター ト ページに戻り ます。
- リ モー ト にインス ト ールされた SQL Server イ ンス タ ンスを使用する こともできます。オプションの「別サーバの SQL Server にリモート接 統する ... | を選択し、「次へ」をクリックします。 「リモート DB」 ウィンドウが開きます。

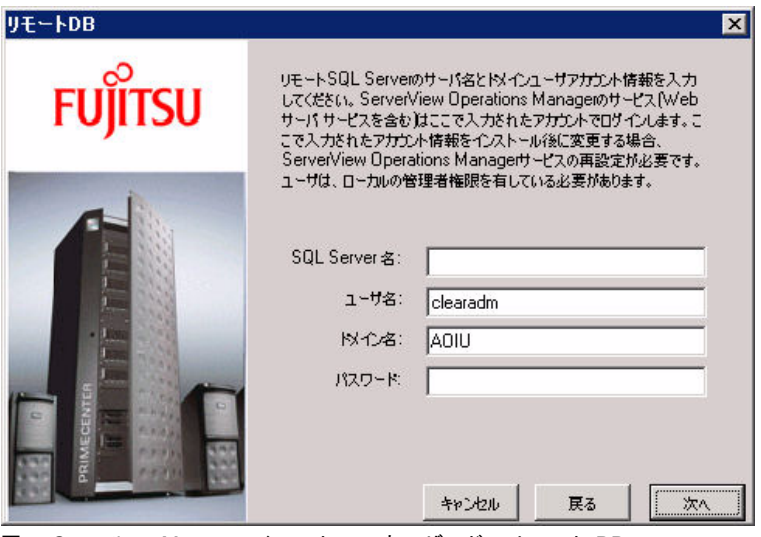

図 5: Operations Manager インストールウィザード - リモート DB

SQL Server 名

SOL Server のインスタンス名 (SOL Server のデフォルトのイン スタンスではシステム名 となります)

ユーザ名 SOL Server のド メインアカウントに設定したユーザ名 (51[ペー](#page-50-0) ジの 「SQL [サーバ管理者権限を持つユーザアカウン ト の追加」](#page-50-0) の頂参照)

- ドメイン名 ドメインの名前
- パスワード ユーザ名にアクセスするパスワード

それぞれ入力し、「次へ」をクリックします。

詳細は 40 ページの「別のシステムへのリモートのインストール」の項 を参照してください。

- ▶ Operations Manager インストールウィザードが開きます。
- ▶ 「次へ」をクリックすると、使用許諾やインストールについての情報など に関するウィンドウが開きます。
- ▶ 以前のバージョンがインストール済みの場合は以下のウィザードが表示さ れます。

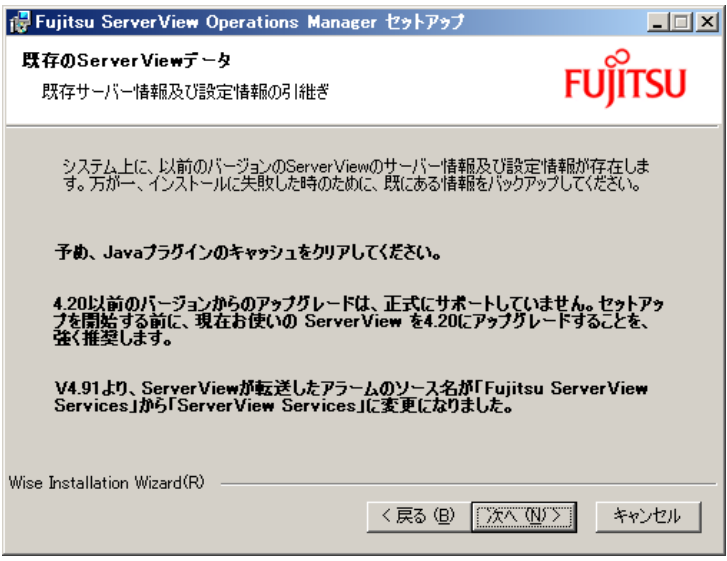

図 6: Operation Manager インストールウィザード - 既存の構成の保存

以前のバージョンの設定や構成を保存することができます。

### ▶ インストールディレクトリの指定

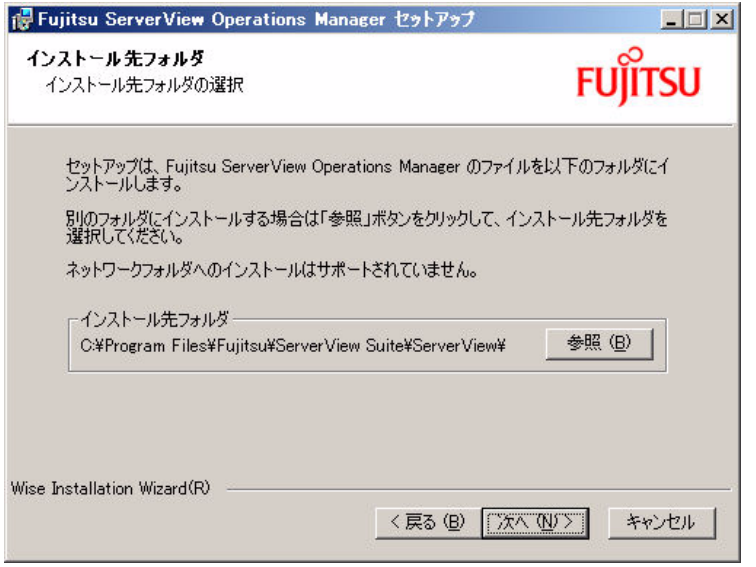

図 7: Operations Manager インストールウィザード - インストールディレクトリの選択

デフォルトでは、ソフトウェアはディレクトリ

C:\Program Files\{Fujitsu\\{ServerView Suite\\{ServerView |  $\subset$  インストールされま す。アップグレードインストールではインストールディレクトリを選択す ることはできません。以前のバージョンに使用されたディレクトリが常に 使用されます。

▶ Web サーバを選択します。

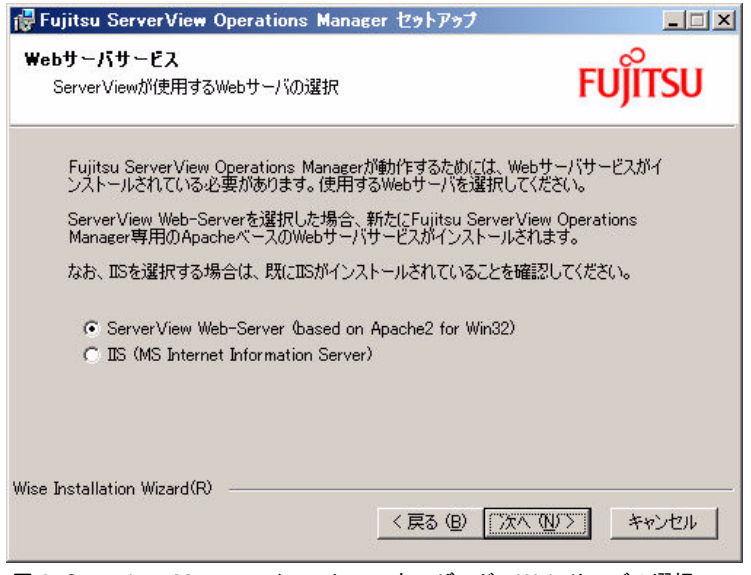

図 8: Operations Manager インストールウィザード - Web サーバの選択

このダイアログは、システム上にインストールされている Web サーバに よって異な り ます。

- Web サーバがインストールされていない場合、ServerView Web サー バが提供されます。
- Microsoft Internet Information Server (IIS) がインス ト ールされている 場合、 ServerView Web サーバ と Internet Information Server から選択 するこ とができます。
- Apache2 Web サーバがインストールされている場合、Apache2 Web サーバと Internet Information Server から選択する こ とができます。

デフォルトでは、既存の Operations Manager のインストールで指定した Web サーバが事前に指定されています。アップグレードインストールで は Web サーバを選択することはできません。以前のバージョンに使用さ れた Web サーバが常に使用されます。

セットアップ中は、選択した Web サーバによって異なるウィンドウが表 示されます。ここの記述についてはご使用の状況に該当するウィンドウを 参照してください。

- コー ServerView Web-Server を選択した場合、Apache2 for Win32 を<br>■ コードサービス Mob サーバが SMOM トトキにインストールされ ベースと した Web サーバが SVOM と と もにインス ト ールされ ます。 また、 Windows のタスクスケジューラに 「At\*\* (\*\* : タ スク ID)」のタスク名でタスクが追加されます。
	- IIS を選択し た場合、 イ ンス ト ール済みの IIS を Web サーバと し て使用し ます。
	- Web サーバと して、 すでに Apache2.0 / Apache2.2 がインス ト ールされている場合、 「Web サーバの選択」 画面の選択項目 は、 「ServerView Web-Server」 ではな く 「Apache2(Installed Apache2 server)」 が表示されます。
- ▶ ServerView データベースに接続する SQL Server のインスタンス名 ([40](#page-39-1) [ページ](#page-39-1)参照) を選択します。

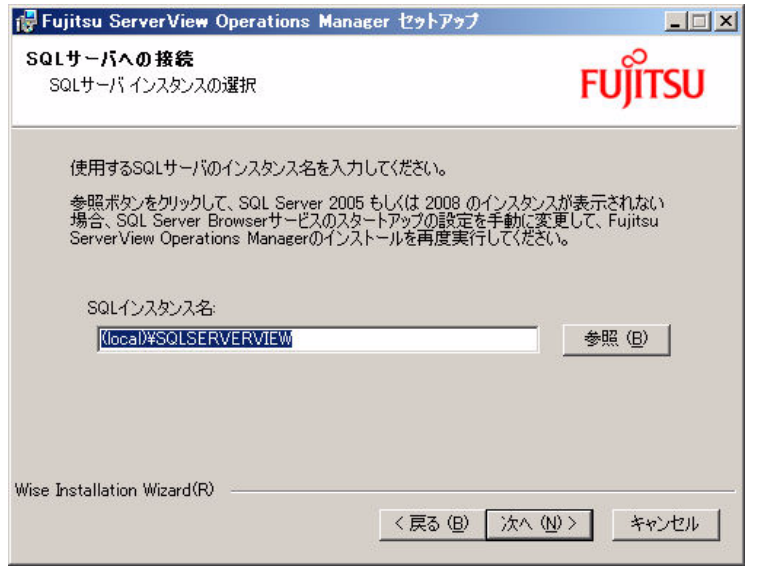

図 9: Operations Manager インストールウィザード - SQL Server インスタンスの選択

▶ SQL サーバーデータベースバックアップの設定を選択します。 150 [ページ](#page-149-0) の「ServerView データベースのバックアップ」の項も参考にご覧くださ い。

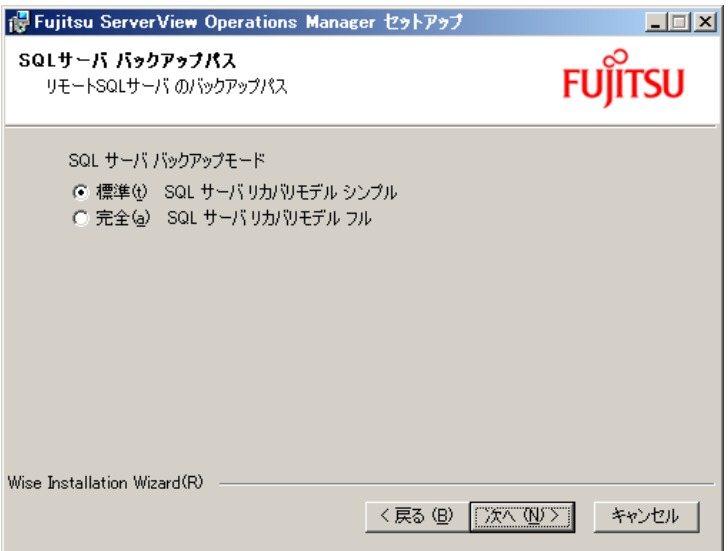

図 10: Operations Manager インストールウィザード - SQL Server バックアップのパス

標準

管理用サーバ / パソコンが動作しない時がある場合は、バックアッ プモードを「標準」のままにしておきます。 「標準」は SOL Server リカバリモデルの「シンプル」に相当します。

### 完全

Operations Manager を使って多 く の重要な監視を行い、 管理用サー バ/パソコンがほぼ常に動作している場合は、「完全」を選択しま す。「完全」 はリカバリモデルの「フル」に相当します。

リモートにインストールされた SQL Server インスタンスを使用する場合 (スタート画面で「既存の SQL Server を使用する ...」を選択)、新規イン ストール画面で、以下の追加選択オプションで指定します。

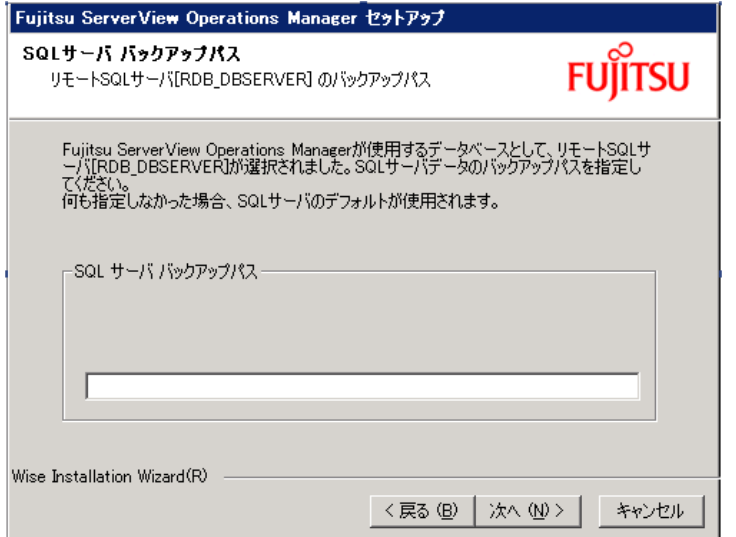

パスを指定しない場合、SQL Server のデフォルトのバックアップのパス にバックアップファイルが作成されます。この場合、設定ファイル **ServerViewDB.ini にはデフォルトのバックアップのパスが入っています。** 162 ページの「バックアップファイルの内容をチェックする」の項を参照 してください。

## ▶ インストールタイプを指定します。

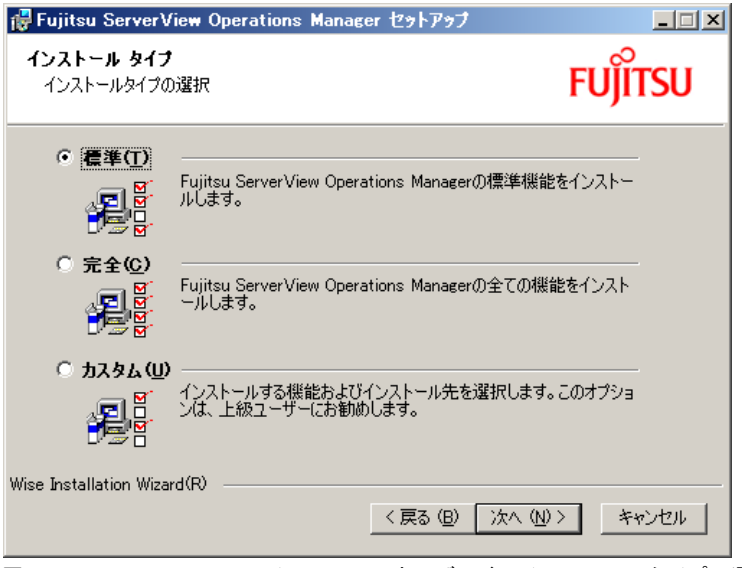

図 11: Operations Manager インストールウィザード - インストールタイプの選択

「カスタム」を選択すると、Operations Manager インストールウィザード に従ってインストールする個々の Operations Manager 製品を選択するこ とができます。

▶ インストールタイプ「カスタム」を選択すると下記の「インストール機 能」ウィンドウ が表示されます。インストールしたい管理製品を選択し ます。 「Complete」 ではすべてを選択し ます。 どの ServerView コンポー ネン ト がインス ト ールされているかについては、 24 [ページの](#page-23-0) 「[ServerView Operations Manager](#page-23-0) のコンポーネント 」 の項を参照してくだ さい。

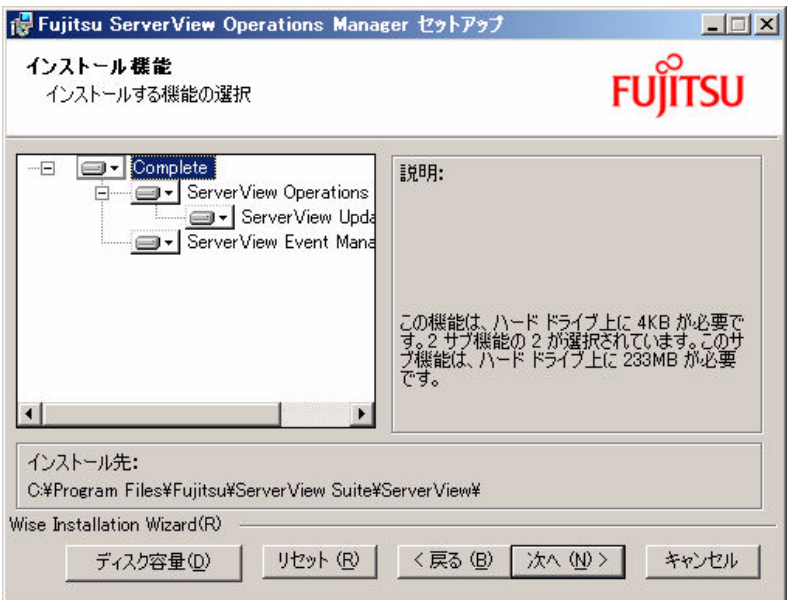

図 12: Operations Manager インストールウィザード - 機能の選択
▶ Microsoft Internet Information Server(IIS) または Apache2 Web サーバを選 択した場合、「Web サーバパス」ウィンドウで、選択した Web サーバの 対象ディレクトリとポートを入力する必要があります。

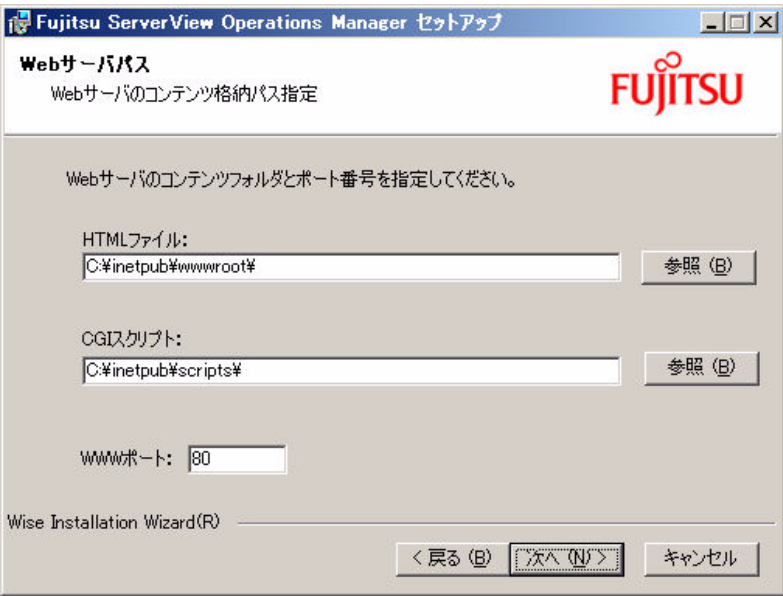

図 13: Operations Manager インストールウィザード - 宛先パス

▶ 「Web サーバサービス」ウィンドウ(103 [ページの図](#page-102-0) 8 を参照してくださ い)で ServerView Web サーバを選択した場合、必要なセキュリティメカ ニズムを入力します。アップグレードインストールではこのウィンドウは 表示されません。

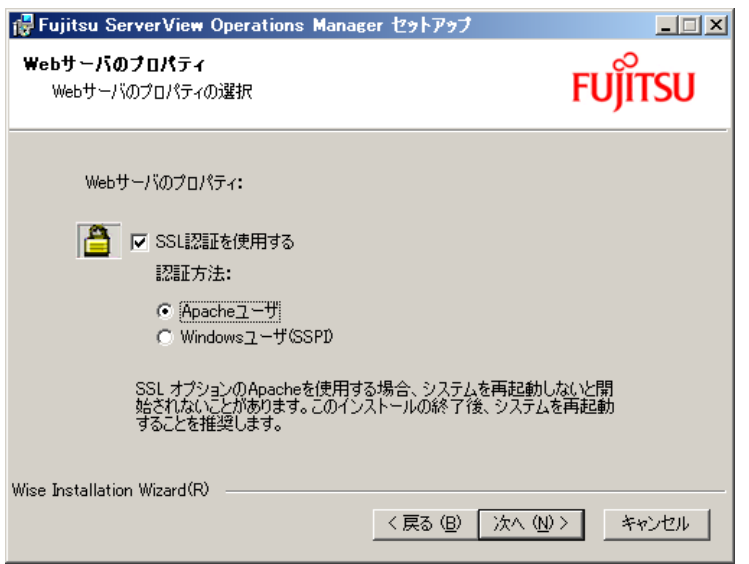

図 14: Operations Manager インストールウィザード - セキュリティメカニズム

「SSL 認証を使用する」を選択すると、インターネット経由のデータ転送 を別のプロ ト コル、 Secure Socket Layer プロト コル (SSL) によって保 護することができます。同時に、リモートからのアクセスをユーザー ID/ パスワードメカニズムによって安全にすることができます。詳細は [32](#page-31-0) ページの 「SSL [暗号化」 の項](#page-31-0)と 33 [ページの 「ユーザー](#page-32-0) ID/ パスワード機 [構」 の項](#page-32-0)をご覧 く ださい。

なお、このオプションを選択した場合は、インストール終了後、システム を再起動する こ と を推奨し ます。

- ■ 既存の Web Server を使用してローカルパスを変更している場合<br>■ ̄ ̄ ̄☆ど、環境に応じて表示されている格納生のフォルダを変更す など、環境に応じて表示されている格納先のフォルダを変更す る必要があります。
	- IIS のポー ト 番号を自動に取り込むこ とはできません。 IIS の ポート番号を変更した場合、変更したポート番号を入力し直し て く ださい。
	- ServerView Installation Manager で SVOM を自動インストール し た場合、 SSL と認証の使用は有効になっています。 無効にし たい場合は、SVOM をアンインストールし、再度 SVOM のイン ストーラを起動してインストールしてください。認証に使用す るユーザ名とパスワードは、デフォルトでユーザ名「admin」、 パスワード 「admin」 に設定されています。
- ▶ ダウンロードサービスを利用するユーザのパスワードを入力します。

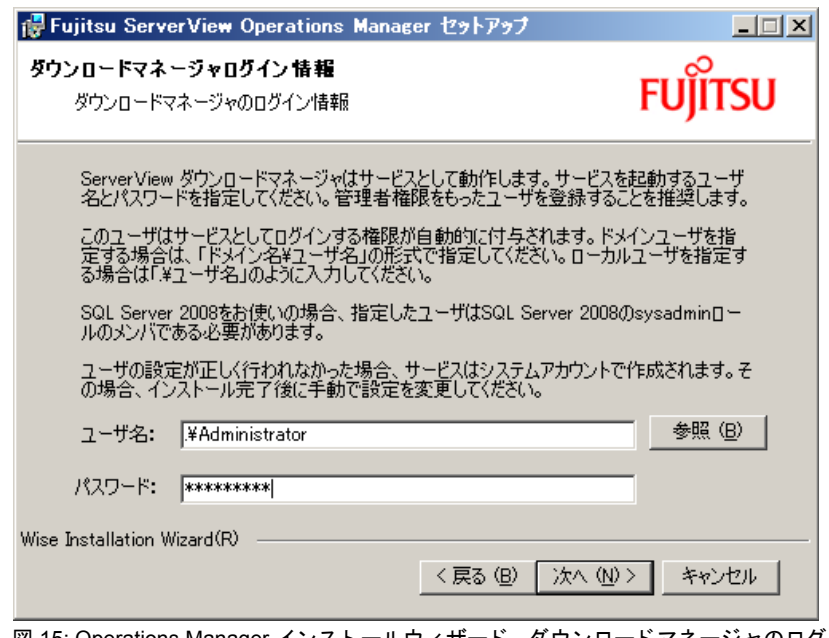

図 15: Operations Manager インストールウィザード - ダウンロードマネージャの口グイ ン情報

▶ 「コンピュータの詳細」ウィンドウは、コンピュータについての情報(コ ンピュータの名前、IP アドレス、SNMP コミュニティ)を表示します。

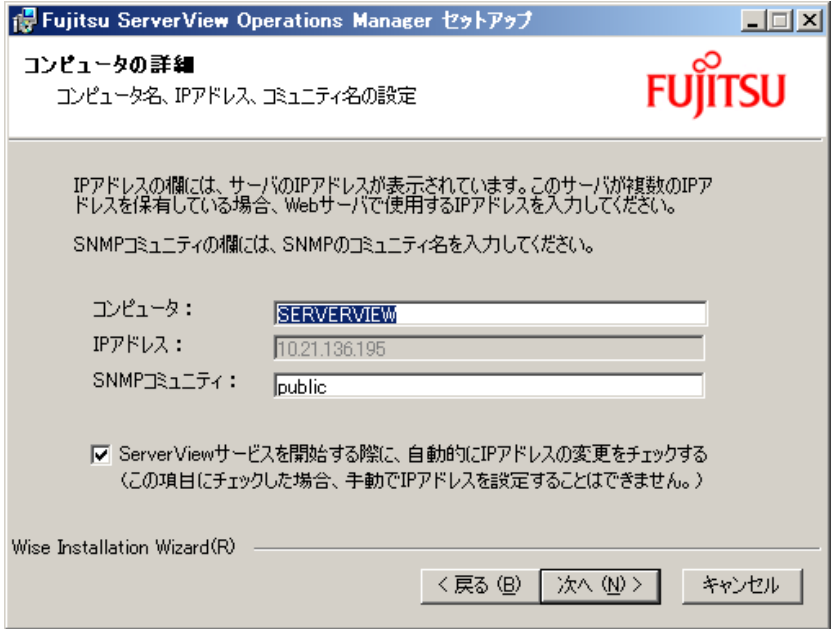

図 16: Operations Manager インストールウィザード - コンピュータの詳細

「IP アドレス」に Web サーバが使用する IP アドレスを入力します。

「SNMP コミュニティ」に管理用サーバ / パソコンのコミュニティを入力 します。これはトラップを受信するために重要です。

オプシ ョ ンの 「Server View サービスを開始する際に、 自動的に IP アドレ スの変更をチ ェ ッ クする」 を選択する と、 「Server View サービス」 がス タートアップ時にコンピュータの IP アドレスを確認します。IP アドレス が変更されている場合、 自動的に変更された内容を取得し ます (例 : Web ユーザインターフェイスの URL)。

Change Computer Details 画面でも このオプシ ョ ンを設定できます。設定 手順は、「スタート」→「プログラム」→「ServerView Suite」→ 「Operations Manager」→「Change Computer Details」 の順に選択し ま す。このオプションが選択されていない場合は、サーバのプロパティ画面 で設定を行って く だ さい。 詳細は、 ServerView Operations Manager ユー ザーズガイドをご覧ください。

▶ 連携を行う統合管理システムを選択します。

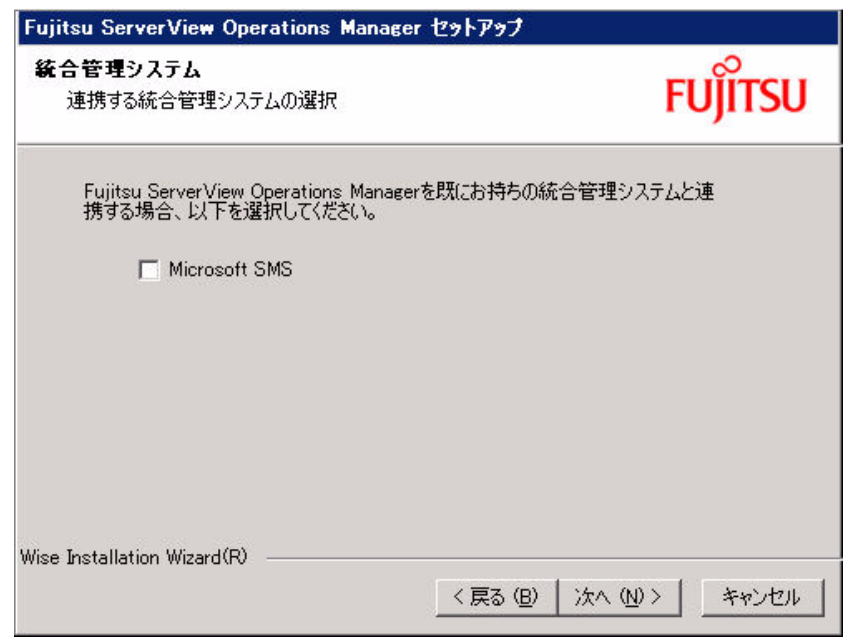

図 17: Operations Manager インストールウィザード - 統合

このウィンドウは、管理用サーバ / パソコンに統合管理ソフトウェアが見 つかった場合のみ表示されます。

**→ 統合管理システムが選択可能な状態になるためには、対応する管理**<br>■ シュテムが管理用サーバ / パソコンにインストールされていろ必要 システムが管理用サーバ / パソコンにインストールされている必要 があります。

統合についての詳細は、対応する ServerView Integration ガイドに記載さ れています。

▶ インストールを開始します。

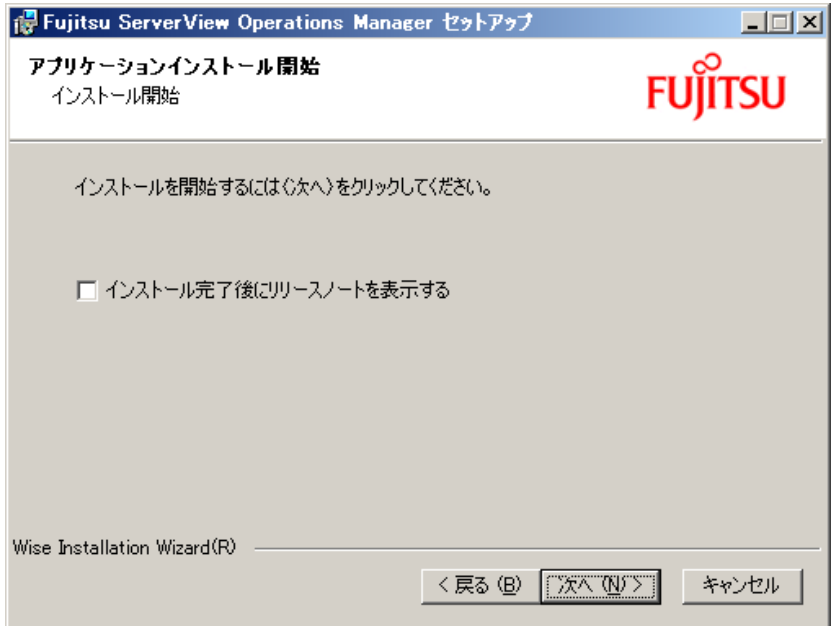

図 18: Operations Manager インストールウィザード - インストールの開始

「次へ」をクリックするとインストールを開始します。必要であれば、「戻 る」をクリックするとインストール内容を訂正することができます。 「キャンセル」をクリックすると、何も変更せずに Operations Manager イ ンストールウィザードが終了します。

Operations Manager インストールウィザードの最後のウィンドウには終 了の情報が表示されます。 「終了」 を ク リ ッ ク し てイ ンス ト ールを完了し ます。

## **3.17** 他の **Operations Manager** ソフ トウェアのイ ンストール

インス ト ールされていない Operations Manager ソ フ ト ウ ェ アは、 あとから イ ンストールすることができます。インストールが始まると、以下のウィンド ウが表示されます。

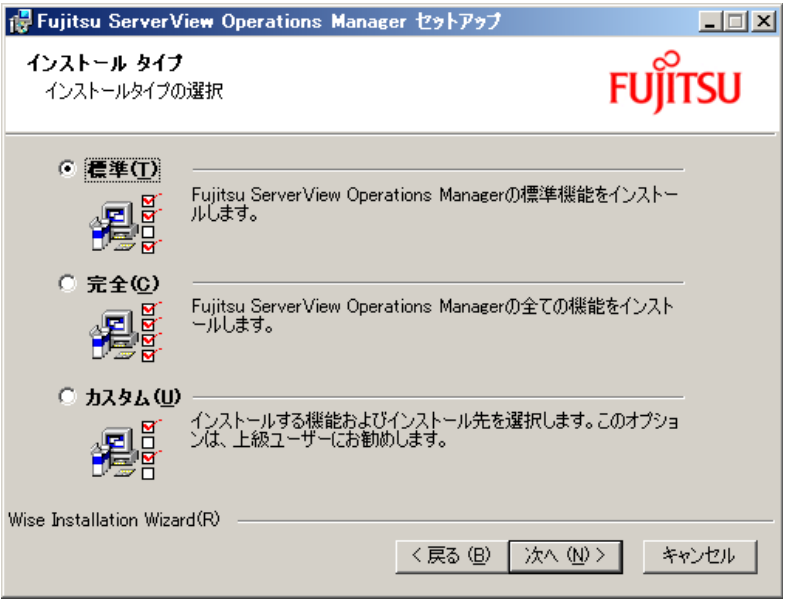

図 19: Operations Manager インストールウィザード - インストール

- ▶ 「修正」を選択します。
- ▶ 「インストール機能」 ウィンドウで、インストールしたい Operations Manager 製品を選択し ます。

## **3.18 Operations Manager** ソフ ト ウェアのアンイ ンストール

Web コンポーネントをアンインストールして同じコンポーネントの旧バー ジョンをインストールしたい場合、最初にすべてのキャッシュをクリアする 必要があります。

- コー Operations Manager をアンインストールする前に、設定ファイル<br>■ ITTLE Samer KauD R ini で SOL Server のインフタンフタト SOL Server の *ServerViewDB.ini* で SQL Server のインスタンス名と SQL Server の エディションを確認して記録しておきます。インスタンス名は 「Server Instance」、エディションは「DbServerEdition」に定義さ れています。
	- Deployment Manager または Installation Manager がまだインス トー ルされている場合は、まずこれらをアンインストールするように要 求されます。
	- SVOM をアンインストールする場合、すべての SVOM プログラム を終了させてから行ってください。SVOM をアンインストールし た後、ディレクトリ、サブディレクトリ、ファイルが削除されない こ とがあります。
	- アンインストールを行うときに、途中で処理を中断したり、次の手 順以外の操作を行ったりすると、正しくアンインストールされませ ん。アンインストールは最後まで確実に行ってください。
	- アンインストールを行うため、サーバリストやアラーム設定などの 設定は削除されます。自動的に設定を引き継ぐ機能はありませんの で、アンインストール前に設定内容を控えておいてください。アッ プデートインストール後、再度設定してください。
	- 同じバージ ョ ンの SVOM を再インス ト ールするために SVOM をア ンインストールする場合には、SQL Server のアンインストールは 必要はありません。 データベースごと再インストールしたい場合など、状況に応じてア ンインス ト ールして く ださい。
	- アンインストール画面において文字化けが生じることがあります が、動作には影響はありません。
	- アン イ ンス ト ール終了後、 SVOM のシ ョ ー ト カ ッ ト、 またはプロ グラムグループに SVOM が残っている場合があります。手動で削 除してください。

- アンインストール後、タスクスケジューラに「At\*\* (\*\*: タスク ID)」というタスクが残っている場合があります。この場合は、タ スクのプロパティを開いて「実行するファイル名」が次と同じ場合 は、タスクを削除してください。

SVOM のタスクスケジューラで実行されるファイル:

[システムド ライブ] :*¥Program Files¥Fujitsu¥ServerView Suite¥ServerView¥ServerView Services¥WebServer¥ClearMyLogs.exe*

– SVOM 関連のサービスがま とめて削除されます。 削除する対象は、 個別に選択できません。

Windows のスタートメニューから Operations Manager とイベントマネー ジャをアンインストールします。

- Windows Server 2003 では、 「ス ター ト 」 → 「設定」 → 「コ ン ト ロールパ ネル」 → 「プログラムの追加と削除」 の順に選択し ます。
- Windows Server 2008 では、 「ス ター ト 」 → 「コ ン ト ロールパネル」 → 「プログラムと機能」を選択します。製品のバージョンを表示するには、 「表示」メニューで「詳細」を選択します。「バージョン」オプションを選 択して「OK」をクリックします。

「Fujitsu ServerView Operations Manager」 から、 「削除」 を選択し ます。 これ により、パッケージは完全にアンインストールされます。「変更」を選択する と、個々のコンポーネントを削除できる別のウィンドウが開きます。

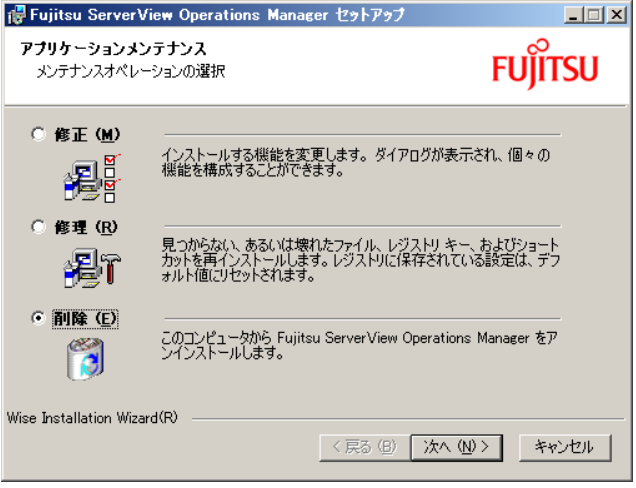

図 20: アンインストール

「修正」を選択すると、アンインストールしたい個々のコンポーネントを選択 できる別のウィンドウが開きます。

「削除」を選択するとパッケージを完全に削除します。

### SQL Server インスタンスのアンインストール

SQL Server インスタンスの「SQLSERVERVIEW」を使用している場合、こ のインスタンスをアンインストールできます。

設定ファイル ServerViewDB.ini で、エディション (「DBServerEdition」) が 「Express Edition」だった場合、以下の手順に従います。

- ▶ 「Microsoft SQL Server 2005」を選択します。
- ▶ 「削除」をクリックします。
- ▶ インスタンスの「SQLSERVERVIEW: Database Engine」を選択します。
- ▶ ソフトウェアをアンインストールします。

設定ファイル ServerViewDB.ini で、エディション (「DBServerEdition」) が 「Desktop Engine」だった場合、以下の手順に従います。

- ▶ 「Microsoft SQL Server Desktop Engine (SQLSERVERVIEW)」を選択しま す。
- ▶ 「削除」をクリックします。
- ▶ ソフトウェアをアンインストールします。

「SQLSERVERVIEW」が唯一の SQL Server 2005 インスタンスである場合、 「Workstation Components」をアンインストールすることもできます。SQL Server Management Studio Express をインストールしている場合、このソフ トウェアをアンインストールすることができます。

Enterprise/Standard/Workgroup Edition の SQL Server インスタンスの場合、 その SQL Server インスタンスが他のアプリケーションで使用されていないこ とを確認する必要があります。他のアプリケーションで使用されていなけれ ば、「SQLSERVERVIEW」インスタンスと同じ方法でアンインストールする ことができます。

SQL Server 2005 を使用している場合、Microsoft SQL Server Native Client を アンインストールすることができます。

## **3.19** 技術情報

## 3.19.1 バインド順序の変更

複数枚の LAN カードを搭載するなどして、サーバに複数の IP アドレスが存 在する場合、SVOM はネットワークのバインドで設定された順序に従って、 IP アドレスを検索します。

バインド順序は、SVOM との通信を行うアダプタを最初に検索するよう、設 定してください。

ネットワークのバインド順序を変更する手順は、次のとおりです。

- 1. コントロールパネルを起動します。
- 2. 「ネットワーク接続」をダブルクリックします。

「ネ ッ ト ワーク接続」 画面が表示されます。

3. 「ネットワーク接続」画面で、「詳細設定」メニューの「詳細設定」をク リックします。

「詳細設定」 画面が表示されます。

- 4. 「アダプタとバインド」タブをクリックします。
- 5. 変更したい接続をクリックして、右にある矢印ボタンで順序を変更しま す。
- IAN チーミング環境やクラスタ環境では、サーバ監視に使用する<br>Ⅰ IP アドレスけ、実IP アドレスを使用してください IP アドレスは、実 IP アドレスを使用してください。
	- 上記の環境で割り当てられた仮想 IP アドレスを監視対象とする場 合、 ア ド レス タ イプの検出が無効と な り ます。
		- 自サーバを監視対象とする場合、 サービス起動時に監視対象の IP アドレスが仮想 IP アドレスに切り替わる場合があります。 この場合は次の方法で、 サービス起動時の自サーバの登録/更新処 理を無効化してください。
			- 1. 次のファイルをテキストエディタなどで開きます。

*c:¥Program Files¥Fujitsu¥ServerView Suite¥ServerView¥ServerView Services¥scripts¥ServerView¥common¥serverlistconf.xml*

2. 「addLocalServer」の「true」 を 「false」 に変更し、 上書き し ま す。

## 3.19.2 インストール後のコンピュータ情報変更

#### 共通操作

SVOM のインストール後に、SVOM をインストールした管理用サーバンパソ コン、監視対象サーバのコンピュータ名または IP アドレスを変更した場合、 OS を再起動し、 SVOM を再起動してください。

### **SVOM** と **ServerView** エージェン ト を **1** つのサーバにイ ンス ト ールし ている 場合

SVOM をインス ト ールしたサーバに ServerView エージェン ト もインス トー ルし ている場合は、 このサーバの SVOM を起動し、 「サーバの一覧」 で この サーバのコンピュータ名、IP アドレスを確認します。

変更されていない場合、次の設定を行ってください。

- IP アドレスが変更されていない場合
	- 1. サーバの一覧から、対象のコンピュータを選択します。
	- 2. 「ファイル」メニュー→「サーバのプロパティ」の順にクリックします。
	- 3. 「サーバのアドレス」タブをクリックし、変更後の IP アドレスを入力 し ます。
	- 4. 「OK」 をクリックします。
- コンピュータ名が変更されていない場合
	- 1. サーバの一覧から、対象のコンピュータを選択します。
	- 2. 「ファイル」メニュー →「削除」の順にクリックし、いったんサーバ を削除し ます。
	- 3. 「ファイル」メニュー →「新しいサーバ」の順にクリックし、対象の サーバを再度登録し ます。
- コー SVOM のインストール後に、サーバ名および IP アドレスを変更す<br>ヿ゚ヿー ニュレーサーバの一覧に旧サーバター旧 ID アドレスが監視対象レビ る と、 サーバの一覧に旧サーバ名、 旧 IP ア ド レスが監視対象と し て残ったままとなる場合があります。その場合、旧 IP アドレスへ アクセスし続けることになりますので、次の方法で旧サーバ名、旧 IP アドレスの監視エントリを削除してください。
	- 1. サーバの一覧より削除対象のサーバ名を選択します。
	- 2. 「ファイル」メニュー→「削除」の順にクリックし、サーバを削 除します。

## <span id="page-120-0"></span>**3.19.3 SVOM** のシステムサービス

SVOM のシステムサービスの使用方法について説明します。

#### **SVOM** のシステムサービスの起動方法

SVOM のシステムサービスの起動方法について説明します。 ServerView Services と、 Web サーバ 「Apache2」 または 「IIS」 を開始し ま す。 Web サーバは、インストール時に、「ServerView Web-Server」 (Apache2 SV) または 「Apache2」 を選択した場合は 「Apache2」、 「IIS」 を 選択し た場合は 「IIS」 を使用し ます。

- コー ServerView Services、Apache2 は、デフォルトで「スタートアッ<br>ヿー プの種類」が「白動」に設定されていますので、木壜作を行わたく プの種類」 が 「自動」 に設定されていますので、 本操作を行わな く てもサーバ起動時に自動的に起動し ます。
	- IIS のデフ ォル ト 設定では、 本操作を行わな く てもサーバ起動時に 自動的に起動します。
	- Windows Server 2008 では 「ス ター ト ア ッ プの種類」 に 「自動 (遅 延開始)」 があ り ますが、 SVOM のサービスを 「自動 (遅延開始)」 へ変更することは未サポートです。
- ServerView Services の場合
	- 1.コントロールパネルを起動し、「管理ツール」アイコンをダブルクリッ クします。
	- 2. 「サービス」アイコンをクリックします。
	- 3. サービス一覧で 「ServerView Services」 を選択し ます。
	- 4. 「操作」メニュー → 「開始」の順にクリックします。

ServerView Services が開始されます。

- Apache2.0 / Apache2.2 / Apache2 SV の場合
	- 1. コントロールパネルを起動し、「管理ツール」アイコンをダブルクリッ クします。
	- 2. 「サービス」アイコンをクリックします。
	- 3. サービス一覧で 「Apache2」、 「Apache2.2」、 または 「Apache2\_SV」 を選択し ます。
	- 4. 「操作」メニュー →「開始」の順にクリックします。 Apache2 が開始されます。
- IIS (Windows Server 2008) の場合
	- 1. コントロールパネルを起動し、「管理ツール」アイコンをダブルクリッ ク します。
	- 2. 「インターネット インフォメーション サービス (IIS) マネージャ」ア イコンをクリックします。
	- 3. 画面左の「接続」メニューから、「ローカルコンピュータ」(1) →「サ イト」 (2)→「Default Web Site」 (3) の順にク リ ッ ク し ます。

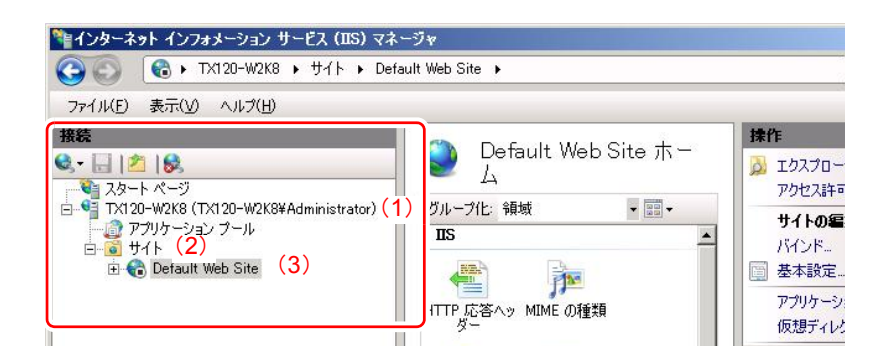

4. 画面右の「操作」メニュー から「Web サイトの管理」(1) →「開始」 (2) の順にクリックします。

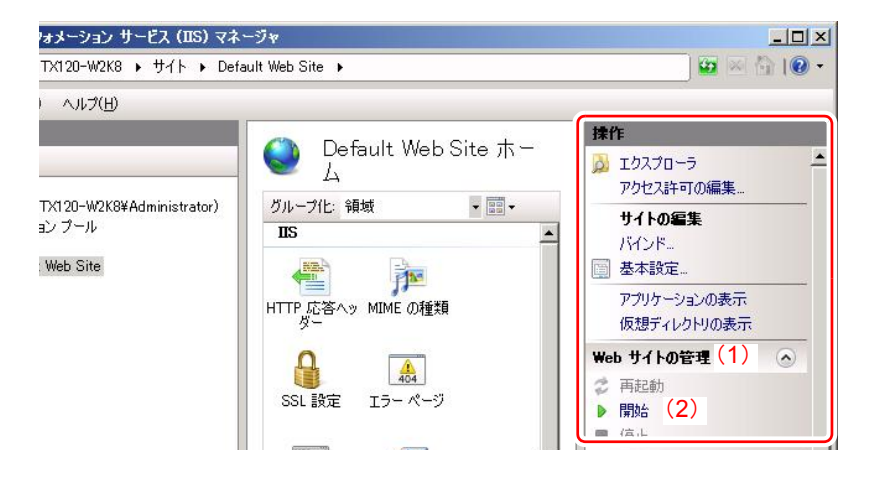

IIS が開始されます。

- IIS (Windows Server 2003) の場合
	- 1. コントロールパネルを起動し、「管理ツール」アイコンをダブルクリッ ク します。
	- 2. 「インターネット インフォメーション サービス (IIS) マネージャ」ア イコンをクリックします。
	- 3. 画面左のツリー表示から「ローカルコンピュータ」(1) →「Web サイ ト」 (2) → 「既定の Web サイ ト」 (3) の順にク リ ッ ク し ます。

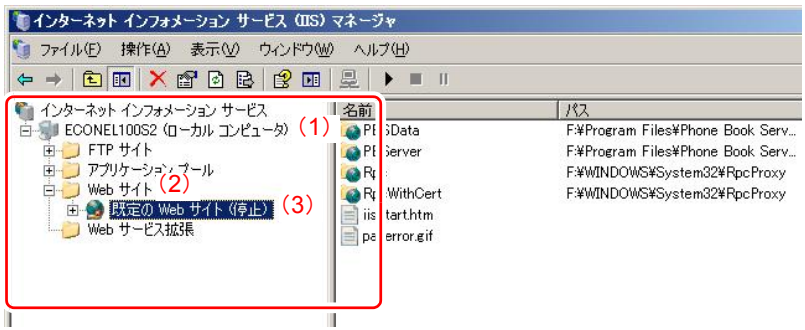

4. 「操作」メニュー →「開始」の順にクリックします。

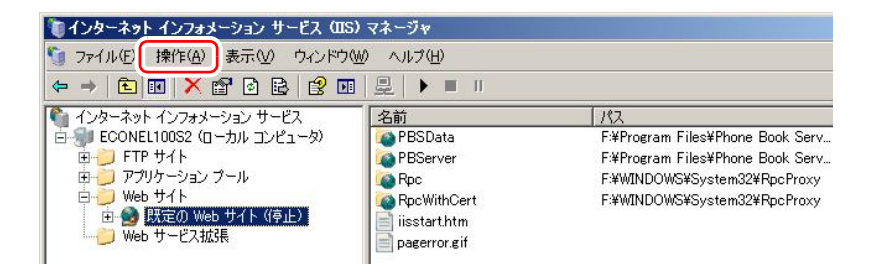

IIS が開始されます。

#### **SVOM** のシステムサービスの停止方法

SVOM のシステムサービスの停止方法について説明します。 ServerView Services と、 Web サーバ 「Apache2」 または 「IIS」 を停止し ま す。Web サーバは、インストール時に、「ServerView Web-Server」または 「Apache2」 を選択し た場合は 「Apache2」、 「IIS」 を選択し た場合は 「IIS」 を使用し ます。

- Neb サーバ「Apache2」または「IIS」は、SVOM のみが使用する<br>■ コサービスでけありませんので、必要にはじて停止してください。 | サービスではありませんので、必要に応じて停止してください。

- ServerView Services の場合
	- 1. コントロールパネルを起動し、「管理ツール」アイコンをダブルクリッ クします。
	- 2. 「サービス」アイコンをクリックします。
	- 3. サービス一覧で 「ServerView Services」 を選択し ます。
	- 4. 「操作」メニュー→「停止」の順にクリックします。 ServerView Services が停止し ます。
- Apache2.0 / Apache2.2 / Apache2 SV の場合
	- 1. コントロールパネルを起動し、「管理ツール」アイコンをダブルクリッ クします。
	- 2. 「サービス」アイコンをクリックします。
	- 3. サービス一覧で「Apache2」、「Apache2.2」、または「Apache2 SV」 を選択し ます。
	- 4. 「操作」メニュー →「停止」の順にクリックします。 Apache2 が停止し ます。
- IIS (Windows Server 2008) の場合
	- 1. コントロールパネルを起動し、「管理ツール」アイコンをダブルクリッ ク します。
	- 2. 「インターネット インフォメーション サービス (IIS) マネージャ」ア イコンをクリックします。
	- 3. 画面左の「接続」メニューから、「ローカルコンピュータ」(1) → 「サ イト」 (2) → 「Default Web Site」 (3) の順にクリックします。

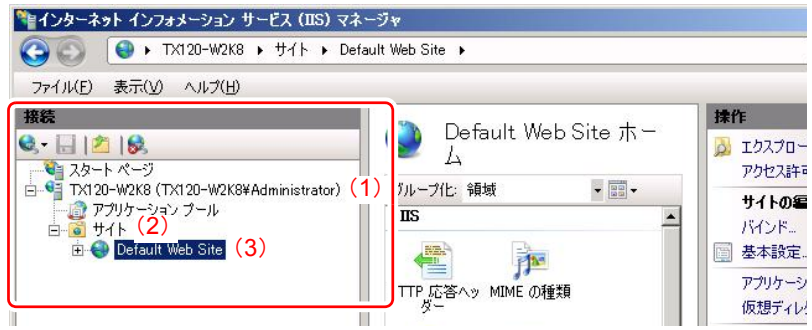

4. 画面右の「操作」メニュー から「Web サイトの管理」(1) →「停止」 (2) の順にクリックします。

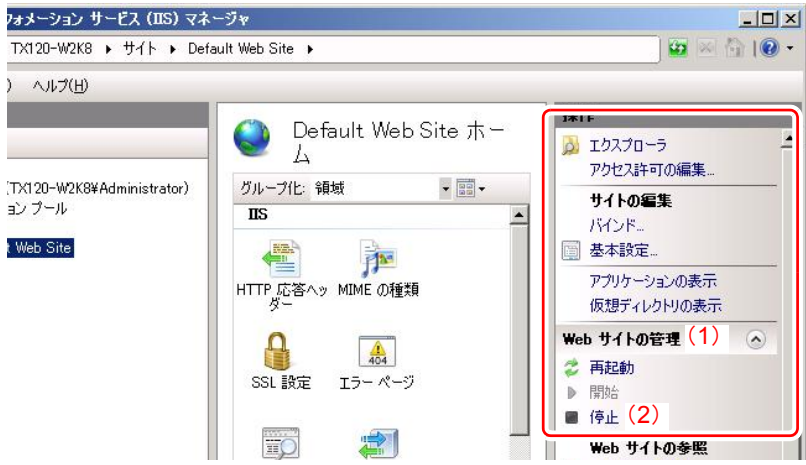

- IIS (Windows Server 2003) の場合
	- 1. コントロールパネルを起動し、「管理ツール」アイコンをダブルクリッ ク します。
	- 2. 「インターネット インフォメーション サービス (IIS) マネージャ」ア イコンをクリックします。
	- 3. 画面左のツリー表示から「ローカルコンピュータ」(1) →「Web サイ ト」 (2) → 「既定の Web サイ ト」 (3) の順にク リ ッ ク し ます。

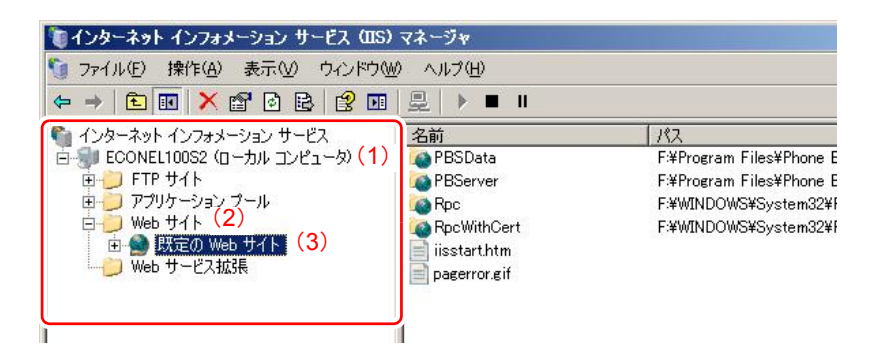

4. 「操作」メニュー →「停止」の順にクリックします。

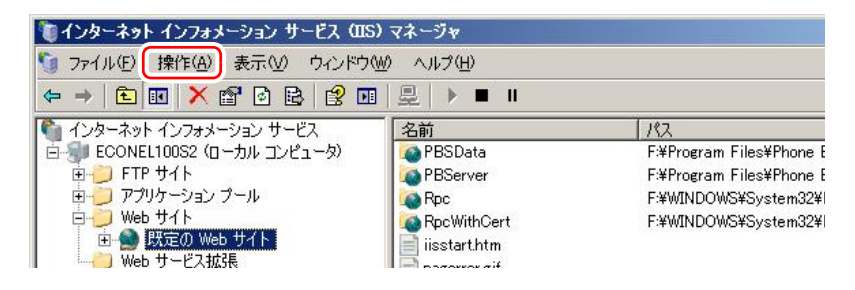

IIS が停止し ます。

## <span id="page-126-1"></span>**3.19.4** データベースのバッ クア ッ プ と リ ス ト ア

SVOM で使用するデータベースのバックアップとリストア方法について説明 し ます。

SVOM for Linux ではアップデートインストールはサポートしていません。 アップデートインストールを行う場合は、いったんアンインストールを行う 必要があります。また、SVOM のアンインストールを行うと、設定(データ ベース) が引き継がれません。 そのため、 設定 (データベース) のバッ ク アップ、およびリストアが必要です。

• SVOM のアンインストールを行うと、ServerView エージェントに依存<br>■ コーセい情報(サーバリストやマラーム設定など)は同時に消去されま しない情報(サーバリストやアラーム設定など)は同時に消去されま す。保存しておきたい設定がある場合、データのバックアップ、リス トアを行ってください。

#### <span id="page-126-0"></span>SVOM 設定データのバックアップ

SVOM では設定データ をバッ クア ッ プできます。 バッ クア ッ プ される情報は 次のとおりです。

- サーバリスト
- 受信し た ト ラ ッ プ
- アラームの設定
- アーカイブマネージャのタスク設定
- パフォーマンスマネージャのレポート関連
- パフォーマンスマネージャのしきい値リスト
- ASR&R(ファン、温度、再起動設定、Power On/Off 設定、ウォッチ<br>■ 「ドッグ設定)」お上びパフォーマンフマネージャのしきい値動作は ドッグ設定)、およびパフォーマンスマネージャのしきい値動作は ServerView エージェント、またはハードが保持しているため、SVOM でバックアップを取得しなくても、対象サーバをサーバリストに追加 するだけで復旧されます。

バッ クア ッ プは、 次の手順で行います。

- 1. コマンドプロンプトを起動します。
- 2. バックアップコマンドが格納されたフォルダへ移動します。

バッ クア ッ プ コマン ドは次に格納されています。 Web サーバによって異 なります。

– IIS の場合

*C:¥Inetpub¥scripts¥ServerView¥Tools*

– ServerView Web-Server (Apache2\_SV) の場合

*C:¥Program Files¥Fujitsu¥ServerView Suite¥ServerView¥ServerView Services¥scripts¥ServerView¥Tools*

– Apache2.0 / Apache2.2 の場合

< *Apache* のイ <sup>ン</sup> <sup>ス</sup> ト ール先> *¥cgi-bin¥scripts¥ServerView¥Tools*

3. 次のコマンドを実行します。

### **SVBackupServerViewDB.bat <cmd> [<path>]**

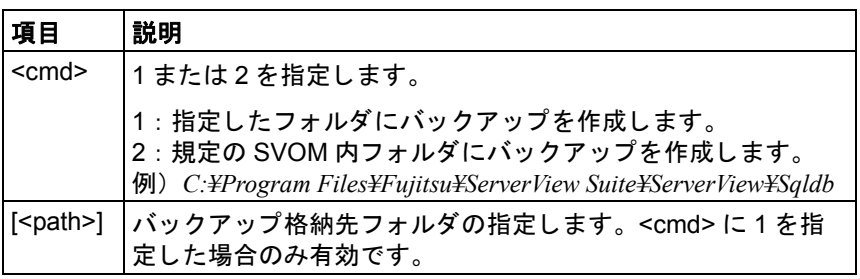

表 3:

例)指定したフォルダ(C:¥SV\_BKUP)へバックアップを作成する場合

#### **> SVBackupServerViewDB.bat 1 C:¥SV\_BKUP**

指定し たフ ォルダにバッ クア ッ プが作成されます。

*C:¥SV\_BKUP¥ServerViewDBData.bak*

— <cmd> を指定せずにコマンドを実行した場合、対話型で進めることが<br>Ⅰ できます コマンドラインの場合 タスクスケジューラなどで定期的 できます。コマンドラインの場合、タスクスケジューラなどで定期的 にバックアップをするような使い方も可能になります。リストアは対 話型のみです。

### SVOM 設定データのリストア

127 ページの "SVOM [設定データのバッ クア ッ プ](#page-126-0) " でバッ クアップしたデータ を SVOM ヘリストアします。

\_ ̄ バックアップしたデータをリストアする場合、バックアップを取得し<br>■ ̄ + ≤VOM のバージョン ト曰じバージョン、 曰じデータベーフェンジ た SVOM のバージョンと同じバージョン、同じデータベースエンジ ン、同じサーバ (または PC) にリストアしてください。いずれかが 異なっている場合の動作は保証しません。

リ ス ト アは、 次の手順で行います。

- 1. コマンドプロンプトを起動します。
- 2. リストアコマンドが格納されたフォルダへ移動します。

リ ス ト ア コ マン ドは次に格納されています。 Web サーバによって異な り ます。

– IIS の場合

*C:¥Inetpub¥scripts¥ServerView¥Tools*

– ServerView Web-Server (Apache2\_SV) の場合

*C:¥Program Files¥Fujitsu¥ServerView Suite¥ServerView¥ServerView Services¥scripts¥ServerView¥Tools*

– Apache2.0 / Apache2.2 の場合

< *Apache* のイ <sup>ン</sup> <sup>ス</sup> ト ール先> *¥cgi-bin¥scripts¥ServerView¥Tools*

3. 次のコマンドを実行します。

#### **SVRestoreServerViewDB.bat**

リストアコマンドは対話型です。実行すると、バックアップデータ格納先 フォルダ名の入力待ちとなります。フォルダ名を入力後、リストアを行う か確認が行われます。

例) C:¥SV BKUP に格納されているバックアップデータをリストアする 場合

- **> SVRestoreServerViewDB.bat**
- **>** フ ォルダのパスを入力し て く だ さい 「例 **: d:¥SVBackup**」 **:**
- **C:¥SV\_BKUP** ←入力

**>** 処理を開始し ます (処理を中断する場合は **X** を入力) **[Y/N]:** y ←入力

4. リストアの後処理を行います。

必ず実行してください。

- 1. ServerView Services を起動し ます。
- 2. バックアップコマンドでバックアップを実行します。

127 ページの "SVOM 設定データのバックアップ " の手順 1 と手順 2 を実行した後、次のコマンドを実行します。

**SVBackupServerViewDB.bat 2**

## **3.19.5** アクセス権設定

SVOM に対するアクセス権設定について説明し ます。

SVOM は、 Apache / IIS を利用し た Web ブラウザベースのコンソールです。 SVOM に対するアクセス権は、 使用する WebServer の設定に依存し ます。 アクセス権設定を変更し た場合、 121 ページの 「SVOM [のシステムサービス」](#page-120-0) [の項](#page-120-0)をご覧になり、すべてのサービスの停止/起動を行ってください。

ここでは、SVOM を使用するうえでの最小限の設定について説明して <mark>:</mark> │ 」」、いよ、 つvつwi 』 火,,, , 。 ノ, 、 、 ., 、 ., 、 ., ., … 。<br><mark>1</mark> │ います。さらに詳細な設定が必要な場合は、各 WebServer のマニュア ルをご覧 く ださい。

## **Apache** についての設定

– SSL 有効でインストールを実施した場合

SVOM インストール時に SSL 有効を選択した場合、設定ファイルとして *ssl.conf* が有効と な り ます。 この場合、 デフ ォル ト の設定で WebServer 全 体に対してパスワードによる制限が有効となっています。次の設定をする と、デフォルトのパスワード設定は無効となります。

接続ホストによるアクセス制限

この設定では、 接続可能なホス ト を 「192.168.0.2」 のみに制限し ていま す。

設定フ ァ イル *C:¥Program Files¥Fujitsu¥ServerView Suite¥ServerView¥ ServerView Services¥WebServer¥conf¥ssl.conf* の次の記述を コ メ ン ト アウ ト し ます。

**# settings for user/password authentication:**

**# wwwroot**

## <中略>

**#</IfDefine>**

さらに *C:¥Program Files¥Fujitsu¥ServerView Suite¥ServerView¥ServerView Services¥WebServer¥conf¥ssl.conf* に次の記述を追加し ます。

**<Directory "C:/PROGRA~1/Fujitsu/SERVER~1/SERVER~1/SERVER~1/scripts/SE RVER~1">**

 **Order deny,allow**

 **deny from all**

 **Allow from 192.168.0.2**

**</Directory>**

**<Directory** 

```
"C:/PROGRA~1/Fujitsu/SERVER~1/SERVER~1/SERVER~1/wwwroot/S
ERVER~1">
```
 **Order deny,allow**

 **deny from all**

 **Allow from 192.168.0.2**

**</Directory>**

**<Directory** 

**"C:/PROGRA~1/Fujitsu/SERVER~1/SERVER~1/SERVER~1/wwwroot/A LARMS~">**

 **Order deny,allow**

 **deny from all**

 **Allow from 192.168.0.2**

**</Directory>**

**<Files "sv\_www.html">**

 **Order deny,allow**

 **Deny from all**

 **Allow from 192.168.0.2**

#### $\langle$ Files>

<Files "AlarmService htm">

Order deny, allow Deny from all

Allow from 192,168.0.2

 $\epsilon$ Filos

<Files "svagent.html">

Order deny, allow

Deny from all

Allow from 192.168.0.2

 $<$ /Files>

ユーザ認証によるアクセス制限

SVOMに接続するとユーザ認証を要求されます。コマンドプロンプトから 次のコマンドを実行して、ユーザの作成とパスワード設定を行います。

C:¥>cd C:¥Program Files¥Fujitsu¥ServerView Suite¥ServerView¥ServerView Services¥WebServer¥bin

C:¥Program Files¥Fujitsu¥ServerView Suite¥ServerView¥ServerView **Services¥WebServer¥bin** 

>htpasswd -c svpasswd websvuser

New password: \*\*\*\*\*\*

Re-type new password: \*\*\*\*\*\*

Adding password for user websvuser

設定ファイル C:\Program Files\Fuittsu\F5FBFE01\ServerView Services¥WebServer\conf\ssl.confの次の記述をコメントアウトします。

# settings for user/password authentication:

# wwwroot

<中略>

#</lfDefine>

さらに *C:¥Program Files¥Fujitsu¥ServerView Suite¥ServerView¥ ServerView Services¥WebServer¥conf¥ssl.conf* に次の記述を追加し ます。

**<Directory "C:/PROGRA~1/Fujitsu/SERVER~1/SERVER~1/SERVER~1/scripts/SE RVER~1">**

 **AuthType Basic**

 **AuthName "SV Console"**

 **AuthUserFile "C:/PROGRA~1/Fujitsu/SERVER~1/SERVER~1/SERVER~1/WebServer /bin/svpasswd"**

 **Require user websvuser**

**</Directory>**

**<Directory** 

**"C:/PROGRA~1/Fujitsu/SERVER~1/SERVER~1/SERVER~1/wwwroot/S ERVER~1">**

 **AuthType Basic**

 **AuthName "SV Console"**

 **AuthUserFile "C:/PROGRA~1/Fujitsu/SERVER~1/SERVER~1/SERVER~1/WebServer /bin/svpasswd"**

 **Require user websvuser**

**</Directory>**

**<Directory** 

**"C:/PROGRA~1/Fujitsu/SERVER~1/SERVER~1/SERVER~1/wwwroot/A LARMS~">**

 **AuthType Basic**

 **AuthName "SV Console"**

 **AuthUserFile "C:/PROGRA~1/Fujitsu/SERVER~1/SERVER~1/SERVER~1/WebServer /bin/svpasswd"**

 **Require user websvuser**

**</Directory>**

– SSL 無効でインストールを実施した場合

SVOM インストール時に SSL 無効を選択した場合、ssl.conf が有効となり ません。

この場合、デフォルトの設定で WebServer に対してパスワードによる制 限は行われていません。

接続ホストによるアクセス制限

この設定では、接続可能なホストを「192.168.0.2」のみに制限していま す。

設定フ ァ イル *C:¥Program Files¥Fujitsu¥ServerView Suite¥ServerView¥ ServerView Services¥WebServer¥conf¥httpd.conf* に次の記述を追加し ます。

**<Directory** 

**"C:/PROGRA~1/Fujitsu/SERVER~1/SERVER~1/SERVER~1/scripts/SE RVER~1">**

 **Order deny,allow**

 **deny from all**

 **Allow from 192.168.0.2**

**</Directory>**

**<Directory "C:/PROGRA~1/Fujitsu/SERVER~1/SERVER~1/SERVER~1/wwwroot/S ERVER~1">**

 **Order deny,allow**

 **deny from all**

 **Allow from 192.168.0.2**

**</Directory>**

**<Directory "C:/PROGRA~1/Fujitsu/SERVER~1/SERVER~1/SERVER~1/wwwroot/A LARMS~">**

 **Order deny,allow**

 **deny from all**

 **Allow from 192.168.0.2**

**</Directory><Files "sv\_www.html">**

Order deny, allow

Deny from all

Allow from 192.168.0.2

 $\langle$ Files>

<Files "AlarmService htm">

Order deny, allow

Deny from all

Allow from 192.168.0.2

</Files>

<Files "svagent.html">

Order deny, allow

Deny from all

Allow from 192,168.0.2

</Files>

ユーザ認証によるアクセス制限

SVOM に接続するとユーザ認証を要求されます。次のコマンドを実行し て、ユーザの作成とパスワード設定を行います。

C:¥>cd C:¥Program Files¥Fujitsu¥ServerView Suite¥ServerView¥ServerView Services¥WebServer¥bin

C:¥Program Files¥Fujitsu¥ServerView Suite¥ServerView¥ServerView **Services¥WebServer¥bin** 

>htpasswd -c svpasswd websvuser

New password: \*\*\*\*\*\*

Re-type new password: \*\*\*\*\*\*

Adding password for user websvuser

設定フ ァ イル *C:¥Program Files¥Fujitsu¥ServerView Suite¥ServerView¥ ServerView Services¥WebServer¥conf¥httpd.conf* に次の記述を追加し ます。

**<Directory "C:/PROGRA~1/Fujitsu/SERVER~1/SERVER~1/SERVER~1/scripts/SE RVER~1">**

 **AuthType Basic**

 **AuthName "SV Console"**

 **AuthUserFile "C:/PROGRA~1/Fujitsu/SERVER~1/SERVER~1/SERVER~1/WebServer /bin/svpasswd"**

 **Require user websvuser**

**</Directory>**

```
<Directory 
"C:/PROGRA~1/Fujitsu/SERVER~1/SERVER~1/SERVER~1/wwwroot/S
ERVER~1">
```
 **AuthType Basic**

 **AuthName "SV Console"**

```
 AuthUserFile 
"C:/PROGRA~1/Fujitsu/SERVER~1/SERVER~1/SERVER~1/WebServer
/bin/svpasswd"
```
 **Require user websvuser**

**</Directory>**

```
<Directory 
"C:/PROGRA~1/Fujitsu/SERVER~1/SERVER~1/SERVER~1/wwwroot/A
LARMS~">
```
 **AuthType Basic**

 **AuthName "SV Console"**

```
 AuthUserFile 
"C:/PROGRA~1/Fujitsu/SERVER~1/SERVER~1/SERVER~1/WebServer
/bin/svpasswd"
```
 **Require user websvuser**

**</Directory>**

#### **IIS** についての設定

ここでは、Windows Server 2003 で IIS に設定を変更していない場合を例とし て記述します。 SVOM のインストール前に IIS の DocumentRoot の変更など を行っている場合は、 それに準じ た設定を行って く だ さい。 「ス ター ト 」 ボタ ン → 「すべてのプログラム」 → 「管理ツール」 → 「イ ン ターネ ッ ト イ ン フ ォ メーションサービス (IIS) マネージャ」の順にクリックして、IIS マネー ジャを起動します。

#### – 接続ホス ト によるアクセス制限

次の3つのフォルダに対して設定を行います。

- 既定の Web サイ ト ¥scripts¥ServerView
- 既定の Web サイ ト ¥ServerView
- 既定の Web サイ ト ¥AlarmService
- 1. 各フォルダのプロパティから「ディレクトリセキュリティ」を開き、「IP アドレスとドメイン名の制限」の「編集」をクリックします。
- 2. 「拒否する」を選択し、接続を許可したい IP /ドメイン名のみを追加しま す。
- 3. 「既定の Web サイト」配下の次のファイルに対しても、同様のアクセス制 限を行います。 *AlarmService.htm*、 *AlarmService.html*、 *svagent.htm*、 *sv\_www.html*

<sub>●</sub> 「既定の Web サイト」に SVOM 以外のコンテンツを格納しない場合、<br>■ 「既定の Web サイト」そのものにアクセス制限を設定することもでき 「既定の Web サイト」そのものにアクセス制限を設定することもでき ます。

#### – ユーザ認証によるアクセス制限

次の3つのフォルダに対して設定を行います。

- 既定の Web サイ ト ¥scripts¥ServerView
- 既定の Web サイ ト ¥ServerView
- 既定の Web サイ ト ¥AlarmService

## **3.19.6 SVOM** のプロセス (デーモン) について

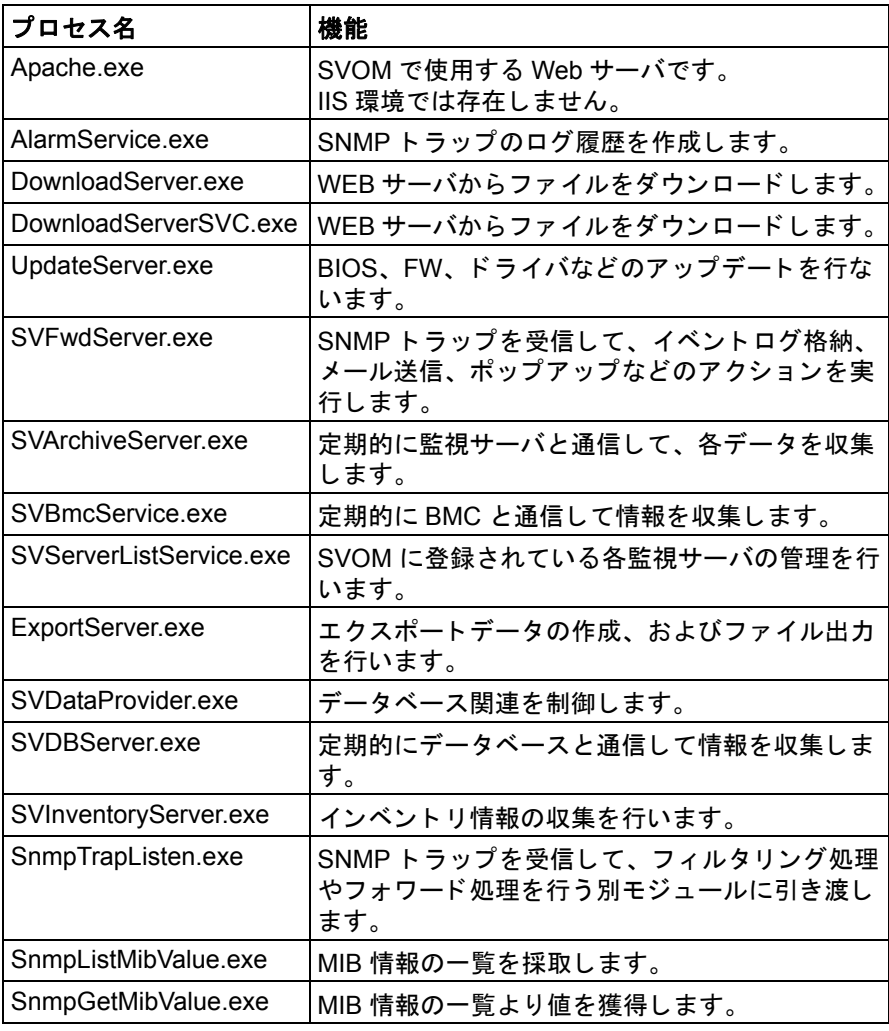

表 4: SVOM のプロセス (デーモン)

# **3.20** ト ラブルシューテ ィ ング

## **SVOM** をインス ト ールする と、 **At\*** (**ID** 番号) の名前で登録される タ スクは 何の役割をしていますか?

WebServer に ServerView Web-Server を選択し て SVOM のインス ト ールを 行った場合、タスクスケジューラに At\* (ID 番号) の名前でタスクが登録さ れます。このタスクでは、WebServer のログファイルの肥大化を抑止してい ます。

タスクのスケジューラを無効にする場合には、定期的に次のファイルサイズ に注意してください。

[システムド ライブ] :*¥Program Files¥Fujitsu¥ServerView Suite¥ServerView¥ServerView Services¥WebServer¥logs¥access.log*

### ドメインコントローラへの昇格、ドメインコントローラからの降格

SVOM がインストールされているサーバをドメインコントローラに昇格、ま たはドメインコントローラから降格する場合は、次を実施してください。

なお、すでにドメインコントローラとして構成されているサーバに SVOM を インストールする場合は、対処の必要はありません。

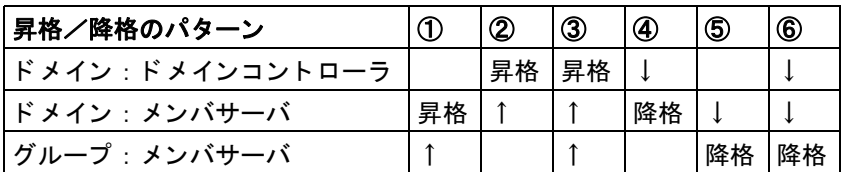

- ドメインコントローラへの昇格/降格のパターン

表 5: ド メ イ ン コ ン ト ローラへの昇格/降格のパターン

パターン①⑤の場合、 対処の必要はあ り ません。 パターン②③④⑥の場合、 次の対処が必要です。

#### – SQL Server 2000 または MSDE を使用し ている場合

140 ページの "SVOM のアンインストール/インストールが必要な場 [合](#page-139-0) " または 140 ページの " [タ スクの再設定が必要な場合](#page-139-1) " のどちらか を実施し て く だ さい。

– SQL Server 2005 (Express Edition を含むすべてのエデ ィ シ ョ ンが対 象) を使用し ている場合

140 ページの "SVOM のアンインストール/インストールが必要な場 [合](#page-139-0) " を実施し て く だ さい。

#### <span id="page-139-0"></span>**- SVOM のアンインストール/インストールが必要な場合**

SVOM で設定し たデータの退避、 復元が可能です。 127 [ページの 「データ](#page-126-1) [ベースのバッ クア ッ プ と リ ス ト ア」 の項](#page-126-1)をご覧 く ださい。

- 1. SVOM をアンインストールします。
- 2. SQL Server の SQLSERVERVIEW インスタンスをアンインストールし ます。
- 3. 「コントロールパネル」→「タスク」の順にクリックし、 「JobServerView ~」で始まるタスクが存在していた場合は、それらを すべて削除し ます。
- 4. ドメインコントローラへの昇格(または降格)を行います。
- 5. SVOM をインストールします。

SVOM に同梱されている もの以外の SQL Server を使用する場合は、 SVOM をインス ト ールする前に、 あらかじめ SQL Server をインス トールしておく必要があります。

#### <span id="page-139-1"></span>– タ スクの再設定が必要な場合

- 1. ドメインコントローラへの昇格、降格を行います。
- 2. 「コントロールパネル」→「タスク」の順にクリックします。

「JobServerView ~」 で始まる SVOM のタスクが 4 つ登録されていま す。

3. これらのタスクを右クリックし、「プロパティ」をクリックします。

プロパテ ィ が表示されず、 次のメ ッ セージが表示された場合は、 手順 4 に進んでください。プロパティが表示された場合は対処の必要はあ り ません。

エラー : 0x8007000d: データが無効です。

4. Microsoft 社のサポー ト 技術情報 (*<http://support.microsoft.com/kb/822904>*) の回避策にある、 「d42\* ファイ ルの再作成」 を行います。

タスクスケジューラに SVOM 以外のタスクがスケジュールされていた 場合、タスクの作成者などに上記の回避策を行って問題がないか、ま たタスクの再スケジュール方法などを確認した後に、上記の回避策を 行ってください。

- 5. SVOM のタスクの再スケジュールを行います。
	- 1. 管理者権限を持ったアカウントで、対象 SVOM が動作している サーバンパソコンにログインします。
	- 2. 次のバッチファイルを実行します。
		- IIS の場合

C:\Inetpub\scripts\\terverView\Tools\\testSVSqlJobsSchtasks.bat

- Apache2.0 / Apache2.2 の場合

C:\Program Files\Fujitsu\ServerView Suite\ServerView\ ServerView Services¥scripts¥ServerView¥Tools¥ SVSqlJobsSchtasks.bat

「タスクの設定が正常に終了しました。」と表示されれば終了です。 上記メッセージが表示されない場合や、エラーが表示された場合 は、再度バッチファイルを実行してください。

### ServerView データベース  $\blacktriangle$

Operations Manager には次の SQL データベースが必要です。

- Windows Server 2008 では、SQL Server 2008 または SQL Server 2005 を 使用できます。最新のサービスパックを適用することをお勧めします。 SQL Server 2005 Express は Operations Manager に添付されています。
- Windows Server 2003 では、 SQL Server 2000、 MSDE 2000、 SQL Server 2005. または SQL Server 2005 Express を使用できます。 MSDE 2000 は Operations Manager に添付されています。

#### $4.1$ 構成ファイル ServerViewDB.ini

構成ファイル ServerViewDB.ini は、SQL Server インスタンスに関する情報、 インストールパス、およびログファイルのパス名が含まれています。構成 ファイルは <WinDir> ディレクトリに格納されています。

- ▶ 「スタート」→「ファイル名を指定して実行」の順に選択します。
- ▶ 「名前」に「%windir%」を入力します。
- ▶ 「OK」をクリックします。
- ▶ 表示されたウィンドウで、「ServerViewDB.ini」ファイルを選択して開きま す。

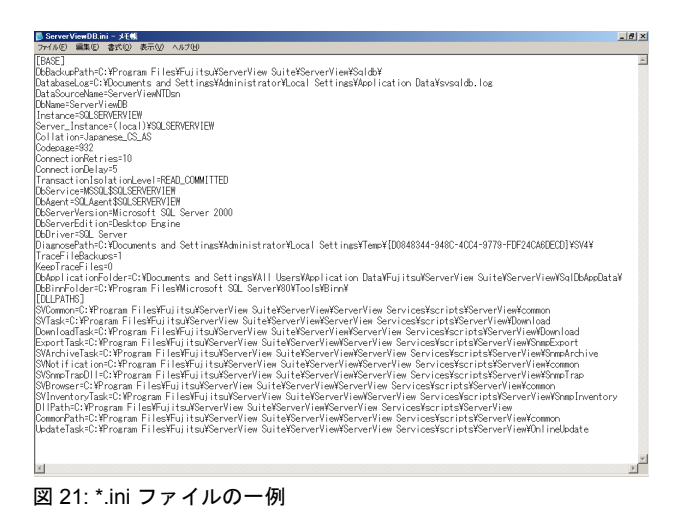

## **ServerViewDB.ini** 構成フ ァ イルにおける重要なエン ト リ

**ServerViewDB** ini 構成ファイルで以下が重要なエントリです。

- データベースサーバのインスタンス名 : エントリ「Server Instance」 このエン ト リは *<SQL Server\_Instance>* で指定する必要があ り ます。
- データベースバッ クア ッ プ フ ァ イルのパス : エント リ 「DbBackupPath」
- データペースのバッ クア ッ プモー ド : エント リ 「DbBackupMode」
- SQL サーバ バージ ョ ン : エント リ 「DbServerVersion」
- SQL サーバ エディション:エントリ「DbServerEdition」
	- SQL サーバ 2000 と SQL サーバエディションの Desktop Engine は、本マ ニュアルでは MSDE 2000 と表記し ます。
# **4.2** データベースへの接続中断

LAN の問題など、 ServerView データベースへの接続が中断される場合、 以下 が発生し ています。

- 「ServerView Services」 サービスおよび 「ServerView Download Service」 (あれば) が停止し ます。
- メ ッ セージ (下図を参照) が Windows のイベン ト ログに書き込まれます。
- Operations Manager の動作中には、 次の画面が表示されます。

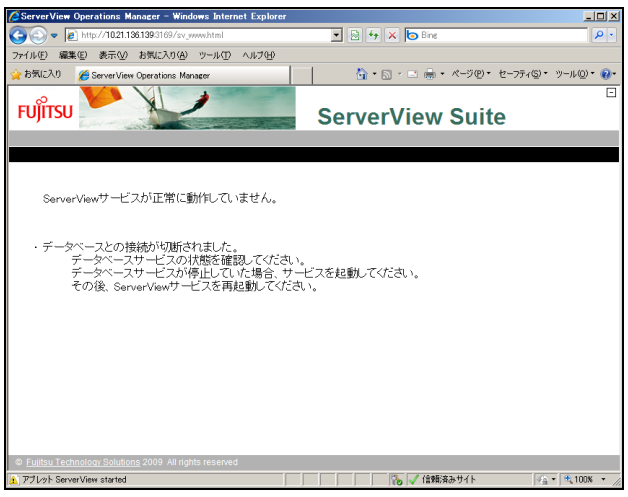

図 22: エラーメッセージ

ServerView データベースへの接続がいったん切断される と、 サービス、 「ServerView Services」 および 「ServerView Download Service」 は手動で再 起動する必要があります。

- ▶ 「スタート」→「設定」→「コントロールパネル」→「管理ツール」→ 「サービス」を選択します。
- ▶ 関連するサービスを選択します。
- ▶ コンテキストメニューの「開始」を選択します。

#### $4.3$ ServerView データベースの管理

#### $4.3.1$ **SQL Server 2008/2005**

次のプログラムは SQL Server 2008/2005 での ServerView データベースの管 理に使用できます。

- SQL Server Management Studio (Basic) for SQL Server 2008 SQL Server Management Studio (Express) for SQL Server 2005 Graphical プログラムです。Enterprise/Standard/Workgroup エディション では、SQL Server 2008/2005 のコンポーネントとして、Microsoft SQL Server 2008/2005 インストール DVD に収録されています。

SQL Server 2008 Express および SQL Server 2005 Express の場合、SQL Server Management Studio の基本バージョンを含むさまざまなエディ ションがあります (SQL Server 2008 Express with Tools、SQL Server 2008/2005 Express with Advanced Services)。Management Studio の基本 バージョンはイントラネットから別々にインストールパッケージとしてダ ウンロードして、追加または後でインストールすることもできます。イン ストール後、最新のサービスパックが使用されているかどうかを確認して ください。

- osgl

コマンドラインプログラム osgl は、SQL Server 2008/2005 のインストー ル後に使用できます。

 $-$  salcmd

コマンドラインプログラム sqlcmd は、SQL Server 2008/2005 のインス トール後に使用できます。

ServerView データベースを管理する場合、SQL Server インスタンスはプロ グラム内で制限する必要があります。構成ファイル ServerViewDB.ini で、 Server Instance=<SOL Server instance> 下の SQL Server インスタンスでエント リを検出します。

#### **SQL Server Management Studio** (**Basic/Express**)

SQL Server のインスタンスを入力するには、以下を実行します。

- ► 「スタート」→「すべてのプログラム」→「Microsoft SQLServer 2008/2005」→「SQL Server Management Studio (Express)」を開始しま す。
- ▶ 「サーバへの接続」ダイアログで、サーバの種類、データベースエンジン のサーバ名を選択し ます。 サーバ名で、 SQL Server のインスタンス名を 選択します。
- ▶ 「接続」をクリックします。

#### **osql**

SQL Server インスタンスに接続するには、入力プロンプトを開始し、次のコ マンドを入力します。

osql -S <SQL Server instance> -E

#### **sqlcmd**

SQL Server インスタンスに接続するには、以下を実行します。

- ▶ 入力プロンプトを開始します。
- ▶ 次のコマンドを入力します。

sqlcmd -S <SQL Server instance> -E

#### SQL Server 2000 および MSDE 432

次のプログラムは SQL Server 2000 および MSDE 2000 での ServerView デー タベースの管理に使用できます。

- Enterprise Manager SQL Server 2000 のグラフィカルプログラムコンポーネントです。
- DbaMor2k 無料のグラフィカルプログラムです。
- osal osql は SQL Server 2000 または MSDE 2000 のインストール後に使用でき ます。

ServerView データベースを管理する場合、SQL Server インスタンスは ServerViewDB.ini 構成ファイルで特定する必要があります。SQL Server インス タンス名は、Server Instance=<SOL Server instance> エントリより検出します。

### **Enterprise Manager**

SQL Server のインスタンスを入力するには、以下を実行します。

- ▶ スタートメニューから Enterprise Manager を開始します。
- ▶ 「SQL Server Group」→ 「Action」→ 「New SQL Server registration」を選 択して、ウィザードの指示に従います。
- ▶ 使用可能なサーバのリストから SQL Server インスタンスを選択します。

### DbaMqr2k

Operations Manager のインストールに従い、DbaMgr2k の設定は <WebServer>/scripts/ServerView/Tools/ ディレクトリ に格納されます。 DbaMgr2k は SetupDbaMgr2k.exe ファイルを実行することによりインストール されます。

ただし、ServerView Suite DVD 1 から DbaMgr2k をインストールすることも できます。

- ► ServerView Suite DVD 1 で、「SVSSoftware」 → 「Software」 → 「ServerView」→ 「Windows」→ 「ServerView S2」→ 「DbaMgr2k」ディ レクトリに切り替えます。
- ▶ Setup DbaMgr2k.exe ファイルを実行します。

SQL Server のインスタンスを入力するには、以下を実行します。

- ▶ DbaMgr2k (デスクトップアイコン、クイック起動アイコン、またはス タートメニューを使用)を開始します。
- ▶ エントリ「SQL Server」をダブルクリックします。
- ▶ 「SQL Server connection properties」ウィンドウで次の設定を行います。
	- ▶ アイコンをクリックして (「Show available SQL Server/MSDE on local network」) ローカルネットワークにあるすべての SQL サーバまたは MSDE サーバを表示します。
	- ▶ SQL Server インスタンス <SOL Server instance> を選択し、「OK」でエ ントリを確定します。
	- ▶ 「Public name」で、同じエントリを行うか、選択したエントリの説明 を入力します。
	- ▶ 「Trusted NT Connection box」をダブルクリックします。
	- ▶ 「Connect」ボタンをクリックします。

構成後に、システムを再起動してください。

次の SQL Server インスタンスを使用できます。

```
<Computer name>\<Instance> or
(local)
```
#### osal

SQL Server インスタンスに接続するには、入力プロンプトを開始し、次のコ マンドを入力する必要があります。

osql -S <SQL Server instance> -E

# **4.4 ServerView** データベースのバッ クア ッ プ

ServerView データベースおよび SQL Server システムデータベース *msdb* は、 インストール時に入力されるバックアップジョブにより、自動的に一定の時 間間隔でバッ クア ッ プ されます。

- \_\_ 以下を注意してください。<br>**i** 
	- システム稼働時、ServerView データベースの自動バックアップ時間を 調整してください。自動バックアップは、システム稼働時のみ実行さ れます。 自動バッ クア ッ プジ ョ ブ 「JobServerViewLongInterval」 は、 バッ クア ッ プ処理を実行するだけでな く 、 データベースのサイズが大 きくなりすぎていないことも確認します。このメンテナンスは定期的 に実行する必要があります。

バックアップはオンラインで実行されます。データベースサービス 「MSSQL\$SQLSERVERVIEW」 または 「MSSQLSERVER」 (SQL Server 2008/2005 の場合 : 「SQL Server (SQLSERVERVIEW)」 または 「SQL Server (MSSQLSERVER」)) は引き続き実行されるので、 ServerView デー タベースにはバックアップ中もアクセスできます。

## **4.4.1 ServerView** データベースのバッ クア ッ プジ ョ ブ

Operations Manager のインストール中、標準 または完全どちらかの SQL Server バッ クア ッ プモー ド を選択できます。 *ServerViewDB.ini* コンフ ィグレー シ ョ ン フ ァ イルでは、 *DbBackupMode* 項目の下に選択し たバッ クア ッ プモー ドが表示されます。

イ ンス ト ール中、 標準を選択し た場合、 *JobServerViewDaily* バックアップジョ ブが実行されます。 このジ ョ ブは、 ServerView データベースを毎日バッ ク アップし、前日のバックアップを上書きします。

完全を選択し た場合、 次のバッ クア ッ プジ ョ ブを利用できます。

- JobServerViewDaily データベースを毎日バックアップし、前日のバックアップへ追加します。
- JobServerViewHourly 毎時トランザクションログをバックアップします。
- JobServerViewLongInterval 週1回データベースをバックアップし、以前のバックアップをすべて上書 きします。

バックアップモードの違いの概要

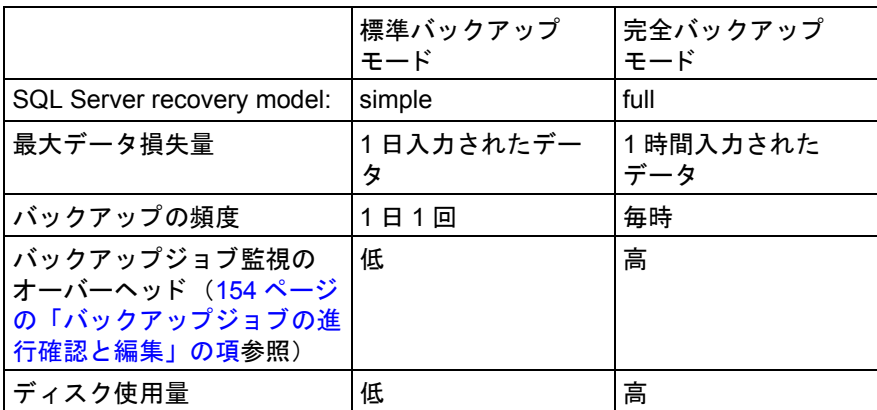

システムが正常に稼動し ている際、 バッ クア ッ プを実行するための適切な時 間を定義し ます。

完全バックアップモードを選択した場合は、バックアップジョブ *JobServerViewHourly* および *JobServerViewLongInterval* が実行されているかを 定期的に確認し、 ログフ ァ イル *ServerViewDB\_log.LDF* が大き く な りすぎない よ う にし ます。 急速にフ ァ イルが肥大し ている場合は、 フ ァ イルサイズを縮 小します。 184 ページの 「[ServerViewDB\\_log.LDF](#page-183-0) フ ァ イルの肥大化」 の項 と次の段落で説明する手順に従います (4.4.2 から 4.4.5)。

ログファイル *ServerViewDB\_log.LDF* は標準バッ クア ッ プモー ド でも生成され ます。 サイズは自動的に縮小されますが、 バッ クア ッ プはされません。

osql でスケジュールを設定することもできます。193 ページの「osal による [データベース管理 \(](#page-192-0)Windows)」の項をご覧ください。

ServerView データベースをハードディスクへバックアップするのと同様に、 定期的に外部メディアへも保存してください。Windows では、「スタート」 → 「すべてのプログラム」 → 「アクセサリ」 → 「システムツール」 → 「バッ クアップ」の順に選択しバックアッププログラムを使用します。

# <span id="page-151-0"></span>**4.4.2** ジ ョ ブの実行要件

ジ ョ ブを実行する場合、 以下を実行し て、 開始タ イプを 「自動」 に設定し て く ださい。

- SQL Server 2008 Express/2005 Express および MSDE 2000 の場合、 Windows Task Scheduler
- SQL Server 2008/2005 Enterprise/Standard/Workgroup Edition の場合、 SQL Server エージェン ト *SQL Server-Agent (MSSQLSERVER)*
- SQL Server 2000 の場合、 SQL Server エージェン ト *SQLSERVERAGENT*

「管理ツール」→「サービス」を使用して、これらの設定をチェックすること ができます。

SQL Server 2008 および SQL Server 2005 の場合、「スタート」→「すべての プログラム」 → 「Microsoft SQL Server 2008/2005」 → 「構成ツール」 → 「SQL Server 構成マネージャ」 を選択する こ とによ り、 SQL Server に影響を 与えるサービスのリストを表示できます。

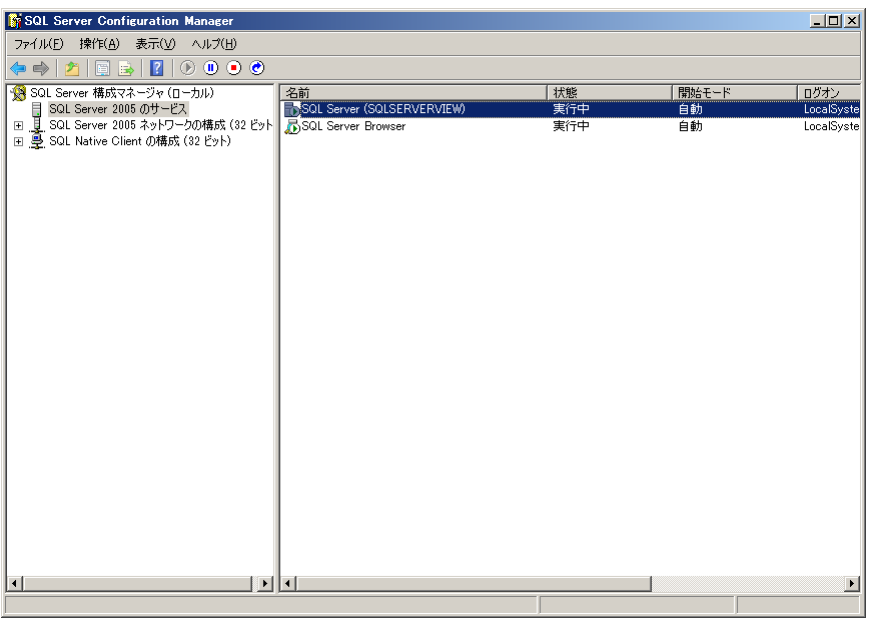

*ServerViewDB.ini* 構成フ ァ イルのエン ト リ 「DbAgent」 で SQL Server エー ジェントの名前を検索します。

SQL Server 2008 Express/2005 Express の場合、 SQL Server エージェン トは 存在し ません。 MSDE 2000 の場合、 Operations Manager version 4.8 として 使用される こ とはあ り ません。 ジ ョ ブ管理については、 156 [ページの](#page-155-0) "SQL [Server 2008 Express/2005 Express](#page-155-0) および MSDE 2000 のタ クスによる進行確 [認と編集](#page-155-0) " に記載されています。

#### <span id="page-153-0"></span>バックアップジョブの進行確認と編集 443

### データベース管理ツールでの進行確認と編集 (SQL Server 2008 Express/2005 Express および MSDE 2000 以外)

バックアップジョブのスケジュールを表示するには、以下を実行します。

- ► Enterprise Manager, DbaMgr2k, または SQL Server Management Studio を起動します。
- ► SQL Server インスタンスをクリックして、([Management] の Enterprise Manager または DbaMgr2k の) エントリ「SQL Server Agent」を選択しま す。
- ▶ 次に「Jobs」をクリックします。

Enterprise Manager または DbaMgr2k で、バックアップジョブが「Last Run Status」列で成功したかどうかをチェックできます。

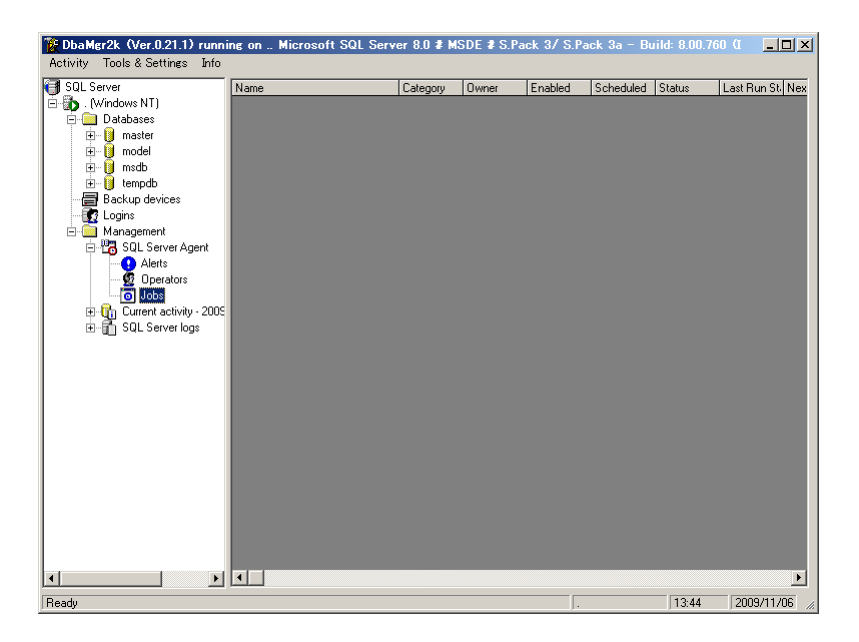

▶ 適切なバックアップジョブを選択し、コンテキストメニューの 「Properties」 を選択し ます。

SQL Server Management Studio で、 各ジ ョ ブの進行状況の詳細を表示し ます。

- ▶ 「SQL Agent」で、すべてのジョブまたは特定のジョブを選択します。
- ▶ コンテキストメニューの「 View History 」を選択します。

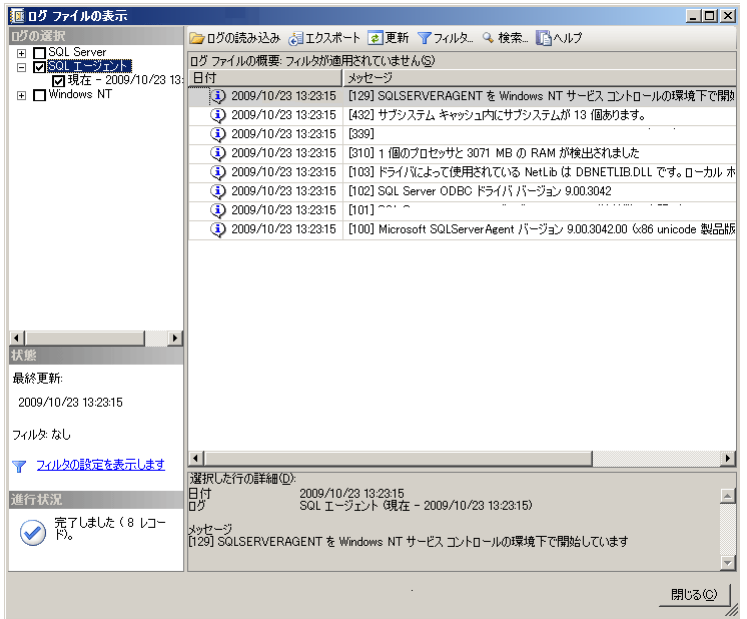

- ▶ コンテキストメニューの「Properties」を選択します。
- ▶ プロパティウィンドウで、「Schedules」のリンクを選択し、必要に応じ てジョブのスケジュールを調整します。
- ▶ 「Edit」をクリックし、スケジュールを調整します。システムが通常に動 作しているときのジョブの実行時間を選択します。

### <span id="page-155-0"></span>**SQL Server 2008 Express/2005 Express** および **MSDE 2000** のタクスによる 進行確認と編集

SQL Server 2008 Express/2005 Express および MSDE 2000 を使用し て、 バッ クアップおよびメ ンテナンスのジ ョ ブを SQL Server エージ ェ ン ト で管理 することはできません。 SQL Server 2005 Express の場合、このコンポーネン ト は存在し ません。 ジ ョ ブは Windows タスク スケジューラ で設定されるた め、このコンポーネントで監視できます。

#### **Windows Server 2003**

- ▶ コントロールパネルを開きます。
- ▶ 「タスク」をダブルクリックします。

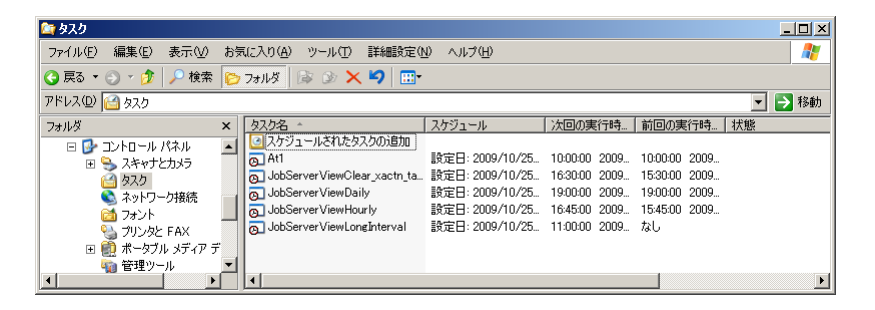

ServerView バックアップジョブおよびスケジュール表を確認します。

▶ Windows エクスプローラメニューで、「詳細設定」→「ログを表示」を選 択し ます。 表示されたウ ィ ン ド ウに、 出力メ ッ セージが表示されます。 最 近のエントリは次の行の上にあります。

[ \* \* \* \* \* 一番最近のエントリはこの行より上にあります \* \* \* \* \* 1

タ スクの実行に成功する と、 次のテキス ト が表示されます。

" 結果 : タスクは次の終了コードで完了しました : (0)."

*JobServerView* が先頭にあるジ ョ ブの値が *0* かど うかを確認し ます。

タ スクの実行に失敗する と、 次のテキス ト が表示されます。

" 結果 : タスクは次の終了コードで完了しました : (1)."

その上にエラーの説明が表示されます。

▶ ウィンドウを閉じます。

- ▶ 関連するバックアップジョブを選択し、コンテキストメニューの「プロ パティ」を選択します。
- ▶ プロパティウィンドウで、「スケジュール」タブを選択します。表示され たウィンドウでスケジュールを変更します。

#### **Windows Server 2008**

- ▶ 「管理ツール」で、「タスク スケジューラ」を選択します。
- ▶ 「タスクスケジューラ ライブラリ」を選択し、「エントリ タスクステータ ス」 までスクロールします。
- ▶ 「JobServerView」ジョブのいずれかをダブルクリックします。すべての ServerView ジョブは中央のウィンドウに表示されます。
- ▶ 「履歴」タブをクリックして、ジョブの進行状況を表示します。
- ▶ ウィンドウの上部で、「JobServerView」ジョブを選択します。
- ▶ コンテキストメニューで、「プロパティ」を選択し、「Trigger」タブを選 択します。
- ▶ 「Edit」をクリックし、スケジュールを調整します。システムが通常に動 作しているときのジョブの実行時間を選択します

### **SQL Server のエディションすべてのイベントビューアで追跡する**

予定されているデータベースバックアップジョブの実行を確認するには、 Windows イベントビューアを次のとおり利用します。

- 「ス ター ト 」 → 「管理ツール」 → 「イベン ト ビ ューア」 の順に選択し ます。
- Windows 2008 では、 「Windows ログ」 を選択し ます。
- 「アプリケーション」を選択します。

次の一覧表は、使用する SQL Server に応じてバックアップジョブ実行中に Windows アプリケーションイベントログへ書き込まれる項目を示します。

2008 Express/2005 Express/MSDE 2000 の場合 :

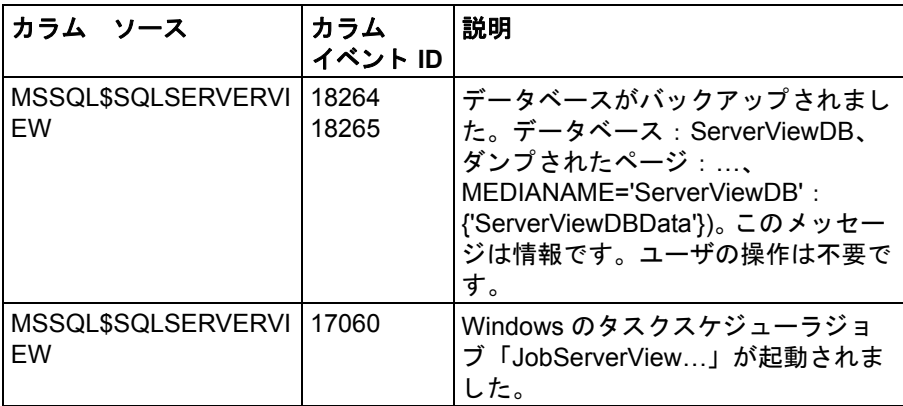

2008/2005/2000 Enterprise/Standard/Workgroup エディションの場合 (リモー ト の SQL Server マシンにあるリモート SQL Server の追跡の場合) :

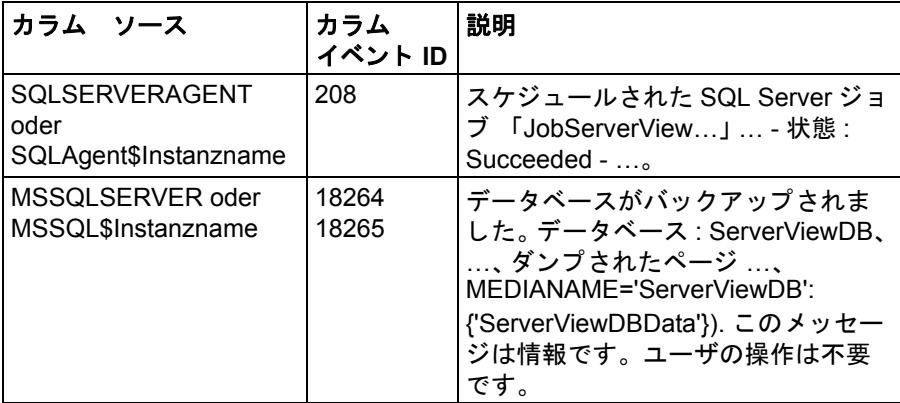

選択した追跡に対してフィルタを作成できます。

#### <span id="page-158-0"></span>バックアップファイルがあるかどうかをチェックす 444 る

ServerView データベースは定期的にバックアップされます。これにより、 hak の拡張子の2つのファイルが作成されます。

- ServerViewDBData bak ServerView データベースのバックアップファイル。
- ServerViewDBLog.bak ServerView データベースのトランザクションログのバックアップファイ ル。完全バックアップモードで作成する場合のみ有効です。

ServerViewDB ini コンフィグレーションファイルでは、インストール時のファ イルのパスが DbBackupPath の下に表示されます。また、バックアップモード の設定が DbBackupMode の下に表示されます。

以下は、リモートで SQL Server インスタンスをインストールしたイン  $\mathbf{i}$ ストールの場合のみ適用されます。

Operations Manager ソフトウェアのインストール中に、「SQL Server Backup Path」ウィンドウでリモートの SQL Server にあるバックアッ プファイルのパスを指定することができます。パスを指定しない場合、 SQL Server のデフォルトのパスにバックアップファイルが作成されま す。この場合の構成ファイル ServerViewDB.ini には「DbBackupPath 」 のデフォルトのエントリが含まれています。

SOL Server 2000  $0.77 + L$   $\rightarrow$   $0.13$ . \Program Files\Microsoft SQL Server\MSSQL<\$Instancename>\  $BACKUP$ 

SQL Server 2000 のデフォルトのパス (名前のないインスタンス): Program Files\Microsoft SOL Server\MSSOL\BACKUP\

SQL Server 2005 のデフォルトのパス: *\Program Files\Microsoft SOL Server\MSSOL.<n>\MSSOL\Backup\* 

### n: インスタンス番号

SQL Server 2005 のデフォルトのパス: (名前のないインスタンス) \Program Files\Microsoft SOL Server\MSSOL.1\MSSOL\Backup\

パス名は、SQL Server Management Studio、DbaMgr2k および Enterprise Manager にも表示されます。

#### **SQL Server Management Studio**

- ▶ SQL Server Management Studio を起動します。
- ▶ 「サーバへの接続」ダイアログで、 「サーバの種類」、 「サーバ名」 および 「データベースエンジン < インスタンス名 >」 を選択し ます。
- ▶ 「接続」をクリックします。
- ▶ 次に、「オブジェクト エクスプローラ」で、エントリ「サーバオブジェク ト 」 を選択し ます。
- ▶ 「バックアップ デバイス」をクリックします。
- ▶ 「ServerViewDBData」を選択してから、コンテキストメニューの「プロパ ティ」を選択します。
- ▶ ServerView データベースのバックアップファイルのパス名は 「Destination」 フ ィ ールドの下に表示されます。
- ▶ 完全バックアップモードを使用する場合、「バックアップ デバイス 」→ 「ServerViewDBLog」→「プロパティ」で、トランザクションログのパス 名を見つけることができます。トランザクションログのバックアップファ イルのパス名は 「バッ クア ッ プ先」 の下に表示されます。

リモートの SQL Server インスタンスの使用中で、インストール時に「SQL Server Backup Path」 用に何も指定し ていない場合、 以下を設定する こ とが できます。

- 「バッ クア ッ プ デバイス」 をク リ ッ ク します。
- コンテキストメニューから 「新しいバックアップ デバイス ...」を選択し ます。
- デバイス名に 「ServerViewDBData」 と入力し ます。
- 「OK」 を ク リ ッ ク します。

完全バックアップモードを使用する場合、バックアップファイル 「ServerViewDBLog」 について これらの手順を繰り返し ます。

#### **DbaMgr2k**

- ▶ DbaMgr2k (デスクトップアイコン、クイック起動アイコン、またはス タートメニューを使用)を開始します。
- ▶ 「<SQL Server Instance>」で接続します。
- ▶ エントリ「Backup devices」を選択します。
- ▶ バックアップファイルのパス名は「Physical Location」列に表示されま す。

#### **Enterprise Manager**

- ► Enterprise Manager を起動します。
- ► 「<SQL Server Instance>」→「Management」→「Backup」 を選択しま す。
- ▶ バックアップファイルのパス名は「Physical Location」列に表示されま す。

リモートの SQL Server インスタンスの使用中で、インストール時に「SQL Server Backup Path」 用に何も指定し ていない場合、 以下を設定する こ とが できます。

- 「Backup」 をク リ ッ ク し ます。
- コンテキス ト メ ニューから 「New Backup Device...」 を選択し ます。
- 「Name」 の下に 「ServerViewDBData」 と入力し ます。
- 「OK」 をク リ ッ ク し ます。

完全 バックアップモードを使用する場合は、バックアップファイル 「ServerViewDBLog」 についてこれらの手順を繰り返し ます。

## **4.4.5** バッ クア ッ プ フ ァ イルの内容をチ ェ ッ クする

バッ クア ッ プ フ ァ イルに書かれているバッ クア ッ プジ ョ ブの内容をチ ェ ッ ク できます。また、バックアップファイルのデータレコードなどの番号を表示 するこ と もできます。

リモートの SQL Server インスタンスの使用中に、Management Studio また は Enterprise Manager にバッ クア ッ プ メデ ィ ア 「ServerViewDBData」 およ び 「ServerViewDBLog」 が表示されている場合は、 このチ ェ ッ ク を実行でき ます。 そ う でなければ、 上記のよ う に設定し て、 コ ンテンツチ ェ ッ クで処理 するこ とができます。

チェックには次のオプションがあります。

- SQL Server 2000 用に Enterprise Manager または DbaMgr2k を開始し ま す。
	- ▶ SQL Server インスタンスをクリックします。
	- ▶ 「Backup (devices)」をクリックします。
	- ▶ バックアップデバイスを選択します。
	- ▶ コンテキストメニューの「Properties」を選択します。
	- ▶ 「(View) Contents」ボタンをクリックします。
- SQL Server Management Studio (Express) を起動し ます。
	- ▶ SQL Server インスタンスをクリックします。
	- ▶ 「サーバ オブジェクト」をクリックします。
	- ▶ 「バックアップ デバイス」をクリックします。
	- ▶ バックアップデバイスを選択します。
	- ▶ コンテキスト メニューで、「プロパティ」を選択します。
	- ▶ 「メディアの内容」 タブを選択します。

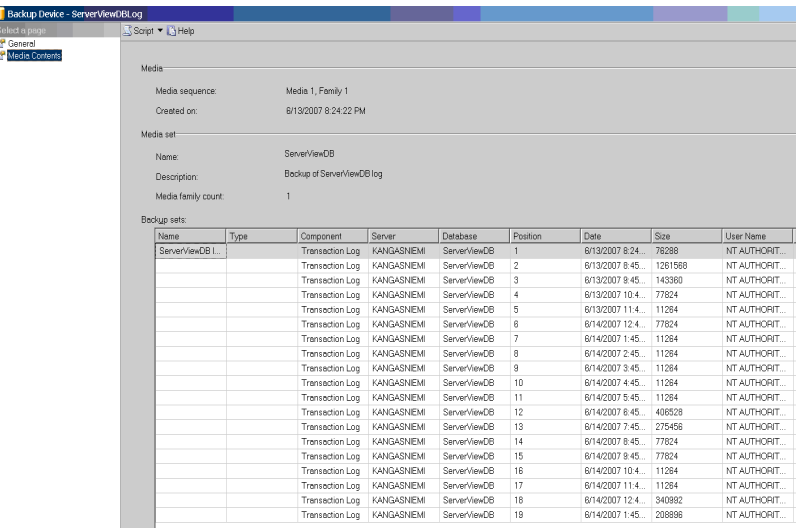

. 定期的に、バックアップ デバイス「ServerViewDBLog」に 1 週間分 **i**│ 心知ヨシュー、 、 、 、 、 、 、 、 、 、 、 、 、 、 、 : i 、 、 i 週間を超えると

「ServerViewDBLog」 は上書き されます。 上書き されない場合、 バッ クアップジョブ 「JobServerViewLongInterval」 は実行されません。 こ の場合、 *\*.bak* フ ァ イルを減ら して く ださい。

ログファイル *ServerViewDB\_log.LDF* が大き く な りすぎた場合、 [184](#page-183-0) ページの 「ServerViewDB\_log.LDF [フ ァ イルの肥大化」 の項の](#page-183-0)説明に 従って、サイズを小さくします。

自動バックアップとファイルサイズ縮小を常時実行するには、[152](#page-151-0) ページの「ジョブの実行要件」の項 およびその後の項で説明している 手順に従います。

# **4.5 ServerView** データベース のリストア

エラーのイベントで、バックアップから ServerView データベースをリストア する こ とができます。 現在の ServerView データベースまたはエラーが発生し ている ServerView データベースは削除し ないで く だ さい。 リ ス ト ア時にエ ラーを検出すると、最初からリストアを再開する必要があります。

リストアでは、データベースバックアップで最初に読み込みが行われ、1つ 以上のトランザクションログが利用可能な場合はバックアップされます。

*ServerViewDB.ini* フ ァ イルの 「DbBackupMode」 エン ト リが完全に設定されて いる場合、トランザクションログのバックアップを利用できます。

データバックアップのディレクトリに関する情報は、159 ページの「バック アップファイルがあるかどうかをチェックする」の項をご覧ください。

## <span id="page-163-0"></span>**4.5.1 SQL Server Management Studio** によるリストア

ServerView データベースおよび (利用可能な場合) トランザクションログを リストアするには、以下を実行します。

- 1. ServerView データベースへのアクセスを制限します。
	- ▶ SQL Server Management Studio を起動します。
	- ▶ SQL Server インスタンスと接続し、「データベース」→ 「ServerViewDB.」 を選択し ます。
	- ▶ コンテキストメニューの「プロパティ」を選択します。
	- ▶ 「オプション」ページを選択し、「アクセス権限」でエントリ 「RESTRICTED USER」を選択します。 「OK」 をクリックしてから、 「YES」をクリックします。
- 2. データベースのバックアップからリストアします。
	- ▶ 「データベース」をクリックしてから、 コンテキスト メニューの「ファ イルおよびファイル グループの復元 …」を選択します。

▶ 「ファイルおよびファイルグループの復元」ウィンドウが開きます。

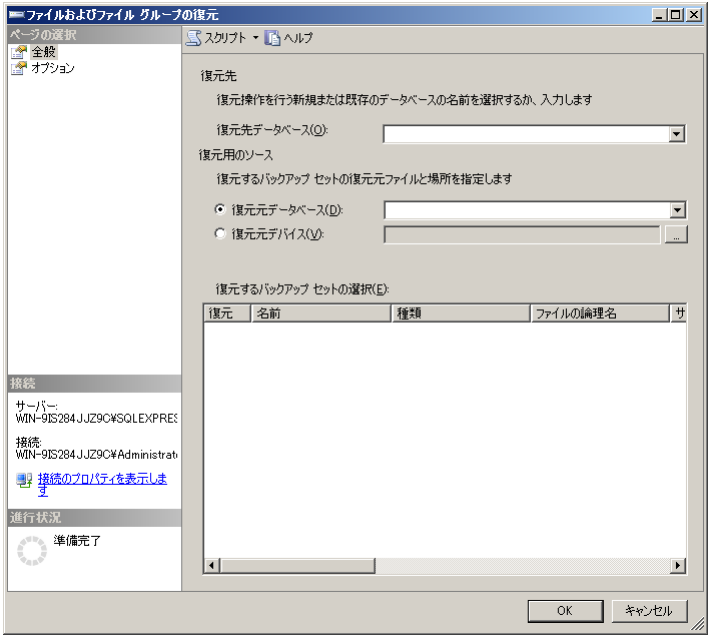

- ▶ 「全般」ページで、「復元先データベース」フィールドに名前 「ServerViewDB」または「msdb」を入力するか、リストから名前 を選択し ます。
- ▶ 「復元元デバイス」を選択します。
- ▶ 「…」 ボタンをクリックします。
- ▶ 適切な格納場所からデータベースバックアップ 「ServerViewDBData.bak」 を追加し、 「OK」 をク リ ッ ク し ます。
- ▶ 格納するデータベースバックアップを選択します。

「復元するバッ クア ッ プセ ッ ト の選択」 で、 「復元」 列のボ ッ クスを ク リックします。

- ▶ 「オプション」ページに切り替えます。
- ▶ 復元オプション: 「既存のデータベースを上書きする」をチェックしま す。
- ► トランザクションログバックアップ ServerViewDBLog.bak を利用できな い場合は、「OK」をクリックします。利用できる場合は、復元状態: 「データベースは操作不可能状態のままで、コミットされていないトラ ンザクションはロールバックしない。別のトランザクション ログは復 元できます。」 を選択します。
- ▶ 「OK」 をクリックし、再度 「OK」 をクリックします。

データベースのリストアが開始されます。 「オブジェクト エクスプロー ラ」 に、 「ServerViewDB ( リス ト ア中 …)」 と表示されます。

- 3. 利用可能な場合は、トランザクションログをリストアします。
	- ▶ 「データベース」をクリックしてから、コンテキストメニューの 「ファイルおよびファイル グループの復元 …」を選択します。
	- ▶ 「ファイルおよびファイルグループの復元」ウィンドウが開きます。
	- ▶ 「全般」ページの 「復元先データベース」フィールドで、リストから 名前 「ServerViewDB」 を選択し ます。
	- ▶ 「復元元デバイス」を選択します。
	- ▶ 「 ... 」 ボタンをクリックします。
	- ▶ 適切な格納場所からトランザクションログファイル 「ServerViewDBLog.bak 」 を追加し、 「OK」 をク リ ッ ク します。
	- ▶ 格納するデータベースバックアップを選択します。

「復元するバックアップセットの選択」で、「復元」列のボックスをク リックします。

- ▶ 「オプション」 ページに切り替えます。
- ▶ 復元オプション:「既存のデータベースを上書きする」をチェックしま す。

さらにトランザクションログをリストアする場合、オプション : 「デー タベースは操作不可能状態のままで、コミットされていないトランザ クションはロールバックしない。」を選択します。

最後のトランザクションログをリストアする場合、オプション:「コ ミット されていない トランザクション をロールバックして、データ ベースを し よ う可能な状態にする。 別の ト ラ ンザクシ ョ ンは復元でき ません。」を選択します。

▶ 「OK」をクリックしてから、もう一度「OK」をクリックします。

最後のトランザクションログをリストア後、データベースのステータスを 通常に戻してください。「オブジェクト エクスプローラ」では、アドオン 「(リストア中 …)」は表示されません。

サービス 「ServerView Services 」および 「ServerView Download Service 」 を再起動します。

- ▶ 「スタート」→「設定」→「コントロールパネル」→「管理ツール」→ 「サービス」を選択します。
- ▶ 適切なサービスを選択し、コンテキストメニューの「再起動」を選択しま す。

これで、Operations Manager を使用して、再び ServerView データベースに アクセスできるようになります。

#### <span id="page-166-0"></span>452 Enterprise Manager によるリストア

ServerView データベースおよび(利用可能な場合)トランザクションログを リストアするには、以下を実行します。

- 1. ServerView データベースへのアクセスを制限します。
	- ▶ Enterprise Manager を起動します。
	- ▶ SQL Server インスタンスをクリックし、「データベース -ServerViewDBI を選択します。
	- ▶ コンテキストメニューを表示し、「プロパティ」を選択します。
	- ▶ 「オプション」タブを選択し、「アクセス制限」を選択してから、 「db owner」、「dbcreator」または「svsadmin」のメンバを選択しま す.
- 2. 以下のようにデータベースのバックアップからリストアします。
	- ▶ SQL Server インスタンスをクリックします。
	- ▶ 「データベース」をクリックし、コンテキストメニューの「全てのタス ク」の「データベースの復元」を選択します。

「データベースの復元」ウィンドウが開きます。

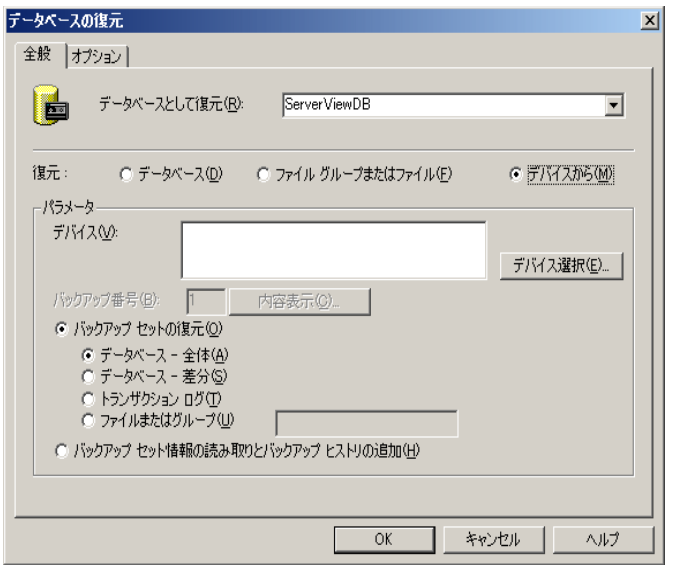

- ▶ 「全般」タブで、「データベースとして復元」フィールドに名前 「ServerViewDB」または「msdb」を入力するか、リストから名前を選 択します。
- ▶ オプション「デバイスから」を選択します。
- ▶ オプション「データベースー全体」を選択します。
- ▶ 「デバイス選択 ...」 をクリックします。
- ▶ 表示されたウィンドウで、「追加 ...」 をクリックします。
- ► 表示されたウィンドウで、ファイル ServerViewDBData.bak または *msdb.Data.bak* か、 バッ クア ッ プデバイス 「ServerViewDBData」 また は 「msdbData」 を選択し、 「OK」→「OK」 をク リ ッ ク します。

▶ 「オプション」タブに切り替えます。

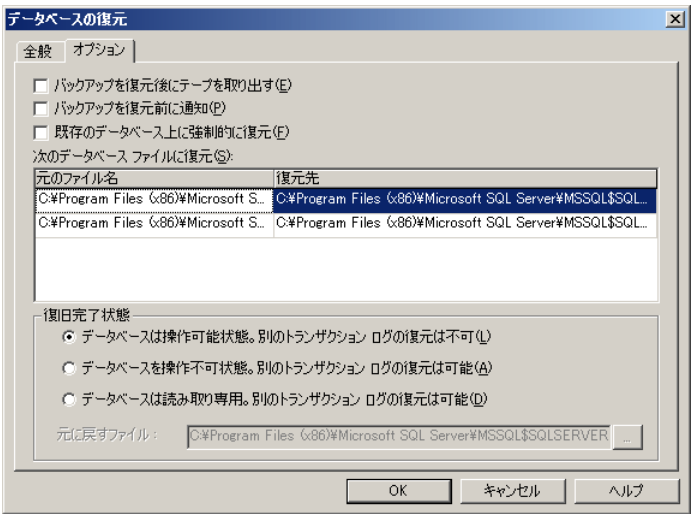

► トランザクションログバックアップ ServerViewDBLog.bak を利用できな い場合、オプション「データベースは操作可能状態 ...」を選択します。

利用できる場合は、オプション 「データベースを操作不可状態。別の トランザクションログの復元は可能」を選択します。

▶ 「復元先」列のパス名をチェックします。ServerView データベースで 以下のエントリを確認します。

<Server\_Installation\_Pathname>\Data\ServerViewDB.mdf <Server\_Installation\_Pathname>\Data\ServerViewDB\_log.LDF

- ▶ 「全般」タブに切り替えます。
- ▶ 「内容表示」ボタンをクリックします。
- ▶ リストアするデータベースバックアップを選択します。
- ► 「OK」→「OK」をクリックします。

データベースのリストアが開始されます。Enterprise Manager にメッセー ジ 「ServerViewDB ( ローデ ィ ング )」 が表示されます。

- 3. 利用できる場合は、トランザクションログをリストアします。
	- ▶ 「全般」タブで、「データベースとして復元」フィールドに名前 「ServerViewDB」を入力するか、リストから名前を選択します。
	- ▶ オプション「デバイスから」を選択します。
	- ▶ オプション「トランザクションログ」を選択します。
	- ▶ オプション「デバイス選択 ...」 をクリックします。
	- ▶ 表示されたウィンドウで、「追加 ...」 ボタンをクリックします。
	- **▶ 表示されたウィンドウで、ファイル ServerViewDBLog.bak またはバック** アップデバイス「ServerViewDBLog」を選択してから、「OK」→ 「OK」をクリックします。
	- ▶ 「内容表示」 をクリックします。
	- ▶ 関連する(データベースに適合する)列を選択します。
	- ▶ 「OK」をクリックします。
	- ▶ 「オプション」タブに切り替えます。
	- ▶ 複数のトランザクションログをリストアする場合、オプション: 「データベースを操作不可能状態。別のトランザクション ログの復元 は可能」 を選択します。 または、 最後のトランザクションログのみを リストアする場合、オプション:「データベースは操作可能状態。別の トランザクションログの復元は不可」を選択します。
	- ▶ 「全般」タブを選択してから、「OK」をクリックします。
	- ▶ オプション : 「データベースを操作不可能状態。 別のトランザクション ログの復元は可能」を選択した場合、トランザクションログをリスト アするたびに手順3を繰り返します。

最後のトランザクションログをリストア後、データベースのステータスを通 常に戻してください。Enterprise Manager のロードに関するメッセージが表 示されなくなります。

リス ト ア後に、 ServerView データベースへのアクセスは自動的に再度有効に なります。

## <span id="page-170-0"></span>**4.5.3 DbaMgr2k** によるリストア

ServerView データベースおよびトランザクションログをリストアするには、 以下を実行し ます。

- 1. ServerView データベースへのアクセスを制限します。
	- ▶ DbaMgr2K を起動します。
	- ► SQL Server インスタンスをクリックし、「Databases」→ 「ServerViewDB」 を選択し ます。
	- ▶ コンテキストメニューを表示し、 「プロパティ」 を選択します。
	- ▶ ウィンドウで、 「Options」アイコンを選択します。
	- ▶ プロパティウィンドウで、ボタンセクションの「Access granted to」 の下にあるエントリ「Members of db\_owner」を選択します。
	- ▶ 「Status」フィールド (最上部のセクション) の値を「dboUseOnly」 に変更します。
	- ▶ 「Save」をクリックして、エントリを保存します。
- 2. データベースバックアップを表示します。
	- ▶ SQL Server インスタンスをクリックし、エントリ「Backup devices」 を選択し ます。
	- ▶ 右側のフィールドで、「ServerViewDBData」をクリックしてから、コ ンテキス ト メ ニューから 「Properties」→「Contents」 を選択し ます。

データベースバックアップが表示されます。 バックアップを作成すると、 「BackupFinishDate」 列が表示されます。

利用できる場合は、トランザクションログ「ServerViewDBLog\*」の場合、 同じにします。

- 3. 以下のようにデータベースのバックアップからリストアします。
	- ▶ SQL Server インスタンスをクリックします。
	- ▶ 「Databases」をクリックしてから、コンテキストメニューの 「Restore Database」 を選択し ます。

「Restore Database」 ウ ィ ン ド ウが開きます。

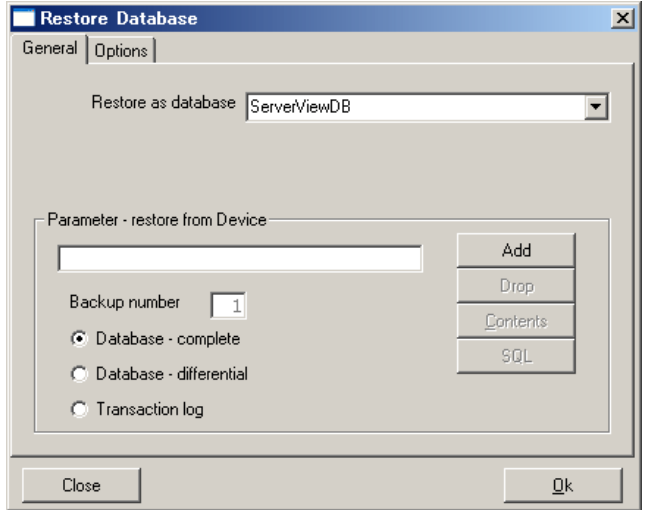

- ▶ 「General」 タブで、 「Restore as database」 フィールド に名前 「ServerViewDB」 または 「msdb」 を入力するか、 リ ス ト から名前を選 択します。
- ► オプション「Database complete」を選択します。
- ▶ 「Parameter restore from Device」でバックアップ場所を選択します。
	- ▶ 「Drop」をクリックしてから、「Add」 をクリックします。
	- **▶ 表示されたウィンドウで、ServerViewDBData.bakまたはmsdbData.bak** フ ァ イルか、 バッ クア ッ プデバイス 「ServerViewDBData」 または 「msdbData」 を選択し ます。
	- ▶ 「OK」 をクリックします。

▶ 「Options」タブに切り替えます。

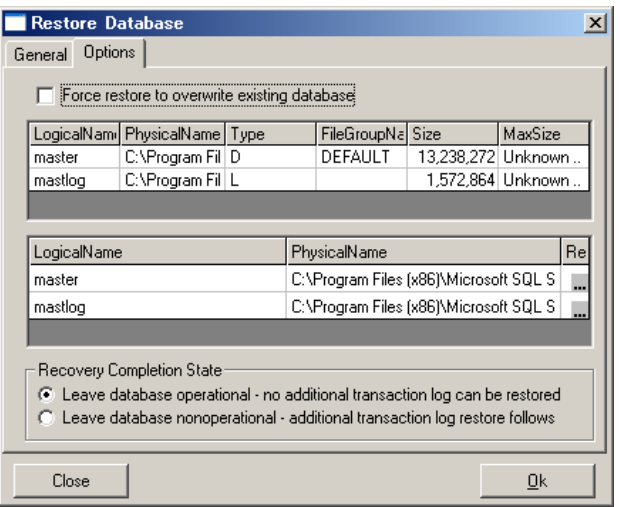

- ► トランザクションログバックアップ ServerViewDBLog.bak を利用できな い場合はオプション「データベースは操作可能状態 ...」 を選択します。 利用できる場合は、オプション「データベースは操作不可能状態。別 のトランザクション ログの復元は可能」を選択します。
- ▶ 2番目のテーブルのパス名をチェックします。「PhysicalName」で ServerView データベースの次のエントリを表示可能にしてください。

<Server\_Installation\_Pathname>\Data\ServerViewDB.mdf <Server\_Installation\_Pathname>\Data\ServerViewDB\_log.LDF

- ▶ 「General」タブに切り替えます。
- ▶ 「Contents」 をクリックします。
- ▶ リストアするデータベースバックアップを選択します。
- ▶ 「Apply」をクリックします。

データベースバックアップがリストアされます。

- 4. 利用できる場合は、トランザクションログをリストアします。
	- ▶ 「General」 タブで、「Restore as database | フィールドに名前 「ServerViewDB」 を入力するか、 リ ス ト から名前を選択し ます。
	- ▶ オプション「Transaction log」を選択します。
- ▶ 「Parameter restore from Device」でバックアップ場所を選択します。
	- ▶ 「Drop」をクリックしてから、「Add」をクリックします。
	- ▶ 表示されたウィンドウで、ServerViewDBLog.bak ファイルまたはバッ クアップデバイス「ServerViewDBLog」を選択します。
	- ▶ 「OK」をクリックします。
- ▶ 「Contents」をクリックします。
- ▶ 「BackUp Media Content」ウィンドウで、関連する(データベースに 適合する)列を選択します。
- ▶ 「Apply」をクリックします。
- ▶ 「General」タブの 「Backup number」の値は、「BackUp Media Content」ウィンドウの「Position」の値が反映されます。
- ▶ 「Options」タブを選択します。
- ▶ 複数のトランザクションログをリストアする場合、オプション FLeave database nonoperational - additional transaction log restore follows」を選択しますまたは、最後のトランザクションログのみをリ ストアする場合、オプション「Leave database operational - no additional transaction logs can be restored」を選択します。
- ▶ 2番目のテーブルのパス名をチェックします。「PhysicalName」で ServerView データベースの次のエントリを表示可能にする必要があり ます。

```
<Server Installation Pathname>\Data\ServerViewDB.mdf
<Server Installation Pathname>\Data\ServerViewDB log.LDF
```
- ▶ 「General」タブを選択してから、「OK」をクリックします。
- ► オプション「Leave database nonoperational additional transaction log restore follows」を選択した場合、トランザクションログをリストアす るたびに手順4を繰り返します。
- ▶ 最後に、「Close」をクリックします。

リストア後に、ServerView データベースへのアクセスは自動で有効になりま す。

# **4.5.4** データベースバッ クアップのチェ ッ ク

定期的に、 Enterprise Manager、 DbaMgr2k、 SQL Server Management Studio でバッ クア ッ プをチェ ッ クする こ とができます。 Windows でリス ト アのセク ション (167 [ページ](#page-166-0)、171 [ページ、](#page-170-0) 164 [ページ\)](#page-163-0) の指示に従いますが、 以下の 変更があります。

- ▶ 「全般」タブで、データベースとして「復元」フィールドに 「RECOVERYTEST」 などの名前を入力し ます。
- ▶ 「オプション」タブで、以下のように復元先列のパス名を変更します。

*ServerViewDB.mdf* を *RecoveryServerViewDB.mdf*

*ServerViewDB\_log.LDF* を *RecoveryServerView\_log.LDF*

**関連するセクションで説明したように他のすべて入力を行います。名前** 「RECOVERYTEST」を付けてデータベースを保存する必要があります。こ れは次のようにチェックできます。

- ▶ SQL Server インスタンスをクリックし、「データベース」を選択します。
- ▶ コンテキストメニューの「最新情報に更新」を選択します。
- データベース 「RECOVERYTEST」 を リ ス ト に表示する必要があ り ます。

さ らに、 以下のよ う にデータベース 「RECOVERYTEST」 を削除できます。

▶ データベースを選択してから、コンテキストメニューの「削除」を選択し ます。

# **4.6** ローカルから リ モー ト **SQL Server** への **ServerView** データベースの移動

4.70 以上の ServerView Operations Manager では、リモート SQL サーバを ServerView データベースとしてインストールできます。 この機能は新規インストール、または 4.20 からのアップデートインストール でのみ実行できます。 ローカルの SQL サーバを ServerView データベースと してインス ト ールされている ServerView Operations Manage からのアップ デートインストールはサポートされていません。しかし、ユーザは以下に記 載の構成を実行できます。

データベースの移動を行う 場合は、 既存の ServerView Operations Manage を 少な く と も 4.71 以降にする必要があ り ます。

● この説明は、ServerView Operations Manager のインストールのみに対<br>■ コミリテリキオーインストーリされている地のコンポーさい! 応しています。インストールされている他のコンポーネント (ServerView アップデート マネージャ、ServerView Deployment Manager)は移動後に必ず再インストールする必要があります。

ローカル管理用サーバ / パソコン とリモートサーバは両方とも同じドメイン に所属する必要があります。また、「Domain Users group」には少なくとも1 つのユーザアカウントが必要です。

## **4.6.1** リ モー ト サーバの要件

SQL Server のバージョンは、使用する両システムで同じであるか、ローカル サーバよ り も リ モー ト サーバの方が上である必要があ り ます。

リモートサーバでは、41 [ページの](#page-40-0) " 要件 " で記載されているように処理しま す。

# **4.6.2** 構成手順

ServerView データベースをローカル管理用サーバ / パソコンから リモート で インス ト ールした SQL Server に移動するには、 以下を実行し ます。

- 1. ローカル ServerView Operations Manager をアップグレード させて く ださ い。 ローカル管理者として、管理用権限のあるアカウントでログオンし、ロー カル ServerView Operations Manager を最新版にアップグレードします。 リモートでのインストールは、同じバージョンを使用する必要がありま す。そうでなければ、データベースのスキーマが適合しません。
- 2. ServerView データベースにアクセスする、すべてのアプリケーションお よびサービスを停止し ます。
	- 「ServerView Services」
	- 「ServerView Download Service」
- 3. 現在のローカルインストールを、以下のフォルダに保存します。アンイン ストールと再インストールを後で行う必要があるので、このデータのコ ピーが必要です。
	- *<wwwroot>\ServerView\Archive\\**
	- <*wwwroot>\ServerView\SnmpArchive\ArchiveTasks*
	- *<wwwroot>\ServerView\SnmpExport\ExportedData\*
	- *<wwwroot>\ServerView\SnmpExport\Tasks*
	- *<wwwroot>\ServerView\Download\Tasks*
	- *<scripts>\ServerView\common\mibs*
- 4. ローカル SQL Server インスタンスから ServerView データベースの接続を 解除してコピーします。 現在の SQL データベースはローカルサーバからコピーする必要がありま す。以下を実行します。
	- ▶ ServerView データベースファイルのパスを指定します。データベース のコ ンテキス ト メ ニューで 「データベース」 → 「ServerViewDB」 → 「プロパティ」→「データファイル」または「ファイル」を選択する と、 SQL Server Enterprise Manager または SQL Server Management Studio にパスが表示されます。
	- ▶ 次の機能を備えた対応する SQL Server 管理ツールを使用してデータ ベースの接続を解除し ます。

「全てのタ スク」 → 「データベースのデタ ッ チ (SQL Server Enterprise Manager)」 「タスク」 → 「デタ ッ チ (SQL Server Management Studio)」

- Ê データベースフ ァ イル*ServerViewDB.mdf*および*ServerViewDB\_log.LDF*は インスタンスから削除され、コピーの準備ができます。
- ▶ データベースファイルを別のフォルダにコピーします。後で、リモー ト SQL Server インスタンスで ServerView データベースを置換する際 に、これらのファイルが必要になります。
- 5. ローカル ServerView Operations Manager をアンインス トールします。 ローカルでインス ト ールされた ServerView Operations Manager は管理用 サーバ / パソコンでアンインストールする必要があります。 エラーメッ セージがない場合に正常に動作させるため、 ServerView データベースを一 時的に元のパスのインスタンスに再接続する必要があります。データベー スのコンテキス ト メニューの対応する SQL Server 管理ツールを使用して データベースを接続し ます。 データベースフ ァ イル (*ServerViewDB.mdf*) への現在のパスを、以下のダイアログで指定する必要があります。
	- 「全てのタ スク」 → 「データベースのア タ ッ チ」 (SQL Server Enterprise Manager) または、
	- 「アタ ッチ」 (SQL Server Management Studio)

アンインストールを実行して、116 ページの「[Operations Manager](#page-115-0) ソフ トウェアのアンインストール」の項を参照してください。

- 6. リモート SQL Server による新規インストール 管理用サーバ / パソコンで ServerView Operations Manager の新規インス ト ールを開始し、 オプシ ョ ン 「Use existing remote SQL Server」 を選択し ます。68 ページの " [管理端末でのその他の手順](#page-67-0) " に記載されているように 実行します。
- 7. リモート SQL Server で ServerView データベースを置換し ます。 インストール後に、リモートサーバの ServerView データベースはローカ ルインストールで前にコピーしたデータベースと置換する必要がありま す。以下を実行します。
	- ▶ ServerView データベース、特にサービス「ServerView Services」と 「ServerView Download Service」 にアクセスできる管理用サーバ / パソ コンおよびサービスですべてのアプリケーションを停止します。
	- ► リモート SQL Server で SQL Server Management Studio または SQL Server Enterprise Manager を開き、リモートインスタンスに接続しま す。
	- ▶ ServerView データベースの現在のパスを取得します。
	- ▶ ローカルデータベースでの上記の説明のとおりに、リモート SQL Server にある既存のデータベースの接続を解除し ます。
- ▶ データベースファイルをローカルサーバからコピーした該当ファイル と置換し ます。
- ▶ データベースに再接続します。
- 8. 移行時にデータベースが SQL Server 2000 から SQL Server 2005 にアップ グレードされた場合、アップグレードされたデータベースで以下のコマン ド を実行する こ と をお勧めし ます (Query Analyzer または Management Studio)。

*DBCC UPDATEUSAGE ('ServerViewDB')*

- 9. リモート SQL Server インスタンスでデータベースをバックアップします。
- 10.前のインストール(手順 3 で指定)で保存されたフォルダをローカル管理 用サーバ / パソコンの該当するフォルダにコピーします。
- 11. 最後にローカル管理用サーバ / パソ コ ンのサービス 「ServerView Services」 および 「ServerView Download Service」 を再起動し ます。

# **4.7** 負荷分散の変更

ServerView を使用し て受けるシステム負荷、 または、 同時実行のジ ョ ブ数を 変更する こ とができます。

以下のサービスは、同時実行の数を *ini* ファイルで定義されてた数だけジョブ を開始します。

ArchiveService <scripts>\ServerView\SnmpArchive\SVArchiveServer.ini

DownloadService <scripts>\ServerView\Download\DownloadServer.ini

ExportService <scripts>\ServerView\SnmpExport\ExportServer.ini

InventoryService <scripts>\ServerView\SnmpInventory\SVInventoryServer.ini

これらの構成ファイルはすべてセクション「GLOBALS」で変数 「ConcurrentJobsAllowed」 を保持し ます。 その場所で得られた数は、 開始さ れる同時実行ジ ョ ブの数を示し ています。

例

すべてのサーバのアーカイブが有効で、サーバリストには 100 の管理可能 なサーバがあ り ます。 ConcurrentJobsAllowed が *SVArchiveServer.ini* で 30 に設定されている場合、同時に有効化するサーバは 30 あります。

30 の開始されたジョブの1つのサーバについてアーカイブが完了すると、 別のサーバのアーカ イブが開始されます。 これは、 100 のサーバがアーカ イブ されるまで、 繰り返されます。

「ConcurrentJobsAllowed」の現在のデフォルト値は以下のとおりです。

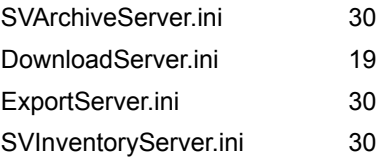
• 1. ConcurrentJobsAllowed の数を変更する前に

ConcurrentJobsAllowed の数を変更する前に、各サービスのジョブ が実行されていないこ と を確認し て く だ さい。 「ArchiveService」、 「DownloadService」、「ExportService」の場合、タブ設定の各 GUI で簡単にに確認することができます。タスクのステータスを示す青 色の矢印がある場合、そのサーバのジョブは実行中です。

「 InventoryService」 の場合、 「SnmpInventory」 のプロセスが実行さ れているかど うかを、 プロセス リ ス ト で確認し て く だ さい。 Windows の場合、タスクマネージャでプロセスリストを表示でき ます。

2. MSDE 2000 および同時実行のジ ョ ブ

Windows でのデータベースサーバとして MSDE 2000 を使用してお り、SQL Server ログファイルの同時実行違反のメッセージが表示 されている場合、 「ConcurrentJobsAllowed」 の数を減らすこ とによ り、同時実行違反を解決することができます。

以下の方法をお勧めし ます。

- a) Inventory Service の「ConcurrentJobsAllowed」の数を「10」に 減らします。
- b) 「ArchiveService」、 「DownloadService」、 「ExportService」、 「InventoryService」のタスクを同時に開始しないようにします。
- c) 他のサービスの場合、 「ConcurrentJobsAllowed」 の数を減ら し ます。
- 3. 同時実行ジョブの数を減らすことによる影響

同時実行ジョブの数を減らすことによる影響として、一方ではシス テムの負荷が減り、他方ではサーバのグループでタスクを完了する のに時間が掛かります。

# <span id="page-181-0"></span>**4.8** エラー診断

ServerView データベースでエラーが発生する場合、 エラー診断のため、 各種 ファイルおよび情報を、富士通のカスタマヘルプディスクに送信することが できます。

# <span id="page-181-1"></span>**4.8.1** ログファイル

ServerView データベースのインストール時にエラーが発生する場合、以下の ログファイルを採取してください。

- *%TEMP%\serverview.log*
- *<DatabaseLog>\svsqldb.log*
- *%windir%\ServerViewDB.ini*

インストールエラーが Wise SQL Scripts または bcp によるファイルのイン ポー ト 中に発生する場合、 *<DiagnosePath>* デ ィ レ ク ト リ を圧縮し て く だ さ い。 ServerView を ServerView データベースに接続処理中にエラーが発生する 場合、 *<SVCommon>* ディ レク ト リにあるログフ ァイル *\*.log* を採取し て く だ さい。

関連する環境変数 (*%TEMP%* および *%windir%*) をその値で置換し ます。 す べての Windows OS では、 変数の値は *set* コマンドによるコマンドプロンプ ト に表示されます。

コマンドプロンプトに以下のコマンドを入力して、角括弧にワイルドカード を取得し ます。

type %windir%\ServerViewDB.ini | findstr /B DatabaseLog type %windir%\ServerViewDB.ini | findstr /B DiagnosePath type %windir%\ServerViewDB.ini | findstr /B SVCommon

# <span id="page-182-0"></span>4.8.2 エラーイベントの重要な情報

<span id="page-182-1"></span>エラーイベントでは、以下の情報が重要です。

– Operations Manager のバージ ョ ン

「ソフ ト ウェア」 のエン ト リ 「Fujitsu ServerView Operations Manager 」 をクリックしてから、サポート情報をクリックします。

<span id="page-182-2"></span>– OS のバージ ョ ン

Windows エクスプローラを開いて、ヘルプメニューから「バージョン情 報」 を選択し ます。

- OS の言語
- <span id="page-182-3"></span>– インス ト ールされているデータベース (SQL Server 2008/2005/2000 また は MSDE 2000)

入力プロンプトで以下のコマンドを入力します。

```
osql -S <SQL Server instance> -E
select @@version
GO
```
#### 以下のような詳細が表示されます。

Microsoft SQL Server 2005 - 9.00.3042.00 (Intel X86) Feb 9 2007 22:47:07 Copyright © 1988-2005 Microsoft Corporation Express Edition on Windows NT 5.2 (Build 3790: Service Pack 1)

#### - インストールされている言語

#### 入力プロンプトで以下のコマンドを入力します。

```
osql -S <SQL Server instance> -E
select @@language
GO
```
# **4.8.3 ServerViewDB\_log.LDF** フ ァ イルの肥大化

150 ページの 「ServerView [データベースのバッ クア ッ プ」 の項](#page-149-0)に記載されて いるように、完全バックアップモードのバックアップジョブを定期的に実行 しなかったり一定期間実行しなかったりすると、トランザクションログファ イル *ServerViewDB\_log.LDF* のサイズが非常に大き く なる こ とがあ り ます。 こ のような場合は、手動でサイズを小さくする必要があります。

<mark>↑</mark> │ *ïWèÄ バックアップモードのバックアップジ*ョブがないことは<br>┃ │ SamarliauDB Jog LDE のサイズがこれ以上ナキイならないこと *ServerViewDB\_log.LDF* のサイズがこれ以上大き く ならないこ と を意味 し ます。

#### 以下を実行します。

1. *ServerViewDB\_log.LDF file* フ ァ イルのサイズをチ ェ ッ ク し ます。

ファイルは以下のディレクトリにあります。

- SQL Server 2000 エデ ィ シ ョ ンの場合 *%ProgramFiles%\Microsoft SQL Server\MSSQL\$<Instance\_name>\Data\*
- SQL Server 2008/2005 エデ ィ シ ョ ンの場合 *%ProgramFiles%\Microsoft SQL Server\MSSQL.<n>\MSSQL\Data\*

*ServerViewDB\_log.LDF* フ ァ イルが *ServerViewDB.mdf* フ ァ イルよ り大きい場 合、圧縮する必要があります。

- 2. ファイル *ServerViewDB\_log.LDF* を圧縮し ます。
	- サービス 「ServerView Services」と「ServerView Download Service」 を停止し ます。
	- 該当する場合、データベース管理プログラムを閉じます。
	- 「dbcc\_shrink.sql」 スクリプトを呼び出します。

Operations Manager バージョン 4.91 では、圧縮用に 「dbcc\_shrink.sql」 スク リ プ ト が用意されています。 スクリプトは *<DllPath>\Tools* デ ィ レ ク ト リ にあ り ます。 このデ ィ レ ク ト リ には、 ド キュメント Shrink ServerViewDB\_log.LDF.doc も格納されており、この 問題に関して必要に応じて更新された詳細な説明があります。

スクリプトを実行するには、入力プロンプトに以下のコマンドを入力 し ます。

```
type %windir%\ServerViewDB.ini | findstr Server_instance
type %windir%\ServerViewDB.ini | findstr -i DllPath=
cd /d <DllPath>\Tools
osql -S <Server_instance> -E -i dbcc_shrink.sql -n
```
- ファイルのサイズを再度チェック(1 を参照)して、 *ServerViewDB\_log.LDF* フ ァ イルが *ServerViewDB.mdf* ファイルより も小 さいこ と を確認し ます。
- サービスを起動します。
	- ► SQL Server エージェント「SQLSERVERAGENT」 (SQL Server 2008 Express/2005 Express および MSDE 2000 以外) を起動し ま す。
	- ▶ 開始タイプを「自動」に設定します (SQL Server 2008) Express/2005 Express および MSDE 2000 以外)。
	- ► サービス「ServerView Services」と「ServerView Download Service」を開始します。
	- **▶ そして、バックアップジョブ JobServerViewLongInterval を開始しま** す。

バックアップジョブ *JobServerViewLongInterval* はデータベースと ト ランザ クションログのバックアップを作成し、バックアップファイル *ServerViewDBData.bak* および *ServerViewDBLog.bak* のサイズを小さ く し ま す。

SQL Server 2008 Express/2005 Express と MSDE 2000 の場合、対応する SQL Server エージ ェ ン ト と他のすべての SQL Server のエディ シ ョ ンにつ いて、バックアップジョブは Windows タスクスケジューラで実行されま す。

3. 推奨事項

完全 バッ クア ッ プモー ド では、 ServerView バッ クア ッ プジ ョ ブが正常に 実行されていることをチェックします。詳細情報については、150[ページ](#page-149-0) の「ServerView データベースのバックアップ」の項を参照してください。

定期的に実行されるバッ クア ッ プジ ョ ブ *JobServerViewHourly* により、 *ServerViewDB\_log.LDF* のサイズが大き く な りすぎないよ う にし ます。 この ジョブはファイル内にある毎時実行する際に不要な部分を削除します。

4. 追加のトラブルシューティング

バッ クアップジ ョ ブのエラーメ ッセージは *ERRORLOG.\** と呼ばれるログ フ ァ イルに記載されています。 これらのフ ァ イルは、使用する SQL Server の *LOG* デ ィ レ ク ト リにあり ます。 For MSDEMSDE 2000 の場合、 フ ァ イ ルは以下のディレクトリに格納されています。 *%ProgramFiles%\Microsoft SQL Server\MSSQL\$SQLSERVERVIEW\LOG\*.

#### ログファイルに以下のメッセージが表示される場合、適切な対策を行う必 要があります。

"The backup data in 'ServerViewDBLog' is incorrectly formatted. Backups cannot be appended, but existing backup sets may still be usable."

バッ クア ッ プを新規作成する場合、 既存のバッ クア ッ プデバイスのフ ォー マットを整える必要があります。以下の場合、再フォーマットする必要が あります。

- 1. バックアップが中断された。
- 2. ディスクエラーが発生した。
- 3. 使用可能なディスク領域が十分ない。
- 4. バックアップパスを検出できなかった。
- 5. バックアップ作成時に書き込みエラーが発生した。

バッ クア ッ プの再フ ォーマ ッ ト :

- ▶ 原因を検出し、対処します。 すべての可能性をチェックします(上記を参照)。1. および 2. の場合 : 追加情報について、イベント表示でアプリケーションとシステムログ **をチェックします。**
- ▶ 入力プロンプトに以下のコマンドを入力して、ServerView バックアッ プ フ ァ イルのバッ クア ッ プパス *<DBBackupPath>* を検出し ます。

type %windir%\ServerViewDB.ini | findstr DBBackupPath type %windir%\ServerViewDB.ini | findstr Server\_Instance osql | sqlcmd -S <Server\_Instance> -E

SQL Server 2008/2005 で *sqlcmd* を使用し ている場合。

▶ バックアップファイルをフォーマットします。

```
BACKUP DATABASE ServerViewDB TO DISK = 
'<DBBackupPath>ServerViewDBData.bak' WITH FORMAT, 
MEDIANAME='ServerViewDB'
GO
BACKUP LOG ServerViewDB TO DISK =
'<DBBackupPath>ServerViewDBLog.bak' WITH FORMAT, 
MEDIANAME='ServerViewDB'
GO
quit
```
▶ ServerView バックアップジョブを正常に実行していることを確認し、 150 ページの 「ServerView [データベースのバッ クア ッ プ」 の項](#page-149-0)を参照 してください。

# <span id="page-187-0"></span>**4.8.4 ServerView** データベースのエクスポー ト

エラー診断の場合、ServerView データベースのコピーおよびトランザクショ ンログをサービスセン ターに送信する必要がある場合があ り ます。

このまれなイベン ト では、 サービス 「MSSQL\$SQLSERVERVIEW」 または 「MSSQLSERVER」を停止して、データベースをオフラインに切り替えるこ と をお勧めし ます (SQL Server 2008/2005 の場合、 サービス名は 「SQL Server (SQLSERVERVIEW)」 または 「SQL Server (MSSQLSERVER)」)。 こ れらのサービスの停止後、誰もデータベースにアクセスできなくなります。 し たがって、 このセクシ ョ ンで説明された手順は、 毎日繰り返し使用される こ とに適し ていません。 しかし、 エラー解析のために、 ServerView データ ベースフ ァ イルや ト ラ ンザクシ ョ ンログフ ァ イル (拡張子 *.mdf*) をインポー ト する こ とは、 データベースのバッ クア ッ プ フ ァ イル (拡張子 *.bak*) から復 元するよりも管理しやすいです。

これには、 以下の手順が必要です。

- エラーに関する重要な情報を見つけ出し、183 ページの「エラーイベント の重要な情報」の項を参照してください。
- ServerView データベースおよび ト ランザクシ ョ ンログのデ ィ レ ク ト リ を 検出します。

Enterprise Manager、 DbaMgr2k、 SQL Server Management Studio の場合

- ▶ Enterprise Manager または DbaMgr2k を起動します。
- ▶ SQL Server インスタンスを選択します。
- ▶ 「データベース」→「ServerViewDB」を選択してから、コンテキスト メニューの「プロパティ」を選択します。
- ▶ 「データファイル」タブをクリックします。

「場所」 列にフ ァ イル *ServerViewDB.mdf* のパス名が含まれています。 SQL Server Management Studio の 「パス」 列には、 パス名が含まれて います。

► Enterprise Manager または DbaMgr2k で、「トランザクション ログ」 タ ブに切り替えます。

「場所」 列にフ ァ イル *ServerViewDB\_log.LDF* のパス名が含まれていま す。

osql の場合

▶ osql を起動して、以下のコマンドを入力します。

```
use ServerViewDB
exec sp_helpfile
GO
```
「filename」 列にはパス名が表示されます。

- サービス 「SQL Server <DbService>」 を停止し ます。 「DbService」 の下 にある構成フ ァ イル *ServerViewDB.ini* でサービス名が検出できます。
- Service Center にファイル *ServerViewDB.mdf* および *ServerViewDB\_log.LDF* をトランザクションログと一緒に送信します。
- サービス 「SQL Server <DbService>」 を開始し ます。

# **5** コマンドラインインターフェイス

# **5.1** コマンドラインによる **Operations Manager** のインストール

メ ニューによるインス ト ールだけでな く 、 Windows のコマンドラインによっ ても、 Operations Manager および ServerView イベン ト マネージャをインス ト ールできます。 ServerView Suite DVD 1 をセッ ト し、 Operations Manager のインストールパッケージを解凍するように指定してください。なお、ファ イルを出力するディレクトリを指定することもできます。

自動インストールの場合、以下の各オプションのデフォルト値について定義 する構成ファイル (silent install.ini) があります。

- インストールパス
- Web サーバ
- ポー ト 番号
- ホスト名
- IP アドレス

このファイルを編集して要件に合わせて調整することができます。この構成 ファイルによって、インストールダイアログが表示されないサイレントイン ストールを行うことができます。

インストール中に、以下の条件を満たすインスタンスがシステムにインス ト ールされているかど う か、 チ ェ ッ ク を行います。

- MSDE 2000 (Service Pack 4)、 または SQL Server 2005 Express が SQL Server のインスタンス名 「SQLSERVERVIEW」 で存在する。
- 別のイ ンス タ ンス名で SQL Server 2008/2005/2000 Standard/Enterprise/Workgroup Edition が存在する。

条件を満たすインスタンスが見つからない場合、Windows 2003 の場合は MSDE 2000 が、 Windows 2008 の場合は SQL Server 2005 (Express) がイ ンス ト ールされます。

## サイレントインストール

サイレントインストールを実行するには、コマンドラインに切り替えます。 以下の呼び出しで自動インストールを開始します。

*start /wait serverview.exe /s*

インストール完了後、アプリケーションイベントログの Windows イベント表 示でインストールが正常に完了したかどうかを確認します。インストールロ グは %TEMP%\MSIsvinst.log フ ァ イルで確認できます。

• Operations Manager は ODBC V3.51(Service Pack 1)のダイナミッ<br>■ コムリンクライブラリトー絆にインフトーリされます。これらに合まれ クリンクライブラリと一緒にインストールされます。これらに含まれ る DLL より最新のバージョンがシステムにインストールされている場 合、 異なるバージ ョ ンに伴う エラー メ ッ セージが表示される可能性が あ り ます。 この問題が発生し た場合には、 Microsoft のサポー ト 情報を 調べ、 記事 ID Q170769、 PRB: "ODBC Resource DLL is a Different Version Than..." というエラーを確認してください。この記事は、問題 についての概要を説明し、 その解決方法を示し ています。 記事は以下 の Web で検索できます。

*<http://support.microsoft.com/support/kb/articles/Q170/7/69.asp.>*

# <span id="page-192-1"></span><span id="page-192-0"></span>**5.2 osql** によるデータベース管理 (**Windows**)

SQL Server 2000 または MSDE 2000 は、エン タープ ラ イズマネージャまたは DbaMgr2K だけでな く、 osql でも管理できます。 SQL Server 2000 または MSDE 2000 がインストールされている場合、同様に osql がインストールさ れます。 osql を使用し て、 以下の機能を実行する こ とができます。

- MSDE 2000 の製品バージ ョ ンおよび言語をチ ェ ッ クする
- バックアップのタイミングをチェックおよび指定する
- ジョブの属性を変更してスケジュール設定を変更する
- ServerView データベースを リス ト アする

#### **MSDE 2000 の製品バージョンおよび言語をチェックする**

以下のようにして MSDE 2000 の製品バージョンおよび言語をチェックする こ とができます。

- ▶ 入力プロンプトに切り替えます。
- ▶ 以下のコマンドで osql を起動します。

```
osql -S <SQL Server instance> -E
xp_msver
GO
```
必要な情報は *2 ProductVersion* および *3 Language* という エン ト リです。

*quit* コマン ド を使用し て osql を終了し ます。

#### バックアップジョブの設定のタイミングをチェックおよび指定する

以下のようにして自動的に実行されるバックアップジョブの設定のタイミン グをチェ ッ クできます。

- ▶ コマンドプロンプトを起動します。
- ▶ 以下のコマンドで osql を起動します。

osql -S <SQL Server instance> -E -Q "use ServerViewDB exec SVGet JobInfo" -w 300 -s "TAB" -o <output filename>

Excel で出カファイルを開くことができます。 fra\_type と fra\_interval で時間間 隔の値を探し ます。 *freq\_type* の値が 4 (daily) である場合、 *freq\_interval* の値 が日数です。 *freq\_type* の値が 8 (weekly) である場合、 *freq\_interval is* の値は 以下のとお り です。

1 = 日曜日

- 2 = 月曜日
- 4 = 火曜日
- 8 = 水曜日
- 16 = 木曜日
- 32 = 金曜日
- 64 = 土曜日

#### ジョブの属性およびスケジュール設定の変更

ジョブの属性およびスケジュール設定を変更するときには、保存したプロ シージャ 「*sp\_update\_jobschedule*」 および 「sp\_update\_job」 を使用する こ と ができます。

プロシージャは Microsoft MSDN オンラインページで説明されています。

- ► Microsoft Web サイト (*<www.microsoft.jp>*) を開きます。
- ▶ MSDN オンラインを選択します。
- ▶ これらのプロシージャを探します。

バッ クア ッ プジ ョ ブが正常に実行される と、 *<DbBackupPath>* ディレクトリ に *Control\*.txt* フ ァ イルが見つかり ます。 *DbBackupPath* の下にある構成フ ァ イル *ServerViewDB.ini* でパス名を検索し ます。

#### **ServerView** データベースを リス ト アする (**Windows**)

ServerView データベースをリストアする前に、最初にデータベースへのアク セスを制限する必要があります。その後、データベースとトランザクション ログをリストアできます。

- ▶ コマンドプロンプトを起動します。
- ▶ 以下のコマンドで osql を起動します。

osql -S <SQL Server instance> -E

データベースへのアクセスの制限

#### 以下のコ マン ド を使用し てデータベースへのアクセスを制限し ます。

exec sp\_dboption 'ServerViewDB', 'dbo use', 'true' GO

データベースのバックアップをリストアする

#### 以下のコ マン ド、 オプシ ョ ン *NORECOVERY* を使用し て、 選択し たデータ ベースのバッ クア ッ プを リ ス ト ア し ます。

RESTORE DATABASE [ServerViewDB] FROM DISK = '<Path>\ServerViewDBData.bak' WITH FILE = <Position>, NORECOVERY, MOVE 'ServerViewDB' TO '<Drive>:\Program Files\Microsoft SQL Server\MSSQL\$SQLSERVERVIEW\Data\ServerViewDB.mdf' GO

トランザクションログをリストアする

#### 以下のコ マン ド、 オプシ ョ ン *NORECOVERY* を使用し て、 選択し た ト ラ ンザ クシ ョ ンログのバッ クア ッ プを リ ス ト ア し ます。

RESTORE LOG [ServerViewDB] FROM DISK = '<Path>\ServerViewDBLog.bak' WITH FILE = <Position>, NORECOVERY. MOVE 'ServerViewDB\_log' TO '<Drive>:\Program Files\Microsoft SQL Server\MSSQL\$SQLSERVERVIEW\Data\ServerViewDB\_log.LDF' GO

最新 (最後) のトランザクションログをリストアする

#### 以下のコマンドを使用して、最新(最後)のトランザクションログをリスト アします。

RESTORE LOG [ServerViewDB] FROM DISK = '<Path>\ServerViewDBLog.bak' WITH FILE = <Position>, RECOVERY, MOVE 'ServerViewDB\_log' TO '<Drive>:\Program Files\Microsoft SQL Server\MSSQL\$SQLSERVERVIEW\Data\ServerViewDB\_log.LDF' GO

# **6 Fujitsu Technology Solutions Software License Agreement for End User**

## **1. Subject of this Agreement**

1.1 For the purposes of this agreement "Software" shall mean the software with the object code, the version and the specification indicated in the software product data sheet of Fujitsu Technology Solutions.

The Software consists of machine-readable instructions and/or printed documentation and related licensed materials.

1.2 Please read this agreement carefully before you use the Software. If you do not agree with the license terms in this agreement, you are not permitted to use the Software and must immediately return all copies of the Software and all accompanying items to the Licensor/Sublicensor (either Fujitsu Technology Solutions or the reseller who supplied you with the Software) with proof of purchase for a full refund.

1.3 Any use of the Software requires the proper payment of the applicable license fees. By using the Software you agree to be bound by the terms of this agreement.

1.4 Fujitsu Technology Solutions reserves the right to implement at any time in the future an additional software license key and/or license certificates as countermeasures against software piracy.

1.5 Software components from third-party software suppliers which are part of the scope of the delivery are subject to separate license agreements that are included with the Software or that are transmitted by Fujitsu Technology Solutions upon request.

## **2. End User License**

2.1 Fujitsu Technology Solutions grants you a non-exclusive and nontransferable license to use the Software on the number of workstations for which you have purchased licenses. Unless you purchase additional licenses, you are not permitted to operate the Software on more than the maximum number of licensed workstations or on hardware that exceeds the specified type.

You are permitted to make a backup copy of the Software for archiving purposes, provided you properly mark the copy or partial copy of the Software with the copyright notice and any other ownership information.

2.2 You are not permitted to copy, modify or distribute the Software. Furthermore, you are not permitted to re-compile, re-engineer, convert, revise, compile or modify the Software. You may not sub-license, without selling the related hardware, assign, rent, lease or transfer the Software except as expressly permitted by this agreement or due to mandatory legal regulations.

2.3 If you acquired the Software as a program upgrade, your license for the use of the old software version ends automatically with the installation of the upgrade version of the Software. If parts of the old software version are not replaced by the upgrade version, the license for the old version continues to be effective until the remnants of the old software version are also replaced or deactivated or shut down in any other way.

2.4 Unless specified otherwise in the respective software data sheet of Fujitsu Technology Solutions, the license for a software version or release does not give you any rights to new releases (updates), new versions (upgrades) or technical support services for the Software. Supplemental software support contracts and maintenance services, including or excluding new releases and new versions and additional technical support services, can be purchased separately either from Fujitsu Technology Solutions directly or from authorized software resellers.

## **3. Downloading**

For Software supplied by Fujitsu Technology Solutions over a network or a similar distribution path, the following additional conditions shall apply: All products supplied for downloading by Fujitsu Technology Solutions are selected, made available and — if supplied by third parties — provided without modification. However, you are fully responsible for ensuring the most current version and usability of downloadable material for your own purposes and on your own system. You download Software at your own risk. Fujitsu Technology Solutions will not accept any liability, particularly not for transmission errors or problems that arise during the downloading process (line failures, connection interruptions, server failures, data corruption, etc.).

The website of Fujitsu Technology Solutions is operated and administered only for those countries in which Fujitsu Technology Solutions has one or more offices. Fujitsu Technology Solutions accepts no responsibility that Software and/or documentation can or may be downloaded from a Fujitsu Technology Solutions website also in locations other than the countries mentioned above. If

you access a website of Fujitsu Technology Solutions from abroad, you are fully responsible for complying with any local regulations. Fujitsu Technology Solutions expressly prohibits the downloading of Software and/or documentation from a Fujitsu Technology Solutions website in countries where such downloading is considered illegal.

## **4. Copyright**

All rights and licenses, unless they are expressly granted to you in this license terms, as well as all property and usage rights related to the Software (including parts of the Software) remain fully with Fujitsu Technology Solutions and/or its third-party licensors.

The license terms do not authorize you to use the brands, logos or trademarks of Fujitsu Technology Solutions or its third-party licensors, nor are you permitted to use any other brands which are deceptively similar to the brands, logos or trademarks of Fujitsu Technology Solutions. Each and any use of brands, logos or trademarks with respect to the Software or Fujitsu Technology Solutions requires the express consent of Fujitsu Technology Solutions.

#### **5. Licensor's warranty and liability disclaimer, if Software is sold and delivered by Reseller**

If you acquire the Software directly from an authorized reseller (called "Reseller"), the right to install and use the Software may be subject to additional software license conditions agreed upon between you as the licensee and the respective reseller.

In all cases of an authorized software resale, the software is sublicensed and made available to the licensee directly by the Reseller. In such cases, Fujitsu Technology Solutions is not a contractual party of the software license agreement between you, as licensee and the Reseller, as far as the procurement of the software licenses are concerned. Legal claims in connection with the software licensing can therefore be asserted only on the basis of the agreements with the Reseller. Under no circumstances, however, will the respective scope of the license for the licensee exceed the scope of the license agreements as specified in sections 1, 2, 3 and 4 of this agreement.

Subject to mandatory legal regulations, particularly those governing liability and/or warranties, which cannot be excluded in connection with end user license agreement regulations and with reference to the licensee's claims against the Reseller, Fujitsu Technology Solutions disclaims all warranties for the Software in this agreement.

For the same reason, Fujitsu Technology Solutions disclaims any and all liability/claims for any violations of third parties' rights as well as any implied warranties for the software's marketability and its suitability for a particular purpose. This disclaimer of liability does not apply in cases of willful or malicious behavior by Fujitsu Technology Solutions.

In this End User License Agreement, Fujitsu Technology Solutions grants no warranties of any kind, either express or implied.

#### **6. Disclaimer of liability with respect to shareware, freeware and/or open source software components**

6.1 The Software may contain freeware or shareware which Fujitsu Technology Solutions received from a third party. Fujitsu Technology Solutions paid no license fees for the use of this freeware or shareware. Accordingly, the licensee is not charged any license fees for the use of the freeware or shareware. You recognize and accept that Fujitsu Technology Solutions therefore grants no warranties with respect to such freeware or shareware components and does not assume any liability in connection with the ownership, the distribution and/or the use of the respective freeware or shareware.

6.2 The Software may also contain open source software components that were developed according to the "open source model" and which are distributed exclusively on the basis of the GPL (General Public License: http://www.gnu.org/copyleft/gpl.html) terms and conditions or other standard open source standard license terms and conditions applicable to the respective open source components at the time of their dissemination. You recognize and accept that the licensing of such open source software components is governed exclusively by the above-mentioned GPL terms or by the conditions which are otherwise included with the open source software components. Fujitsu Technology Solutions receives neither license fees nor any other compensation for the delivered open source software components. As far as Fujitsu Technology Solutions or a third party receives any compensation in connection with open source software components, it is received exclusively for additional delivery items and/or services.

Because of the special nature of the development and distribution of open source software components, Fujitsu Technology Solutions assumes no express or implied liability for such components and excludes any kind of warranty for such open source software components, particularly in connection with missing specifications, lack of functionality, programming errors or any other malfunctions.

## **7. General limitations of liability**

7.1 Neither Fujitsu Technology Solutions nor its suppliers are liable for any consequential or indirect damages, including damages arising as a result of or in connection with an operational interruption, lost profits or sales, lost data, or costs of capital. Fujitsu Technology Solutions and its suppliers will not be liable for additional ancillary or consequential costs or for any other losses, costs or expenses of any kind which arise as a result of the holding, sale, use or impossibility of use of the Software, independent of whether such claims are asserted due to warranty rights, contracts, tort or any other legal theory.

7.2 The liability of Fujitsu Technology Solutions for direct damage caused as a result of a contract violation and/or other action or lapse on the part of Fujitsu Technology Solutions which have not been excluded or cannot be completely excluded due to mandatory law are limited to no more than €250,000.00. Any and all other liabilities for direct damage are excluded. Damage caused by Fujitsu Technology Solutions as a result of slight negligence are excluded to the extent permitted by applicable legal regulations.

7.3 Limitations and exclusions of liability resulting from this agreement do not apply to damage where Fujitsu Technology Solutions carries compulsory liability according to applicable laws and where such liability cannot be limited to a maximum amount (for example, liability for bodily damage; product liability or fraudulently incorrect information).

## **8. Export controls**

Due to its components as well as the nature or purpose of these components, the export of the Software and/or its accompanying documents may be subject to official or regulatory approval. In cases where the Software is intended for export, you are obliged to get all approvals and authorizations required to comply with all relevant export regulations.

The Software may not be exported if there is reason to assume that the Software will be used in connection with nuclear, chemical or biological weapons or for missile technology. Furthermore, you may not deliver the Software — or have it delivered indirectly — to such companies or persons who are listed in the applicable U.S. export regulations (particularly the Table of Denial Orders/U.S. Denied Persons Lists (DPL) or in the E.U. export regulations (particularly the EU Terrorist List) or in the applicable warnings issued by the German export authorities or any other competent authorities in any country.

Under no circumstances is Fujitsu Technology Solutions obligated to deliver software, patches, updates or upgrades, to provide software for download or to fulfill any other contractual commitments if this would be a violation of the applicable export regulations of the Federal Republic of Germany, the European Union, the United States of America or of any other countries.

If you export or re-export the Software or a copy of it, this may be a violation of applicable export laws and a severe violation of the terms of this agreement.

### **9. Miscellaneous**

9.1 If any term or condition in this agreement or any other contract that is subject to the terms and conditions of this agreement turns out to be invalid or unenforceable (partly or in full), the validity of all other terms and conditions remains unaffected, unless complying with the remaining terms and conditions would represent an unreasonable hardship for either contract party, even with the application of applicable legal regulations to close the legal gap.

9.2 If you/ the licensee do not pay the license fees due and/or if the licensee does not comply with essential terms and conditions of this license agreement, Fujitsu Technology Solutions reserves the right to cancel the license. In case of such cancellation, you must immediately return any and all copies of the software in your possession and confirm the complete return [of the software copies] or the destruction of these copies in writing.

9.3 Neither you nor Fujitsu Technology Solutions is responsible or liable for the respective party's non-compliance with its obligations if the reason for such noncompliance is outside the party's control due to force majeure.

9.4 Any and all modifications and/or amendments to these license terms and conditions are only valid if they are made in writing.

### **10. Applicable law**

10.1 These license terms and conditions are governed by the laws of the Federal Republic of Germany.

10.2 In the event that provisions of clause 10.1 are unenforceable, these license terms and conditions shall be governed by the laws of the country in which you acquire the Software, with the following exceptions: 1) In Australia, the terms and conditions of this license are governed by the laws of the state or sovereign territory in which the business contract is being concluded; 2) in Albania, Armenia, Belarus, Bosnia-Herzegovina, Bulgaria, Croatia, the Czech Republic, Georgia, Hungary, Kazakhstan, Kirgizia, the former Yugoslavian Republic of Macedonia (FYROM), Moldavia, Poland, Romania, Russia, Slovakia, Slovenia, the Ukraine and the Federal Republic of Yugoslavia, the terms and conditions of this license are governed by the laws of the Federal Republic of Germany; 3) in the United Kingdom [Great Britain], all disputes with respect to these license terms and conditions are governed by English law, and English courts have exclusive jurisdiction; 4) in Canada, the terms and conditions of this license are governed by the laws of the Province of Ontario; 5) in the United States of America and in Puerto Rico as well as in the People's Republic of China the terms and conditions of this license are governed by the laws of the U.S. State of New York.

# 関連マニュアル一覧

ServerView Suite DVD 2 内には、 次のマニュアルが格納されています。

これらのマニュアルは、*<http://manuals.ts.fujitsu.com>* からもダウンロードできま す。

- [1] **ServerView Suite Basic Concepts**
- [2] **PRIMERGY Glossary**
- [3] **PRIMERGY Abbriviations**
- [4] **Secure PRIMERGY Server Management Enterprise Security** PRIMERGY server management for secure, highly available platforms White Paper
- [5] **ServerView Suite Installation Manager** User Guide
- [6] **ServerView Suite Deployment Manager** User Guide
- [7] **ServerView Suite ServerView Operations Manager**  Installation under Windows Installation Guide
- [8] **ServerView Suite ServerView Operations Manager**  Installation ServerView Agents for Windows Installation Guide
- [9] **ServerView Suite ServerView Operations Manager**  Installation under Windows Quick Installation Guide
- [10] **ServerView Suite ServerView Operations Manager** Installation under Linux Installation Guide
- [11] **ServerView Suite ServerView Operations Manager** Installation ServerView Agents for Linux Installation Guide
- [12] **ServerView Suite ServerView Operations Manager** Installation under Linux Quick Installation Guide
- [13] **ServerView Suite ServerView Operations Manager** ServerView Agents (Linux, VMware) Quick Installation Guide
- [14] **ServerView Suite ServerView Operations Manager** Base Configuration Wizard User Guide
- [15] **ServerView Suite ServerView Operations Manager** Server Management User Guide
- [16] **ServerView Suite ServerView Inventory Manager** User Guide
- [17] **ServerView Suite ServerView Archive Manager** User Guide
- [18] **ServerView Suite Asset Management**  Command Line Interface User Guide
- [19] **ServerView Suite ServerView RAID Manager** User Guide
- [20] **ServerView Suite ServerView Event Manager** User Guide
- [21] **ServerView Suite ServerView Threshold Manager** User Guide
- [22] **ServerView Suite ServerView Performance Manager** User Guide
- [23] **ServerView Suite ServerView Update Management** User Guide
- [24] **ServerView Suite ServerView Update Manager Express** User Guide
- [25] **ServerView Suite PrimeUp**  User Guide
- [26] **ServerView Suite Bootable Update CD** User Guide
- [27] **ServerView Suite ServerView Online Diagnostics** User Guide
- [28] **ServerView Suite Local Service Concept (LSC)** User Guide
- [29] **ServerView Suite PrimeCollect** User Guide
- [30] **ServerView Suite ServerView Virtual-IO Manager** User Guide
- [31] **ServerView Suite ServerView Virtual-IO Manager CLI** Command Line Interface
- [32] **VMwareESXi Support of ServerView ServerView Operations Manager** Welcome Guide
- [33] **ServerView Suite ServerView Integration** Overview
- [34] **ServerView Suite ServerView Integration in MOM** User Guide
- [35] **ServerView Suite ServerView Integration Pack for MS SCOM** User Guide
- [36] **ServerView Suite ServerView Integration Pack for MS SMS** User Guide
- [37] **ServerView Suite DeskView and ServerView Integration Pack for Microsoft SCCM** User Guide
- [38] **ServerView Suite ServerView Integration in HP OpenView NNM** User Guide
- [39] **ServerView Suite ServerView Integration in HP Operations Manager** User Guide
- [40] **ServerView Suite ServerView Integration Pack in Tivoli NetView** User Guide
- [41] **ServerView Suite ServerView Integration Pack in Tivoli TEC** User Guide
- [42] **ServerView Suite ServerView Integration in DeskView** User Guide
- [43] **ServerView Suite ServerView Remote Management Frontend** User guide
- [44] **ServerView Suite iRMC - integrated Remote Management Controller** User Guide
- [45] **ServerView Suite iRMC S2 - integrated Remote Management Controller** User Guide
- [46] **ServerView Suite Provision of ServerView Software on the Internet Description**
- [47] **PRIMERGY BX300 Blade Server Systems**  Operating Manual
- [48] **PRIMERGY BX600 Blade Server Systems**  Operating Manual
- [49] **PRIMERGY BX600 Blade Server Systems ServerView Management Blade S3** User Interface Description User Guide
- [50] **PRIMERGY BX900 Blade Server Systems**  Operating Manual
- [51] **PRIMERGY BX900 Blade Server Systems ServerView Management Blade S1** User Interface Description User Guide
- [52] **PRIMERGY Blade Server System LAN Switch Blade** User Interface Description User Guide
- [53] **BIOS-Setup Description**
- [54] **PRIMEPOWER ServerView Suite**  System Administration within a Domain User Guide
- [55] **FibreCAT CX Monitoring FibreCAT SX systems with ServerView Operations Manager** Welcome Guide
- [56] **FibreCAT SX Monitoring FibreCAT SX systems with ServerView Operations Manager** Welcome Guide
- [57] **ETERNUS DX60/DX80 Monitoring ETERNUS DX systems with ServerView Operations Manager** Welcome Guide
- [58] **StorMan**  Provisioning and managing virtualized storage resources User Guide
- [59] **APC network management card**  User's Guide
- [60] **VMware VMware ESX Server**  Installation Guide
- [61] **VMware VMware ESX Server**  Administration Guide

# 索引

# **A**

Apache Web  $+ - \checkmark$  [30,](#page-29-0) [31](#page-30-0)

# **D**

DbaMgr2k [148](#page-147-0)

# **E**

Enterprise Manager [148](#page-147-1)

## **M**

Microsoft Internet Information Server (IIS) [27](#page-26-0) MSDE 2000 [61](#page-60-0)

# **O**

Operations Manager のバージ ョ ン [183](#page-182-1) osql [146](#page-145-0), [148,](#page-147-2) [193](#page-192-0) OS のバージョン [183](#page-182-2)

# **S**

Secure Socket Layer protocol [32](#page-31-0) ServerView Database の管理 [146](#page-145-1) ServerView Web サーバ [26](#page-25-0) ServerView アーキテクチャ [19](#page-18-0) ServerView データベース 管理ステーションへのローカルの インストール [39](#page-38-0) 別のシステムへのリモートのイン ストール [40](#page-39-0) 管理 [193](#page-192-1) ServerView データベース (Windows) [143](#page-142-0) ServerView データベースのバッ ク アップ [150](#page-149-1) ServerView データベース のリスト ア [164](#page-163-0) ServerView データベース エクスポート [188](#page-187-0)

service MSSQL\$SQLSERVERVIEW [15](#page-149-2)  $\Omega$ MSSQLSERVER [150](#page-149-3) SQL Server 2000 [62](#page-61-0) 基本インストール [63](#page-62-0) SQL Server 2000 (MSDE 2000) [61](#page-60-1) SQL Server 2005 [52](#page-51-0) SQL Server Management Studio (Basic) [146](#page-145-2) SQL Server Management Studio (Express) [146](#page-145-3) SQL Server インスタンス 認識 [40](#page-39-1) SQL Server インスタンスの認識 [40](#page-39-1) SQL Server インスタンス名 [38](#page-37-0) sqlcmd [146](#page-145-4) SSL [32](#page-31-0) SSL 暗号化 [32](#page-31-1)

# **W**

Web サーバ [26](#page-25-1) Web ブラウザ [32](#page-31-2) 設定 [32](#page-31-3) Windows Server 2008 [27](#page-26-1)

# あ

アップグレード MSDE 2000 から SQL Server 2000 [92](#page-91-0) SQL Server 2005 Express から SQL Server 2005 [88](#page-87-0) SQL Server 2008 Express から SQL Server 2008 [85](#page-84-0) アンインストール

SQL Server インスタンス [118](#page-117-0)

## い

インストール Operations Manager ソフトウェ アのメニュー駆動 [98](#page-97-0) SQL Server 2000 [63](#page-62-1) SQL Server 2005 Enterprise/Standard/Workgrou p Edition [58](#page-57-0) SQL Server 2005 Express Edition [54](#page-53-0) インストールオプション SQL Server [37](#page-36-0) インストール済みのデータベー ス [183](#page-182-3)

# え

エディション SQL Server 2000 [62](#page-61-1) SQL Server 2005 [53](#page-52-0) エラー診断 [182](#page-181-0) エント リアドレス [34](#page-33-0)

### こ

構成フ ァ イル ServerViewDB.ini [143](#page-142-1)

## せ

セキュリティ証明書 [33](#page-32-0) 設定 Web ブラウザ [32](#page-31-3)

## て

データベースバックアップ チェック [175](#page-174-0) データベースへの接続の中断 [145](#page-144-0) デフォルトユーザ ID [34](#page-33-1)

#### に

認証証明書 [33](#page-32-1)

#### は

バックアップジョブの進行状況 [156](#page-155-0) バックアップファイル 存在チェック [159](#page-158-0)

## ほ

ポート 使用ポート [34](#page-33-2) ポート番号 3169 [34](#page-33-3) ポート番号 3170 [34](#page-33-4) 本書の表記 [18](#page-17-0)

## ゆ

ユーザ ID/ パスワード メカニズ ム [33](#page-32-2)

#### ろ

ログファイル [182](#page-181-1)